# **Kaspersky Anti-Virus 2013**

KAPERICE

**Manuel de l'utilisateur** 

Version de l'application : 13.0 MP1

#### Chers utilisateurs,

Nous vous remercions d'avoir choisi notre logiciel. Nous espérons que ce manuel vous sera utile et qu'il répondra à la majorité des questions.

Attention ! Ce document demeure la propriété de Kaspersky Lab ZAO (puis dans le texte Kaspersky Lab) et il est protégé par les législations de la Fédération de Russie et les accords internationaux sur les droits d'auteur. Toute copie ou diffusion illicite de ce document, en tout ou en partie, est passible de poursuites civiles, administratives ou judiciaires conformément aux lois.

La copie sous n'importe quelle forme et la diffusion, y compris la traduction, de n'importe quel document sont admises uniquement sur autorisation écrite de Kaspersky Lab.

Ce document et les illustrations qui l'accompagnent peuvent être utilisés uniquement à des fins personnelles, non commerciales et informatives.

Ce document peut être modifié sans un avertissement préalable. La version la plus récente de ce document est accessible sur le site de Kaspersky Lab à l'adresse [http://www.kaspersky.com/fr/docs.](http://www.kaspersky.com/fr/docs)

Kaspersky Lab ne pourra être tenue responsable du contenu, de la qualité, de l'actualité et de l'exactitude des textes utilisés dans ce manuel et dont les droits appartiennent à d'autres entités. La responsabilité de Kaspersky Lab en cas de dommages liés à l'utilisation de ces textes ne pourra pas non plus être engagée.

Date d'édition : 06/08/2012

© 2012 Kaspersky Lab ZAO. Tous droits réservés.

[http://www.kaspersky.fr](http://www.kaspersky.fr/) [http://support.kaspersky.fr](http://support.kaspersky.fr/)

# **CONTENU**

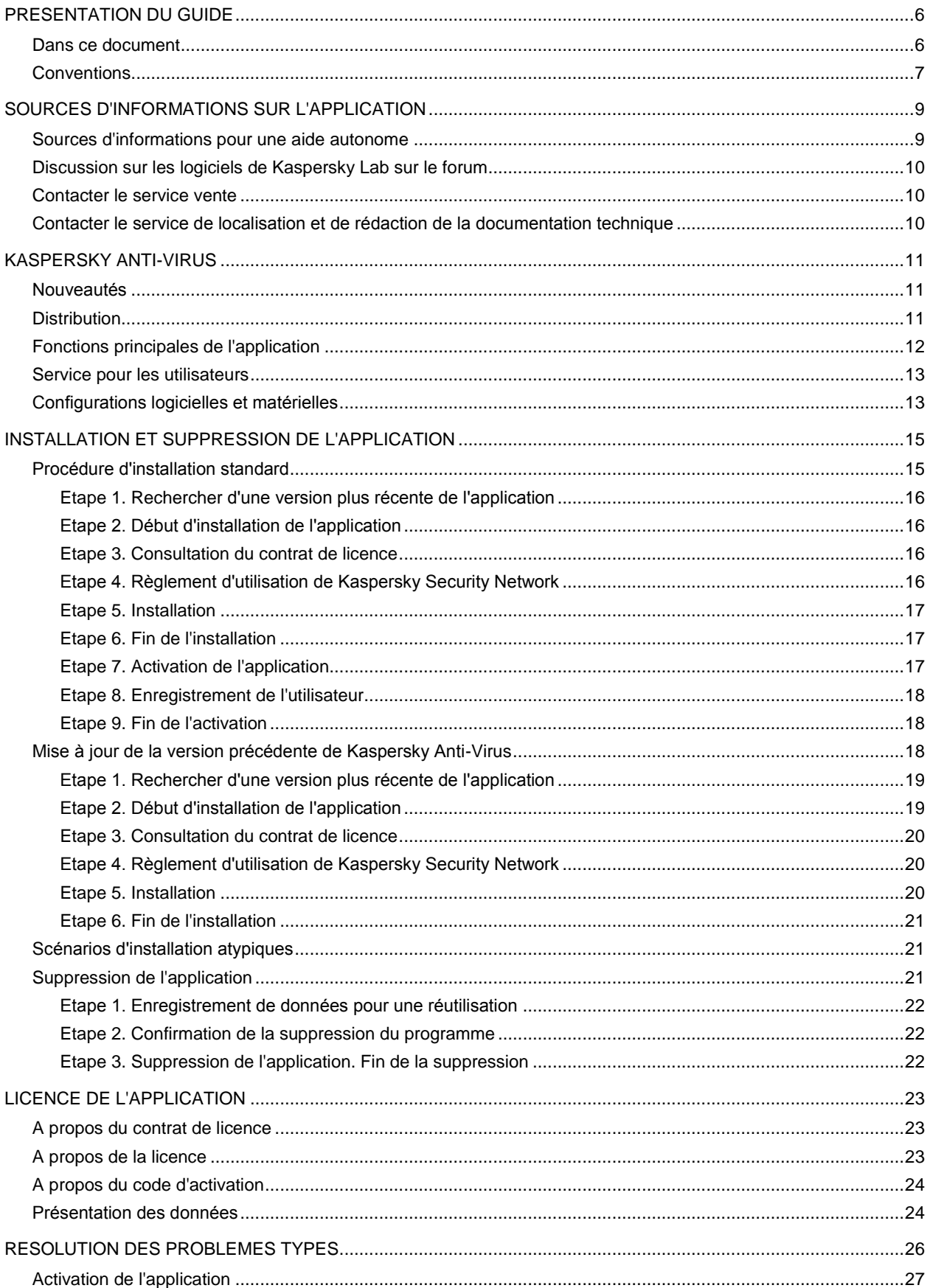

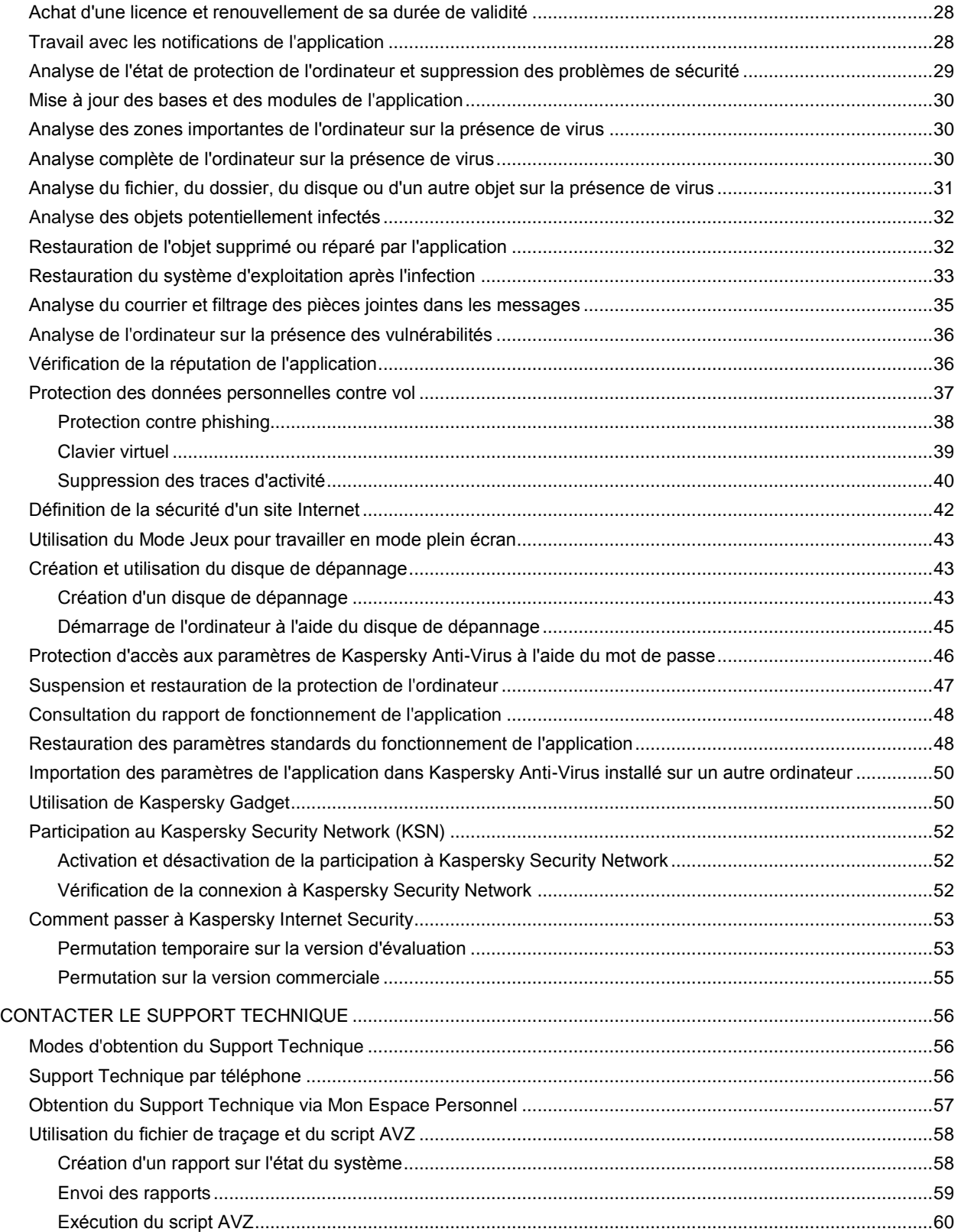

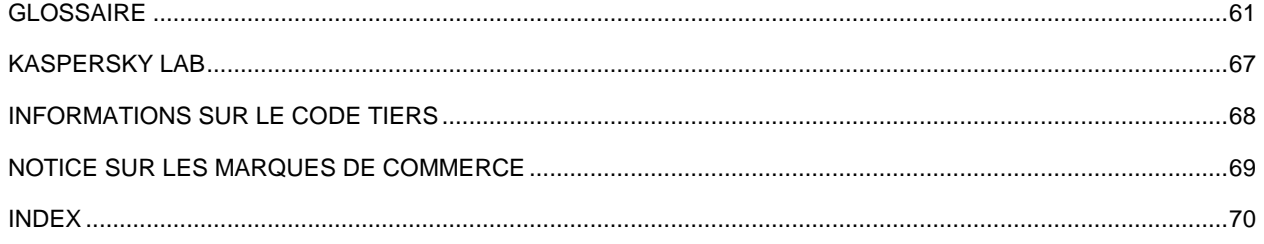

# <span id="page-5-0"></span>PRESENTATION DU GUIDE

Ce document est le guide de l'utilisateur de Kaspersky Anti-Virus.

Pour une utilisation réussie de l'application, la possession des connaissances de base sur l'utilisation de l'ordinateur est requise : connaissance de l'interface du système d'exploitation utilisé, maîtrise des principales tâches, maîtrise du courrier électronique et d'Internet.

Ce guide poursuit les objectifs suivants :

- Aider à installer Kaspersky Anti-Virus, activer et utiliser l'application.
- Offrir un accès rapide aux informations pour répondre aux questions liées à l'application.
- Présenter les sources complémentaires d'informations sur l'application et les méthodes pour obtenir une assistance technique.

#### DANS CETTE SECTION

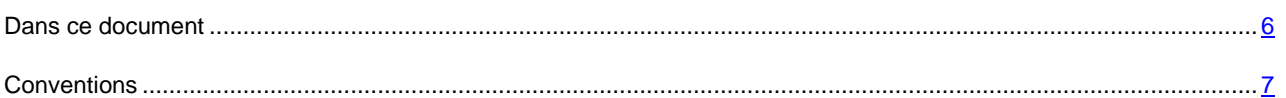

## <span id="page-5-1"></span>DANS CE DOCUMENT

Ce document contient les sections suivantes.

#### **Sources d'informations sur l'application**

Cette section contient la description des sources d'informations sur l'application et les renseignements sur les sites Internet que vous pouvez consulter pour discuter du fonctionnement de l'application.

### **Kaspersky Anti-Virus**

Cette section décrit les possibilités de l'application et offre une brève description des fonctionnalités et des modules. Vous y découvrirez le contenu de la distribution et les services offerts aux utilisateurs enregistrés. La section fournit des informations sur la configuration matérielle et logicielle requise pour l'installation de l'application.

### **Installation et suppression de l'application**

Cette section explique, étape par étape, comment installer et désinstaller l'application.

### **Licence de l'application**

Cette section présente les notions principales relatives à l'activation de l'application. Cette section explique le rôle du Contrat de licence, les types de licence, les modes d'activation de l'application et le renouvellement de la durée de validité de la licence.

#### **Résolution des problèmes types**

Cette section explique, étape par étape, comment exécuter les principales tâches que l'utilisateur peut accomplir à l'aide de l'application.

*Tableau 1. Conventions*

### **Contacter le Support Technique**

Cette section contient des informations sur les méthodes de contact du Support Technique de Kaspersky Lab.

### **Glossaire**

Cette section contient une liste des termes qui apparaissent dans le document et leur définition.

### **Kaspersky Lab**

Cette section contient des informations sur Kaspersky Lab ZAO.

### **Informations sur le code tiers**

Cette section contient des informations sur le code tiers utilisé dans l'application.

### **Notice sur les marques de commerce**

Cette section cite les marques commerciales d'autres propriétaires cités dans le document.

#### **Index**

<span id="page-6-0"></span>Cette section permet de trouver rapidement les informations souhaitées dans le document.

## **CONVENTIONS**

Le texte du document est suivi des éléments de sens sur lesquels nous attirons votre attention : avertissements, conseils, exemples.

Les conventions sont utilisées pour identifier les éléments de sens. Les conventions et les exemples de leur utilisation sont repris dans le tableau ci-dessous.

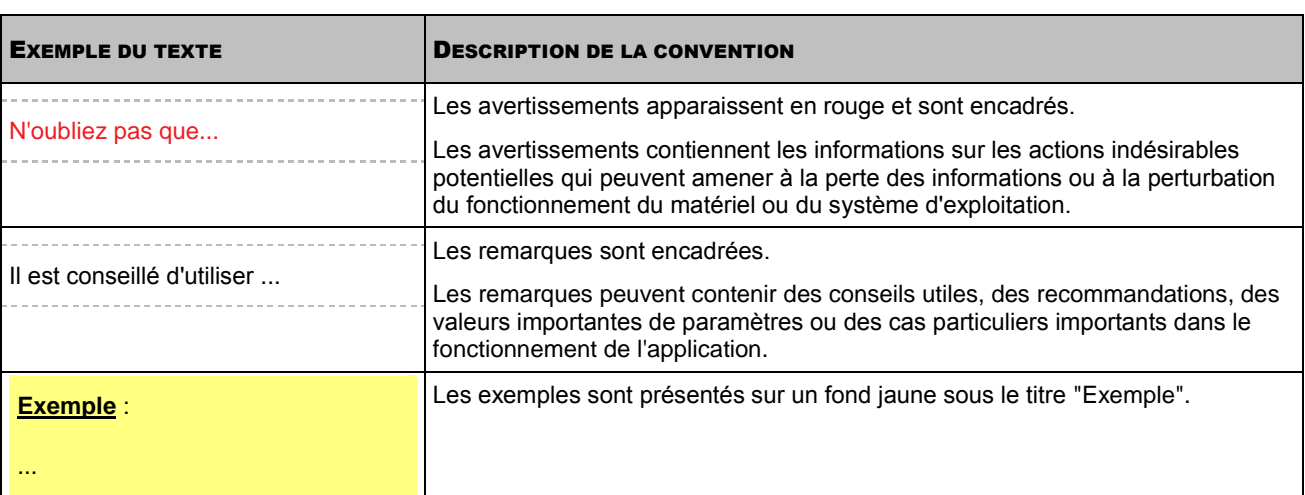

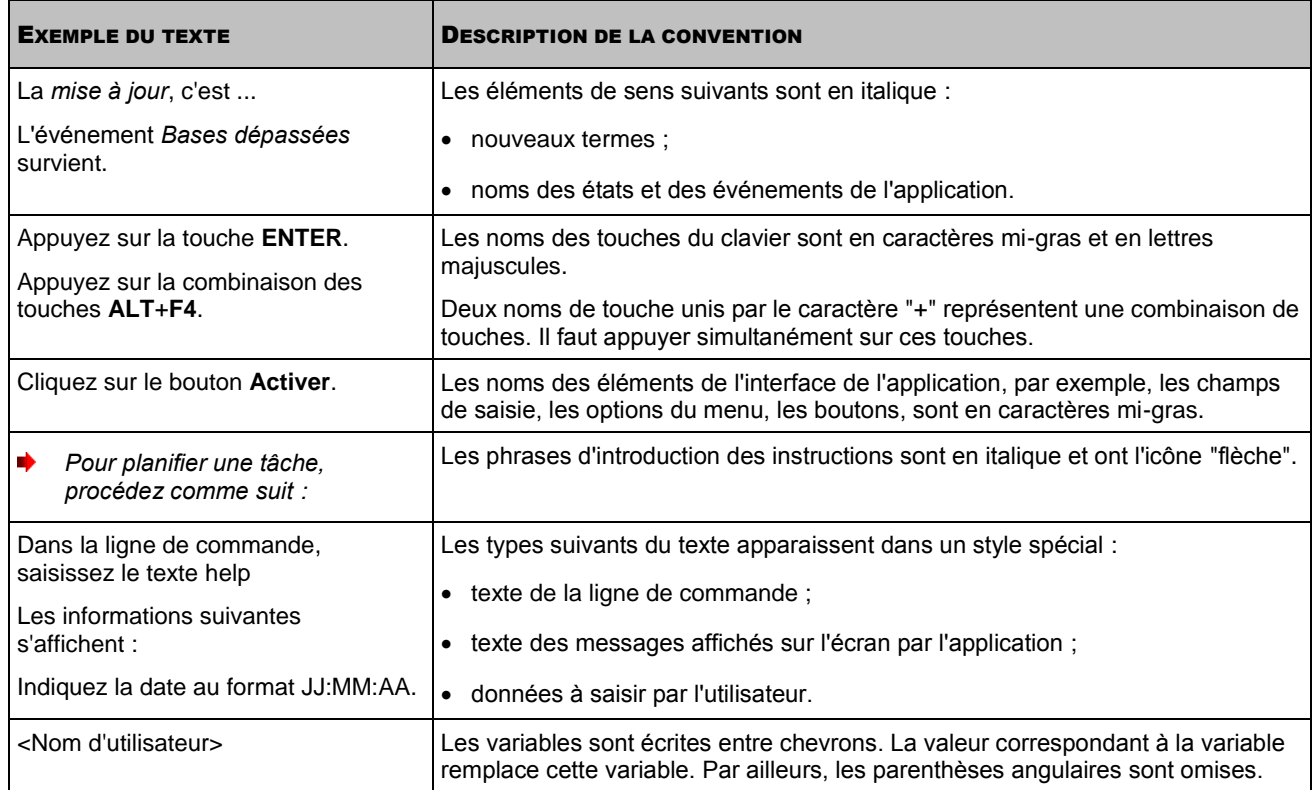

# <span id="page-8-0"></span>SOURCES D'INFORMATIONS SUR L'APPLICATION

Cette section contient la description des sources d'informations sur l'application et les renseignements sur les sites Internet que vous pouvez consulter pour discuter du fonctionnement de l'application.

Vous pouvez ainsi choisir celle qui s'adapte le mieux à votre situation en fonction de l'importance et de l'urgence de la question.

### DANS CETTE SECTION

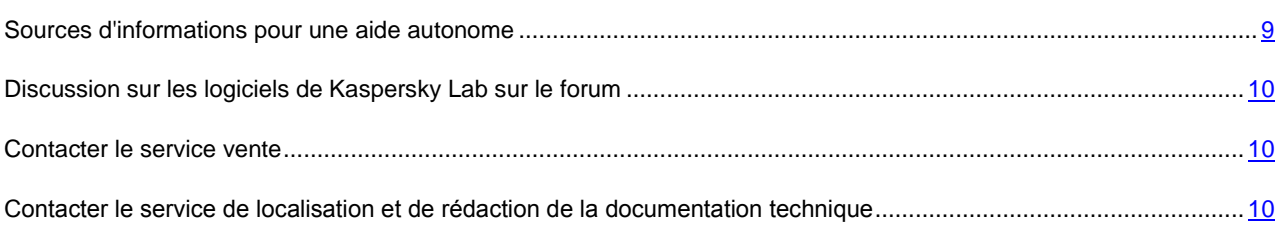

## <span id="page-8-1"></span>SOURCES D'INFORMATIONS POUR UNE AIDE AUTONOME

Vous pouvez utiliser les sources suivantes pour rechercher les informations sur l'application :

- page du site de Kaspersky Lab ;
- page sur le site Internet du Support Technique (banque de solutions) ;
- aide électronique ;
- documentation.

Si vous ne trouvez pas la réponse à votre question, vous pouvez contacter le Service du Support Technique de Kaspersky Lab (cf. section ["Support Technique par téléphone"](#page-55-2) à la page [56\)](#page-55-2).

Une connexion Internet est requise pour utiliser les sources d'informations sur le site Internet de Kaspersky Lab. 

### **Page sur le site Internet de Kaspersky Lab**

Le site Internet de Kaspersky Lab contient une page particulière pour chaque application.

La page [\(http://www.kaspersky.fr/anti-virus\)](http://www.kaspersky.fr/anti-virus) fournit des informations générales sur l'application, ces possibilités et ses particularités.

La page contient le lien sur la boutique en ligne. Le lien permet d'acheter l'application ou de renouveler le droit d'utilisation de l'application.

#### **Page sur le site du support technique (banque de solutions)**

La Base de connaissances est une section du site Internet du Support Technique contenant les recommandations pour travailler avec les applications de Kaspersky Lab. La Base de connaissance est composée des articles d'aide regroupés selon les thèmes.

La page de l'application dans la Base de connaissances [\(http://support.kaspersky.com/fr/kav2013\)](http://support.kaspersky.com/fr/kav2013) permet de trouver les articles qui proposent des informations utiles, des recommandations et des réponses aux questions fréquemment posées sur l'achat, l'installation et l'utilisation de l'application.

Les articles peuvent répondre à des questions en rapport non seulement avec Kaspersky Anti-Virus, mais également avec d'autres applications de Kaspersky Lab. De plus, ils peuvent fournir des informations sur le Support Technique en général.

#### **Aide électronique**

L'aide électronique de l'application est composée de fichiers d'aide.

L'aide contextuelle contient les informations sur chaque fenêtre de l'application : la liste et la description des paramètres et la liste des tâches à effectuer.

L'aide complète contient les détails sur la gestion de la protection, la configuration des paramètres de l'application et l'exécution des tâches principales pour l'utilisateur.

#### **Documentation**

Le guide de l'utilisateur contient les informations sur l'installation, sur l'activation, sur la configuration des paramètres, ainsi que les informations pour travailler avec l'application. Le document décrit l'interface graphique et décrit l'exécution des tâches les plus fréquentes dans l'utilisation de l'application.

## <span id="page-9-0"></span>DISCUSSION SUR LES LOGICIELS DE KASPERSKY LAB SUR LE FORUM

Si votre question n'est pas urgente, vous pouvez la soumettre aux experts de Kaspersky Lab et aux autres utilisateurs de nos applications sur notre forum [\(http://forum.kaspersky.fr\)](http://forum.kaspersky.fr/).

Sur le forum, vous pouvez consulter les sujets publiés, ajouter des commentaires, créer une nouvelle discussion ou lancer des recherches.

### <span id="page-9-1"></span>CONTACTER LE SERVICE VENTE

Si vous avez des questions sur la sélection, sur l'achat ou sur la prolongation de la durée d'utilisation de l'application, vous pouvez contacter nos experts du service vente à l'aide d'un des moyens suivants :

- En appelant notre service clientèle Français (détails sur [http://www.kaspersky.com/fr/contacts\)](http://www.kaspersky.com/fr/contacts).
- En envoyant un message avec votre question à l'adresse électronique [sales@kaspersky.com.](mailto:sales@kaspersky.com)

<span id="page-9-2"></span>La réponse sera formalisée en Français ou en anglais suivant votre demande.

## CONTACTER LE SERVICE DE LOCALISATION ET DE REDACTION DE LA DOCUMENTATION TECHNIQUE

Pour contacter le Groupe de rédaction de la documentation, vous pouvez envoyer un message par courrier électronique [docfeedback@kaspersky.com.](mailto:docfeedback@kaspersky.com?subject=Kaspersky%20Help%20Feedback:%20Kaspersky%20Anti-Virus) En tant que sujet du message, il faut indiquer "Kaspersky Help Feedback: Kaspersky Anti-Virus".

# <span id="page-10-0"></span>KASPERSKY ANTI-VIRUS

Cette section décrit les possibilités de l'application et offre une brève description des fonctionnalités et des modules. Vous y découvrirez le contenu de la distribution et les services offerts aux utilisateurs enregistrés. La section fournit des informations sur la configuration matérielle et logicielle requise pour l'installation de l'application.

### DANS CETTE SECTION

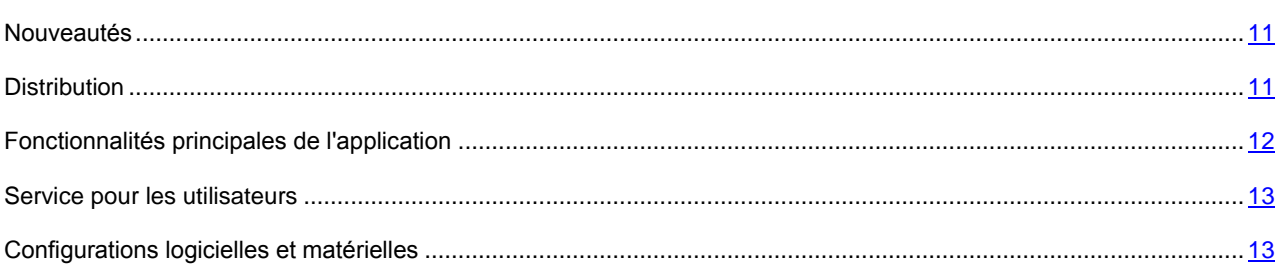

## <span id="page-10-1"></span>NOUVEAUTES

Les nouveautés suivantes sont présentes dans Kaspersky Anti-Virus :

- Pour empêcher un individu malintentionné d'utiliser les vulnérabilités de votre ordinateur, la fonction de protection contre les Exploits a été ajoutée dans la Surveillance du système.
- La fonctionnalité du clavier virtuel (cf. section ["Clavier virtuel"](#page-38-0) à la page [39\)](#page-38-0) a été améliorée : maintenant, il est possible d'ouvrir le clavier virtuel à l'aide de l'icône d'accès rapide qui s'affiche dans les champs de saisie des données sur les sites Internet.
- La procédure d'installation de l'application (cf. section ["Installation et suppression de l'application"](#page-14-0) à la page [15\)](#page-14-0) a été simplifiée.
- La taille des bases a été diminuée, ce qui permet de réduire le volume des données téléchargées et accélérer l'installation des mises à jour.
- L'analyse heuristique, exécutée lors de l'analyse des sites Internet sur le phishing, a été améliorée.

## <span id="page-10-2"></span>**DISTRIBUTION**

Vous pouvez acheter l'application sous une des formes suivantes :

- **Dans une boîte**. Le produit est distribué via notre réseau de partenaires.
- **Via la boutique en ligne**. L'application peut être achetée dans la boutique en ligne de Kaspersky Lab (par exemple [http://www.kaspersky.fr,](http://www.kaspersky.fr/) section **Boutique en ligne**) ou du site d'un partenaire.

Si vous achetez le produit en boîte, vous recevez les éléments suivants :

- Pochette cachetée contenant le cédérom d'installation où sont enregistrés les fichiers de l'application et la documentation de l'application ;
- Guide de l'utilisateur contenant le code d'activation de l'application ;
- Contrat de licence reprenant les conditions d'utilisation de l'application.

Ces éléments peuvent varier en fonction du pays où l'application est diffusée.

Si vous achetez Kaspersky Anti-Virus via la boutique en ligne, vous devrez télécharger l'application depuis le site Internet. Les informations indispensables à l'activation de l'application vous seront envoyées par courrier électronique après le paiement.

<span id="page-11-0"></span>Pour en savoir plus sur les modes d'achat et de distribution, contactez notre le Service Vente[s sales@kaspersky.com.](mailto:sales@kaspersky.com)

### FONCTIONS PRINCIPALES DE L'APPLICATION

Kaspersky Anti-Virus protège votre ordinateur contre les menaces connues et nouvelles, les attaques réseau et les escroqueries, les messages non sollicités et d'autres données indésirables. Pour remplir les fonctions liées à la protection complète, Kaspersky Anti-Virus propose différents fonctions et modules de protection.

### **Protection de l'ordinateur**

Les *modules de la protection* ont été développés pour protéger les ordinateurs contre les menaces connues ou non, les attaques réseau, les escroqueries, les messages non sollicités et les informations indésirables. Chaque type de menace est pris en charge par un module particulier (cf. la description des modules ci-après). Les modules peuvent être activés, désactivés et configurés indépendamment les uns des autres.

Outre la protection en temps réel offerte par les modules de protection, il est conseillé de réaliser une analyse à intervalle régulier de l'ordinateur. Cette opération s'impose pour exclure la possibilité de propager des programmes malveillants qui n'auraient pas été décelés par les modules de la protection en raison, par exemple, d'un niveau de protection faible ou pour toute autre raison.

La *mise à jour* des bases et des modules de l'application utilisés dans le fonctionnement de l'application est requise pour que Kaspersky Anti-Virus garantisse l'actualité de la protection.

Certaines tâches spécifiques, qui requièrent l'exécution épisodique (par exemple, l'élimination des traces d'activité de l'utilisateur dans le système), sont exécutées à l'aide des *outils et Assistants complémentaires*.

Les modules suivants assurent la protection en temps réel de votre ordinateur.

Vous trouverez ci-après une description du fonctionnement des modules de protection selon le mode de fonctionnement de Kaspersky Anti-Virus recommandé par les experts de Kaspersky Lab (à savoir, selon les paramètres par défaut).

Antivirus Fichiers

L'Antivirus Fichiers permet d'éviter l'infection du système de fichiers de l'ordinateur. Le module est lancé au démarrage du système d'exploitation, se trouve en permanence dans la mémoire vive de l'ordinateur et analyse tous les fichiers ouverts, enregistrés et exécutés sur l'ordinateur et tous les disques connectés. Kaspersky Anti-Virus intercepte chaque requête adressée à un fichier et recherche la présence éventuelle de virus connus dans ce dernier. La suite de l'utilisation du fichier est possible uniquement si le fichier est sain ou s'il a pu être réparé par l'application. Si, pour une raison quelconque, la réparation du fichier est impossible, celui-ci sera supprimé. Avec cela, la copie du fichier sera placée en quarantaine.

#### Antivirus Courrier

L'Antivirus Courrier analyse le courrier entrant et sortant sur votre ordinateur. Tout message sera remis à son destinataire uniquement s'il ne contient aucun objet dangereux.

#### Antivirus Internet

L'Antivirus Internet intercepte et bloque l'exécution de scripts situés sur des sites Internet si ces scripts constituent une menace pour la sécurité de l'ordinateur. L'Antivirus Internet contrôle également tout le trafic Internet et bloque l'accès aux sites dangereux.

#### Antivirus IM ("Chat")

L'Antivirus IM ("Chat") garantit la protection des utilisateurs de clients de messagerie instantanée. Le module protège les données envoyées à votre ordinateur via les protocoles de messagerie instantanée. Il fonctionne avec un large éventail de clients de messagerie instantanée.

#### Surveillance du réseau

La Surveillance du réseau a été mise au point pour observer en temps réel l'activité réseau.

Anti-Phishing

L'Anti-Phishing permet de déterminer si une adresse Internet quelconque figure dans la liste des URL de phishing. Ce module est intégré à l'Antivirus Internet et à l'Antivirus IM ("chat").

### <span id="page-12-0"></span>SERVICE POUR LES UTILISATEURS

Quand vous acheté une licence d'utilisation de l'application, vous pouvez obtenir les services suivants pendant la durée de validité de la licence :

- mise à jour des bases et nouvelles versions de l'application ;
- support par téléphone et par courrier électronique sur toutes les questions en rapport avec l'installation, la configuration et l'utilisation de l'application ;
- notification sur la sortie de nouvelles applications de Kaspersky Lab et informations sur l'émergence de nouveaux virus ou le déclenchement d'épidémies de virus. Pour bénéficier de ce service, vous devez être abonné à la diffusion d'informations de Kaspersky Lab ZAO sur le site Internet du Support Technique.

Aucun support ne sera apporté sur l'utilisation du système d'exploitation ou des logiciels tiers. 

### <span id="page-12-1"></span>CONFIGURATIONS LOGICIELLES ET MATERIELLES

Afin de garantir un fonctionnement de Kaspersky Anti-Virus, votre ordinateur doit répondre au minimum à la configuration suivante :

Recommandations d'ordre général :

- 480 Mo d'espace disponible sur le disque dur (dont 380 Mo pour le disque système).
- CD-/DVD-ROM (pour l'installation de Kaspersky Anti-Virus depuis un cédérom).
- Connexion à Internet (pour l'activation de l'application et la mise à jour des bases ou modules de l'application).
- Microsoft Internet Explorer® 8.0 ou suivant.
- Microsoft Windows Installer 3.0.

Exigences pour les systèmes d'exploitation Microsoft Windows XP Home Edition (Service Pack 2 ou suivant), Microsoft Windows XP Professional (Service Pack 2 ou suivant), Microsoft Windows XP Professional x64 Edition (Service Pack 2 ou suivant) :

- Processeur Intel® Pentium® 800 MHz 32 bits (x86)/64 bits (x64) ou supérieur (ou analogue compatible) ;
- 512 Mo de mémoire vive disponible.

Exigences pour les systèmes d'exploitation Microsoft Windows Vista® Home Basic, Microsoft Windows Vista Home Premium, Microsoft Windows Vista Business, Microsoft Windows Vista Enterprise, Microsoft Windows Vista Ultimate, Microsoft Windows 7 Starter, Microsoft Windows 7 Home Basic, Microsoft Windows 7 Home Premium, Microsoft Windows 7 Professional, Microsoft Windows 7 Ultimate :

- Processeur Intel Pentium 1 GHz 32 bits (x86)/ 64 bits (x64) ou supérieur (ou analogue compatible) ;
- 1 Go de mémoire vive disponible (pour les systèmes d'exploitation de 32 bits), 2 Go de mémoire vive disponible (pour les systèmes d'exploitation de 64 bits).

Exigences pour le système d'exploitation Microsoft Windows 8 :

- Processeur Intel Pentium 1 GHz 32 bits (x86)/ 64 bits (x64) ou supérieur (ou analogue compatible) ;
- 1 Go de mémoire vive disponible (pour les systèmes d'exploitation de 32 bits), 2 Go de mémoire vive disponible (pour les systèmes d'exploitation de 64 bits).

# <span id="page-14-0"></span>INSTALLATION ET SUPPRESSION DE L'APPLICATION

Cette section explique, étape par étape, comment installer et désinstaller l'application.

### DANS CETTE SECTION

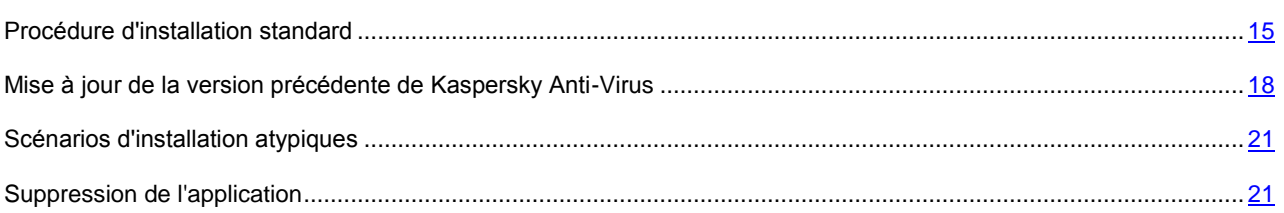

## <span id="page-14-1"></span>PROCEDURE D'INSTALLATION STANDARD

L'installation de Kaspersky Anti-Virus s'opère en mode interactif à l'aide d'un Assistant d'installation.

L'Assistant se compose d'une série de fenêtres (étapes) entre lesquelles vous pouvez naviguer grâce aux boutons **Précédent** et **Suivant**. Pour quitter l'Assistant, cliquez sur le bouton **Terminer**. Pour arrêter le fonctionnement de l'Assistant à toute étape d'installation, il faut fermer la fenêtre de l'Assistant.

Si l'application doit protéger plus d'un ordinateur (le nombre maximal d'ordinateurs protégés dépend des conditions de votre licence), alors la procédure d'installation sera la même sur tous les ordinateurs.

*Pour installer Kaspersky Anti-Virus sur votre ordinateur,*

exécutez le fichier d'installation (fichier avec extension exe) présent sur le CD-ROM de l'application.

Pour installer Kaspersky Anti-Virus, vous pouvez utiliser le distributif obtenu via Internet. Avec cela, l'Assistant d'installation affiche quelques étapes complémentaires d'installation pour certaines langues de localisation.

#### DANS CETTE SECTION

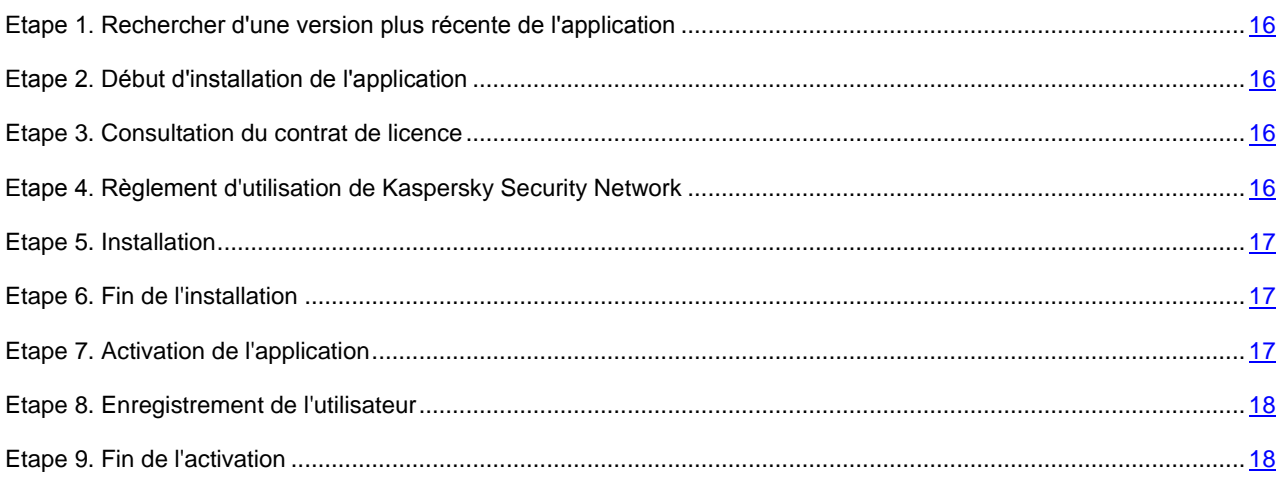

## <span id="page-15-0"></span>ETAPE 1. RECHERCHER D'UNE VERSION PLUS RECENTE DE L'APPLICATION

Avant l'installation, l'Assistant d'installation vérifie la présence d'une version de l'application plus récente sur les serveurs de mises à jour de Kaspersky Lab.

Si l'Assistant d'installation ne détecte pas sur le serveur des mises à jour plus récentes de l'application, il lancera l'installation de la version actuelle.

Si l'Assistant d'installation détectera sur les serveurs des mises à jour la version plus récente de Kaspersky Anti-Virus, il vous proposera de la télécharger et de l'installer sur votre ordinateur. Il est conseillé d'installer une nouvelle version de l'application, afin de bénéficier des nouvelles améliorations. Ces améliorations permettent de protéger votre ordinateur d'une manière plus efficace. Si vous refusez l'installation de la nouvelle version, l'Assistant lancera l'installation de la version actuelle de l'application. Si vous acceptez l'installation de la nouvelle version, l'Assistant d'installation copiera les fichiers du distributif sur votre ordinateur et lancera l'installation de la nouvelle version. Pour plus d'informations, concernant l'installation de la nouvelle version de l'application, veuillez lire la documentation correspondante.

### <span id="page-15-1"></span>ETAPE 2. DEBUT D'INSTALLATION DE L'APPLICATION

A cette étape, l'Assistant d'installation vous propose d'installer l'application.

Afin de poursuivre l'installation, cliquez sur **Installer**.

Selon le type d'installation et la langue de localisation, à cette étape l'Assistant d'installation vous propose de faire connaissance avec le Contrat de licence qui est conclu entre vous et Kaspersky Lab et propose aussi d'accepter la participation au programme Kaspersky Security Network.

### <span id="page-15-2"></span>ETAPE 3. CONSULTATION DU CONTRAT DE LICENCE

Cette étape de l'Assistant s'affiche pour certaines langues de localisation lors de l'installation de Kaspersky Anti-Virus depuis le distributif, obtenu par Internet.

Au cours de cette étape, vous devez prendre connaissance du Contrat de licence conclu entre vous et Kaspersky Lab.

Lisez attentivement le Contrat et si vous en acceptez toutes les dispositions, cliquez sur **Accepter**. L'installation de l'application se poursuivra.

Si le Contrat de licence n'est pas accepté, l'installation de l'application n'est pas réalisée.

## <span id="page-15-3"></span>ETAPE 4. REGLEMENT D'UTILISATION DE KASPERSKY SECURITY **NETWORK**

Cette étape de l'Assistant s'affiche pour certaines langues de localisation lors de l'installation de Kaspersky Anti-Virus depuis le distributif, obtenu par Internet.

Cette étape de l'Assistant d'installation vous propose de participer au programme Kaspersky Security Network. La participation au programme implique l'envoi à Kaspersky Lab d'informations sur les nouvelles menaces découvertes sur l'ordinateur, sur les applications exécutées, sur les applications signées et les informations relatives au système. Vos données personnelles ne sont ni recueillies, ni traitées, ni enregistrées.

Lisez les dispositions relatives à l'utilisation de Kaspersky Security Network. Si vous êtes d'accord avec tous les points, cochez la case dans la fenêtre de l'Assistant **Je veux participer au programme Kaspersky Security Network (KSN)**.

Cliquez sur le bouton **Suivant** afin de poursuivre l'installation de l'application.

### <span id="page-16-0"></span>ETAPE 5. INSTALLATION

L'installation de l'application peut durer un certain temps. Attendez jusqu'à la fin avant de passer à l'étape suivante.

Une fois l'installation terminée, l'Assistant passe automatiquement à l'étape suivante.

Pendant l'installation, Kaspersky Anti-Virus réalise une suite de vérifications. Suite à ces analyses, des problèmes suivants peuvent être détectés :

- **Non-conformité du système d'exploitation aux exigences logicielles**. Pendant l'installation, l'Assistant analyse le respect des conditions suivantes :
	- correspondance du système d'exploitation et des paquets des mises à jour (Service Pack) aux exigences logicielles ;
	- présence des programmes nécessaires ;
	- présence d'espace libre sur le disque, nécessaire à l'installation.

Si une des conditions énumérées n'est pas remplie, un message apparaîtra.

- **Présence des programmes incompatibles sur l'ordinateur**. Si des applications incompatibles sont détectées, une liste sera affichée sur l'écran et vous aurez la possibilité de les supprimer. Les applications que Kaspersky Anti-Virus ne peut supprimer automatiquement doivent être supprimées manuellement. Au cours de la suppression des applications incompatibles, le redémarrage du système sera requis. Ensuite, l'installation de Kaspersky Anti-Virus se poursuivra automatiquement.
- **Présence des applications malveillantes sur l'ordinateur**. Lors de la détection des applications malveillantes sur l'ordinateur, qui empêchent l'installation des applications antivirus, l'Assistant d'installation proposera de télécharger l'outil spécial pour éliminer l'infection – l'*utilitaire Kaspersky Virus Removal Tool*.

Si vous êtes d'accord avec l'installation de l'utilitaire, l'Assistant le téléchargera depuis les serveurs de Kaspersky Lab. Ensuite, l'installation de l'utilitaire sera lancée automatiquement. Si l'Assistant ne parvient pas à télécharger l'utilitaire, il vous proposera de le télécharger vous-même en cliquant sur le lien proposé.

## <span id="page-16-1"></span>ETAPE 6. FIN DE L'INSTALLATION

Cette fenêtre de l'Assistant vous signale la fin de l'installation de l'application. Pour commencer à utiliser Kaspersky Anti-Virus immédiatement, assurez-vous que la case **Lancer Kaspersky Anti-Virus 2013** est cochée, puis cliquez sur le bouton **Terminer**.

Dans certains cas, le redémarrage du système d'exploitation peut être requis pour terminer l'installation. Si la case **Lancer Kaspersky Anti-Virus 2013** est cochée, l'application sera lancée automatiquement après le redémarrage.

Si avant la fin de l'Assistant vous avez décoché la case **Lancer Kaspersky Anti-Virus 2013**, l'application sera à lancer à la main.

### <span id="page-16-2"></span>ETAPE 7. ACTIVATION DE L'APPLICATION

A cette étape, l'Assistant d'installation vous propose d'activer l'application.

L'*activation* est une procédure d'activation de la version complète pour une durée de validité définie.

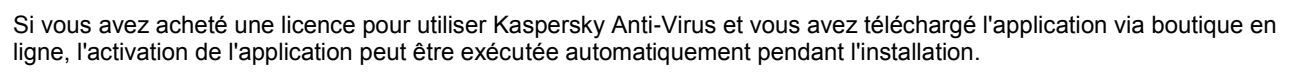

Vous pouvez choisir parmi les options suivantes pour activer Kaspersky Anti-Virus:

 **Activer la version commerciale**. Sélectionnez cette option et saisissez le code d'activation (cf. section ["Présentation du code d'activation"](#page-23-0) à la page [24\)](#page-23-0) si vous avez acheté une version commerciale de l'application.

Si vous saisissez le code d'activation de Kaspersky Internet Security, la procédure de permutation sur Kaspersky Internet Security sera lancée à la fin de l'activation.

 **Activer la version d'évaluation**. Sélectionnez cette option si vous souhaitez installer une version d'évaluation du logiciel avant de décider d'acheter la version commerciale. Vous allez pouvoir utiliser l'application en mode de pleine fonctionnalité pendant la durée de validité limitée par les conditions de la licence d'évaluation. Après la date d'expiration de la licence, vous ne pourrez plus activer la version d'évaluation.

Une connexion à Internet est indispensable pour activer l'application.

### <span id="page-17-0"></span>ETAPE 8. ENREGISTREMENT DE L'UTILISATEUR

Cette étape est accessible uniquement lors de l'activation de la version commerciale de l'application. Lors de l'activation de la version d'évaluation, cette étape est passée.

Les utilisateurs enregistrés obtiennent la possibilité d'envoyer des requêtes au Service du Support technique et au Laboratoire d'étude des virus via Mon Espace Personnel sur le site Internet de Kaspersky Lab, la possibilité d'administrer aisément les codes d'activation, ainsi que les informations opératoires sur les nouveaux produits et les offres spéciales.

Si vous acceptez de vous enregistrer, saisissez les données requises dans les champs correspondants pour envoyer vos données d'enregistrement à Kaspersky Lab, puis cliquez sur le bouton **Suivant**.

Dans certains cas, l'enregistrement de l'utilisateur est nécessaire pour utiliser l'application.

### <span id="page-17-1"></span>ETAPE 9. FIN DE L'ACTIVATION

L'Assistant vous signale la réussite de l'activation de Kaspersky Anti-Virus. Outre cela, la fenêtre reprend les informations sur la licence valide : type (commerciale, évaluation, etc.), fin de validité de la licence et nombre d'ordinateurs couverts par cette licence.

En cas d'abonnement, les informations sur l'état de l'abonnement sont fournies à la place de la date d'expiration de la durée de validité de la licence.

<span id="page-17-2"></span>Cliquez sur le bouton **Terminer** pour quitter l'Assistant.

## MISE A JOUR DE LA VERSION PRECEDENTE DE KASPERSKY ANTI-VIRUS

Si votre ordinateur est déjà équipé de Kaspersky Anti-Virus 2011 ou 2012, vous devez réaliser une mise à niveau vers Kaspersky Anti-Virus 2013. Si vous possédez une licence valide sur l'utilisation de Kaspersky Anti-Virus Security 2011 ou 2012, il n'est pas nécessaire d'activer l'application : l'Assistant d'installation reçoit automatiquement les informations sur la licence sur l'utilisation de Kaspersky Anti-Virus Security 2011 ou 2012 et les utilise dans le cadre de l'installation.

L'installation de Kaspersky Anti-Virus s'opère en mode interactif à l'aide d'un Assistant d'installation.

L'Assistant se compose d'une série de fenêtres (étapes) entre lesquelles vous pouvez naviguer grâce aux boutons **Précédent** et **Suivant**. Pour quitter l'Assistant, cliquez sur le bouton **Terminer**. Pour arrêter le fonctionnement de l'Assistant à toute étape d'installation, il faut fermer la fenêtre de l'Assistant.

Si l'application doit protéger plus d'un ordinateur (le nombre maximal d'ordinateurs protégés dépend des conditions de votre licence), alors la procédure d'installation sera la même sur tous les ordinateurs.

*Pour installer Kaspersky Anti-Virus sur votre ordinateur,*

exécutez le fichier d'installation (fichier avec extension exe) présent sur le CD-ROM de l'application.

Pour installer Kaspersky Anti-Virus, vous pouvez utiliser le distributif obtenu via Internet. Avec cela, l'Assistant d'installation affiche quelques étapes complémentaires d'installation pour certaines langues de localisation.

#### DANS CETTE SECTION

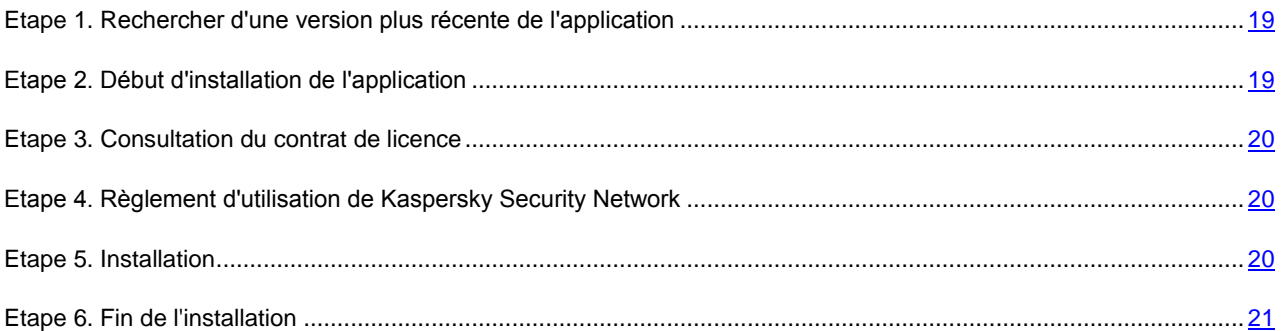

## <span id="page-18-0"></span>ETAPE 1. RECHERCHER D'UNE VERSION PLUS RECENTE DE L'APPLICATION

Avant l'installation, l'Assistant d'installation vérifie la présence d'une version de l'application plus récente sur les serveurs de mises à jour de Kaspersky Lab.

Si l'Assistant d'installation ne détecte pas sur le serveur des mises à jour plus récentes de l'application, il lancera l'installation de la version actuelle.

Si l'Assistant d'installation détectera sur les serveurs des mises à jour la version plus récente de Kaspersky Anti-Virus, il vous proposera de la télécharger et de l'installer sur votre ordinateur. Il est conseillé d'installer une nouvelle version de l'application, afin de bénéficier des nouvelles améliorations. Ces améliorations permettent de protéger votre ordinateur d'une manière plus efficace. Si vous refusez l'installation de la nouvelle version, l'Assistant lancera l'installation de la version actuelle de l'application. Si vous acceptez l'installation de la nouvelle version, l'Assistant d'installation copiera les fichiers du distributif sur votre ordinateur et lancera l'installation de la nouvelle version. Pour plus d'informations, concernant l'installation de la nouvelle version de l'application, veuillez lire la documentation correspondante.

### <span id="page-18-1"></span>ETAPE 2. DEBUT D'INSTALLATION DE L'APPLICATION

A cette étape, l'Assistant d'installation vous propose d'installer l'application.

Afin de poursuivre l'installation, cliquez sur **Installer**.

Selon le type d'installation et la langue de localisation, à cette étape l'Assistant d'installation vous propose de faire connaissance avec le Contrat de licence qui est conclu entre vous et Kaspersky Lab et propose aussi d'accepter la participation au programme Kaspersky Security Network.

### <span id="page-19-0"></span>ETAPE 3. CONSULTATION DU CONTRAT DE LICENCE

Cette étape de l'Assistant s'affiche pour certaines langues de localisation lors de l'installation de Kaspersky Anti-Virus depuis le distributif, obtenu par Internet.

Au cours de cette étape, vous devez prendre connaissance du Contrat de licence conclu entre vous et Kaspersky Lab.

Lisez attentivement le Contrat et si vous en acceptez toutes les dispositions, cliquez sur **Accepter**. L'installation de l'application se poursuivra.

Si le Contrat de licence n'est pas accepté, l'installation de l'application n'est pas réalisée.

## <span id="page-19-1"></span>ETAPE 4. REGLEMENT D'UTILISATION DE KASPERSKY SECURITY **NETWORK**

Cette étape de l'Assistant s'affiche pour certaines langues de localisation lors de l'installation de Kaspersky Anti-Virus depuis le distributif, obtenu par Internet.

Cette étape de l'Assistant d'installation vous propose de participer au programme Kaspersky Security Network. La participation au programme implique l'envoi à Kaspersky Lab d'informations sur les nouvelles menaces découvertes sur l'ordinateur, sur les applications exécutées, sur les applications signées et les informations relatives au système. Vos données personnelles ne sont ni recueillies, ni traitées, ni enregistrées.

Lisez les dispositions relatives à l'utilisation de Kaspersky Security Network. Si vous êtes d'accord avec tous les points, cochez la case dans la fenêtre de l'Assistant **Je veux participer au programme Kaspersky Security Network (KSN)**.

Cliquez sur le bouton **Suivant** afin de poursuivre l'installation de l'application.

### <span id="page-19-2"></span>ETAPE 5. INSTALLATION

L'installation de l'application peut durer un certain temps. Attendez jusqu'à la fin avant de passer à l'étape suivante.

Une fois l'installation terminée, l'Assistant passe automatiquement à l'étape suivante.

Pendant l'installation, Kaspersky Anti-Virus réalise une suite de vérifications. Suite à ces analyses, des problèmes suivants peuvent être détectés :

- **Non-conformité du système d'exploitation aux exigences logicielles**. Pendant l'installation, l'Assistant analyse le respect des conditions suivantes :
	- correspondance du système d'exploitation et des paquets des mises à jour (Service Pack) aux exigences logicielles ;
	- présence des programmes nécessaires ;
	- présence d'espace libre sur le disque, nécessaire à l'installation.

Si une des conditions énumérées n'est pas remplie, un message apparaîtra.

 **Présence des programmes incompatibles sur l'ordinateur**. Si des applications incompatibles sont détectées, une liste sera affichée sur l'écran et vous aurez la possibilité de les supprimer. Les applications que Kaspersky Anti-Virus ne peut supprimer automatiquement doivent être supprimées manuellement. Au cours de la suppression des applications incompatibles, le redémarrage du système sera requis. Ensuite, l'installation de Kaspersky Anti-Virus se poursuivra automatiquement.

 **Présence des applications malveillantes sur l'ordinateur**. Lors de la détection des applications malveillantes sur l'ordinateur, qui empêchent l'installation des applications antivirus, l'Assistant d'installation proposera de télécharger l'outil spécial pour éliminer l'infection – l'*utilitaire Kaspersky Virus Removal Tool*.

Si vous êtes d'accord avec l'installation de l'utilitaire, l'Assistant le téléchargera depuis les serveurs de Kaspersky Lab. Ensuite, l'installation de l'utilitaire sera lancée automatiquement. Si l'Assistant ne parvient pas à télécharger l'utilitaire, il vous proposera de le télécharger vous-même en cliquant sur le lien proposé.

### <span id="page-20-0"></span>ETAPE 6. FIN DE L'INSTALLATION

Cette fenêtre de l'Assistant vous signale la fin de l'installation de l'application.

A la fin de l'installation, il faut redémarrer le système d'exploitation.

Si la case **Lancer Kaspersky Anti-Virus** est cochée, l'application sera lancée automatiquement après le redémarrage.

Si avant la fin de l'Assistant vous avez décoché la case **Lancer Kaspersky Anti-Virus**, l'application sera à lancer à la main.

## <span id="page-20-1"></span>SCENARIOS D'INSTALLATION ATYPIQUES

Cette section décrit des scénarios d'installation de l'application qui se distinguent d'une installation standard ou d'une mise à jour depuis la version précédente.

#### **Installation de Kaspersky Anti-Virus avec l'activation à l'aide du code d'activation Kaspersky Internet Security**

Si pendant l'installation de Kaspersky Anti-Virus à l'étape de l'activation de l'application vous saisissez le code d'activation de Kaspersky Internet Security, l'Assistant de migration sera lancé, à l'issue du fonctionnement duquel Kaspersky Internet Security sera installé sur votre ordinateur.

Si pendant l'installation de Kaspersky Anti-Virus, à l'étape d'activation de l'application, vous avez choisi l'option **Activer plus tard** et puis que vous activez l'application installée avec le code d'activation de Kaspersky Internet Security, l'Assistant de migration sera également lancé, à l'issue duquel Kaspersky Anti-Virus va basculer sur Kaspersky Internet Security.

### **Installation de Kaspersky Anti-Virus 2013 sur Kaspersky Internet Security 2011 ou 2012**

Si vous lancez l'installation de Kaspersky Anti-Virus 2013 sur un ordinateur déjà équipé de Kaspersky Internet Security 2011 ou 2012 avec une licence valide, l'Assistant d'installation, après avoir découvert ceci, vous proposera de choisir la suite des événements :

- Poursuivre l'utilisation de Kaspersky Internet Security sous la licence valide. Dans ce cas, l'Assistant de mutation sera lancé à l'issue duquel Kaspersky Internet Security 2013 sera installé. Vous pouvez utiliser Kaspersky Internet Security 2013 pendant la durée de validité restante de la licence de Kaspersky Internet Security 2011 ou 2012.
- Poursuivre l'installation de Kaspersky Anti-Virus 2013. Dans ce cas, la procédure d'installation passe à l'étape Activation de l'application selon le scénario standard.

## <span id="page-20-2"></span>SUPPRESSION DE L'APPLICATION

Suite à la suppression de Kaspersky Anti-Virus, l'ordinateur et vos données personnelles ne seront plus protégés !

La suppression de Kaspersky Anti-Virus s'effectue à l'aide de l'Assistant d'installation.

#### *Pour lancer l'Assistant,*

dans le menu **Démarrer,** sélectionnez l'option **Applications Kaspersky Anti-Virus 2013 Kaspersky Anti-Virus 2013**.

#### DANS CETTE SECTION

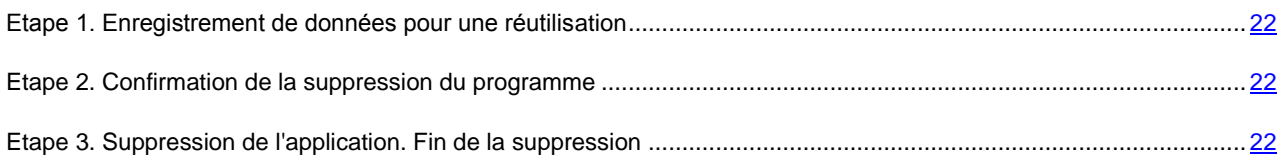

### <span id="page-21-0"></span>ETAPE 1. ENREGISTREMENT DE DONNEES POUR UNE REUTILISATION

A cette étape vous pouvez indiquer les données de l'application que vous voulez enregistrer pour l'utilisation suivante lors de la réinstallation de l'application (par exemple, lors de l'installation de la version plus récente).

Par défaut, l'application propose d'enregistrer les informations sur l'activation.

- *Pour enregistrer les données en vue d'une utilisation ultérieure, cochez la case en regard des données à enregistrer :*
	- **Information de licence** : données permettant de ne pas activer ultérieurement l'application à installer, mais d'utiliser automatiquement la licence déjà valide, à condition qu'elle soit toujours valable au moment de l'installation.
	- **Objets en quarantaine** : fichiers analysés par l'application et placés en quarantaine.

Lors de la suppression de Kaspersky Anti-Virus de l'ordinateur, les fichiers en quarantaine ne seront pas disponibles. Pour agir sur ces fichiers, il faut installer Kaspersky Anti-Virus.

 **Paramètres d'utilisation l'application** : valeurs des paramètres de fonctionnement de l'application. Ces paramètres sont définis au cours de la configuration de l'application.

Kaspersky Lab ne garantit pas la prise en charge des paramètres de la version antérieure de l'application. Une fois que vous avez installé une version plus récente de l'application, il est conseillé de vérifier si elle a été correctement configurée. 

 **Données iChecker** : fichiers contenant les informations sur les objets déjà soumis à l'analyse à l'aide de la technologie iChecker.

### <span id="page-21-1"></span>ETAPE 2. CONFIRMATION DE LA SUPPRESSION DU PROGRAMME

Dans la mesure où la suppression de l'application met en danger la protection de l'ordinateur et de vos données personnelles, vous devez confirmer la suppression de l'application. Pour ce faire, cliquez sur le bouton **Supprimer**.

### <span id="page-21-2"></span>ETAPE 3. SUPPRESSION DE L'APPLICATION. FIN DE LA SUPPRESSION

Cette étape de l'Assistant correspond à la suppression de l'application de l'ordinateur. Attendez la fin du processus de suppression.

La suppression requiert le redémarrage du système d'exploitation. Si vous décidez de reporter le redémarrage, la fin de la procédure de suppression sera reportée jusqu'au moment où le système d'exploitation sera redémarré ou quand l'ordinateur sera éteint et allumé de nouveau.

# <span id="page-22-0"></span>LICENCE DE L'APPLICATION

Cette section présente les notions principales relatives à l'activation de l'application. Cette section explique le rôle du Contrat de licence, les types de licence, les modes d'activation de l'application et le renouvellement de la durée de validité de la licence.

### DANS CETTE SECTION

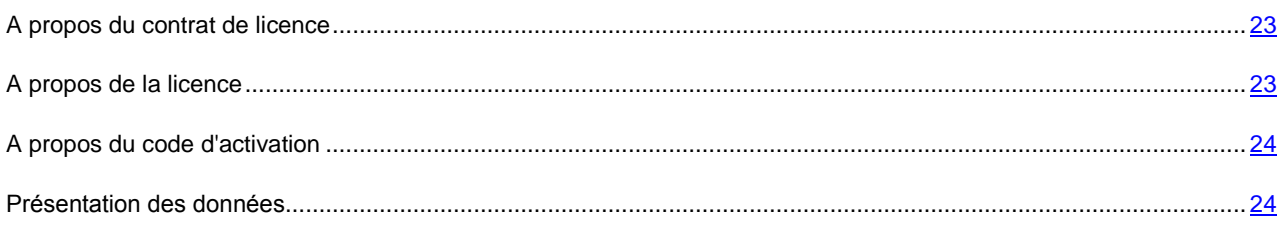

### <span id="page-22-1"></span>A PROPOS DU CONTRAT DE LICENCE

Le Contrat de licence est un contrat juridique entre vous et Kaspersky Lab ZAO dans lequel les conditions d'utilisation de l'application sont décrites.

Veuillez lire attentivement les conditions du Contrat de licence avant d'utiliser l'application.

Vous êtes réputé avoir accepté les conditions Contrat de licence lorsque vous avez décidé d'installer l'application. Si vous n'êtes pas d'accord avec les termes du Contrat de licence, vous devez interrompre l'installation de l'application ou ne pas utiliser l'application.

## <span id="page-22-2"></span>A PROPOS DE LA LICENCE

La *licence* est un droit d'utilisation de l'application, limité dans le temps et octroyé dans le cadre du Contrat de licence. La licence est associée à un code d'activation unique de votre copie de Kaspersky Anti-Virus.

La licence vous donne droit aux types de service suivants :

Utilisation de l'application sur un ou plusieurs périphériques.

Le nombre d'appareils sur lequel vous pouvez utiliser l'application est défini par les termes du Contrat de licence.

- Contacter le Support Technique de Kaspersky Lab.
- Accès aux autres services offerts par Kaspersky Lab ou ses partenaires pendant la durée de validité de la licence (cf. section ["Services pour les utilisateurs"](#page-12-0) à la page [13\)](#page-12-0).

Le volume de services offert et la durée d'utilisation de l'application dépendent du type de licence utilisée pour activer l'application.

Les types suivants de licences sont prévus :

*Evaluation* : une licence gratuite conçue pour découvrir l'application.

En général, la durée de validité d'une licence d'évaluation est brève. Une fois que la licence d'évaluation de Kaspersky Anti-Virus arrive à échéance, toutes les fonctions de l'application sont désactivées. Pour pouvoir continuer à utiliser l'application, il faut acheter une licence commerciale.

*Commerciale* : licence payante octroyée à l'achat de l'application.

A l'expiration de la durée de validité de la licence commerciale, l'application continue à fonctionner, mais ses fonctionnalités sont limitées (par exemple, la mise à jour et l'utilisation de Kaspersky Security Network ne sont pas disponibles). Vous pouvez toujours soumettre l'ordinateur à une analyse antivirus et utiliser tous les modules de l'application et toutes les autres applications, présentant une menace, mais uniquement à l'aide des bases installées avant l'expiration de la licence. Pour pouvoir continuer à utiliser toutes les fonctionnalités de Kaspersky Anti-Virus, il faut renouveler la validité de la licence commerciale.

Il est conseillé de renouveler la durée de validité de la licence avant sa date d'expiration afin de garantir la protection maximale de l'ordinateur contre toutes les menaces.

## <span id="page-23-0"></span>A PROPOS DU CODE D'ACTIVATION

Le *code d'activation* est un code que vous obtenez après avoir acheté une licence commerciale pour Kaspersky Anti-Virus. Ce code est indispensable pour activer l'application.

Le code d'activation est une suite unique de 20 caractères alphanumériques (alphabet latin) au format XXXXX-XXXX-XXXX-XXXXX-XXXXXX.

En fonction du mode d'acquisition de l'application, vous pouvez obtenir le code d'activation d'une des manières suivantes :

- Si vous avez acheté Kaspersky Anti-Virus en magasin, le code d'activation figure dans la documentation présente dans la boîte contenant le cédérom d'installation.
- Si vous avez acheté Kaspersky Anti-Virus en ligne, le code d'activation est envoyé à l'adresse de messagerie que vous avez renseignée lors de la commande.

Le décompte de la durée de validité de la licence débute à partir du jour où l'application a été activée. Si vous avez acheté une licence autorisant l'utilisation de Kaspersky Anti-Virus sur plusieurs appareils, le décompte de la durée de validité débute à partir du jour de la première utilisation du code d'activation.

Si le code d'activation a été perdu ou supprimé par hasard après l'activation, contactez le Support technique de Kaspersky Lab pour le restaurer. La demande s'effectue depuis Mon Espace Personnel (cf. section ["Support technique](#page-56-0)  [via Mon Espace Personnel"](#page-56-0) à la page [57\)](#page-56-0).

### <span id="page-23-1"></span>PRESENTATION DES DONNEES

Pour augmenter le niveau de protection opératoire, en acceptant les conditions du Contrat de licence, vous acceptez de présenter en mode automatique les informations suivantes à Kaspersky Lab :

- les informations sur les sommes de contrôle des fichiers traités (MD5) ;
- **.** les informations pour définir la réputation URL ;
- les statistiques d'utilisation des notifications de produit ;
- les données statistiques pour la protection contre le courrier indésirable ;
- les données sur l'activation et sur la version utilisée de Kaspersky Anti-Virus ;
- les informations sur les types des menaces détectées ;
- les informations sur les certificats numériques utilisés et les informations nécessaires pour vérifier leur authenticité.

Si l'ordinateur est équipé d'un module TPM (Trusted Platform Module), alors vous acceptez de présenter à Kaspersky Lab le rapport TPM sur le démarrage du système d'exploitation de l'ordinateur et les informations nécessaires pour vérifier l'authenticité du rapport. Lors de l'apparition d'une erreur d'installation de Kaspersky Anti-Virus, vous acceptez de présenter en mode automatique à Kaspersky Lab les informations sur le code de l'erreur, sur le distributif utilisé et sur l'ordinateur.

Lors de la participation au programme Kaspersky Security Network (cf. section ["Participation au Kaspersky Security](LINK#O_41367)  [Network \(KSN\)"](LINK#O_41367) à la page [52\)](#page-51-0), Kaspersky Lab reçoit automatiquement les informations suivantes, obtenues suite au fonctionnement de Kaspersky Anti-Virus sur l'ordinateur :

- les informations sur le logiciel et le matériel installé ;
- les informations sur l'état de la protection antivirus de l'ordinateur, ainsi que sur tous les objets potentiellement malveillants et les actions et les décisions, prises relativement à ces objets et actions ;
- les informations sur les programmes téléchargés et lancés ;
- les informations sur les erreurs et sur l'utilisation de l'interface d'utilisateur de Kaspersky Anti-Virus ;
- les informations sur la version des bases utilisées de l'application ;
- les statistiques des mises à jour et des connexions avec les serveurs de Kaspersky Lab ;
- statistiques sur le temps consacré par les modules de l'application à l'analyse des objets.

Ainsi, des fichiers (ou leurs parties) par rapport auxquels le risque de leur utilisation par les individus malintentionnés pour nuire l'ordinateur ou les données existe, peuvent être envoyés à Kaspersky Lab pour une analyse complémentaire.

Les informations obtenues sont protégées par Kaspersky Lab conformément aux exigences établies par la loi. Kaspersky Lab utilise les informations obtenues uniquement sous forme des statistiques. Les données générales des statistiques sont automatiquement formées à partir des informations d'origine obtenues et ne contiennent pas les données personnelles ou d'autres informations confidentielles. Les informations d'origine obtenues sont enregistrées sous forme cryptée et sont supprimées dans la mesure de leur accumulation (deux fois par an). Les données des statistiques générales sont conservées de la manière illimitée.

# <span id="page-25-0"></span>RESOLUTION DES PROBLEMES TYPES

Cette section explique, étape par étape, comment exécuter les principales tâches que l'utilisateur peut accomplir à l'aide de l'application.

### DANS CETTE SECTION

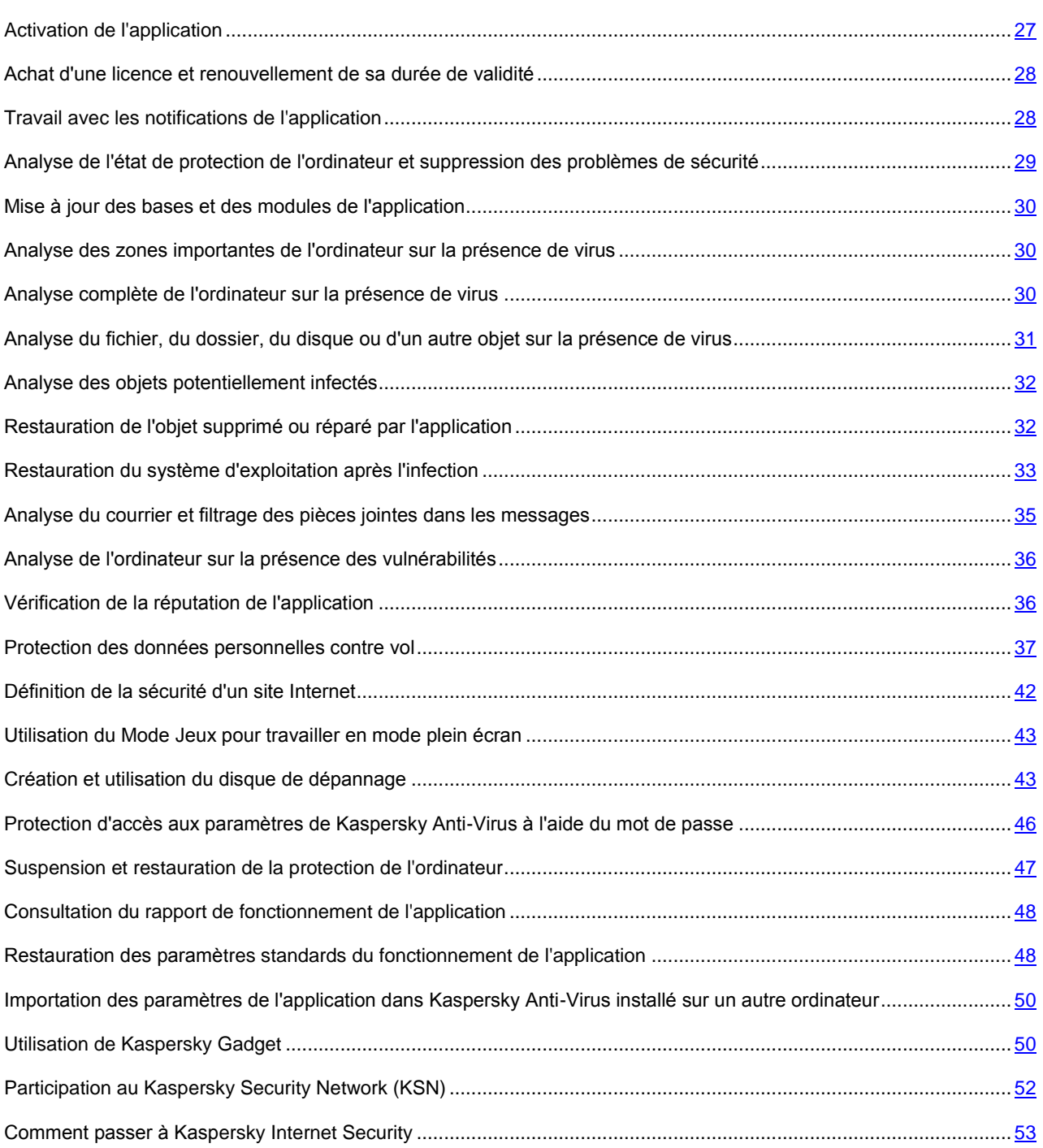

## <span id="page-26-0"></span>ACTIVATION DE L'APPLICATION

Pour pouvoir profiter des fonctions de l'application et des services complémentaires associés à celle-ci, il faut activer l'application.

Si vous n'avez pas activé l'application pendant l'installation, vous pouvez le faire plus tard. Les notifications de Kaspersky Anti-Virus dans la zone de notifications de la barre des tâches vous rappelleront qu'il faut activer l'application. L'activation de Kaspersky Anti-Virus s'effectue à l'aide de l'Assistant d'installation.

- *Pour démarrer l'Assistant d'activation de Kaspersky Anti-Virus, exécutez une des actions suivantes :*
	- Passez au lien **Activer** dans la fenêtre de notification de Kaspersky Anti-Virus dans la zone de notifications de la barre des tâches.
	- Cliquez sur le lien **Saisissez le code d'activation**, situé dans la partie inférieure de la fenêtre principale de l'application. Dans la fenêtre **Licence** qui s'ouvre, cliquez sur le bouton **Activer l'application**.

Lorsque l'Assistant d'activation de l'application fonctionne, certains paramètres doivent être indiqués.

#### **Etape 1. Saisie du code d'activation**

Saisissez le code d'activation (cf. section ["Présentation du code d'activation"](#page-23-0) à la page [24\)](#page-23-0) dans le champ correspondant, puis cliquez sur le bouton **Suivant**.

### **Etape 2. Demande d'activation**

Si la requête sur l'activation réussit, l'Assistant passe automatiquement à l'étape suivante.

#### **Etape 3. Saisie des données d'enregistrement**

Les utilisateurs enregistrés possèdent les possibilités suivantes :

- envoyer les requêtes au Service du Support technique et au Laboratoire d'étude des virus via Mon Espace Personnel sur le site Internet de Kaspersky Lab ;
- gérer les codes d'activation ;
- recevoir les informations sur des nouveaux produits et sur les offres spéciales de Kaspersky Lab.

Saisissez vos données pour l'enregistrement, puis cliquez sur le bouton **Suivant**.

### **Etape 4. Activation**

Si l'activation de l'application a réussi, l'Assistant passe automatiquement à la fenêtre suivante.

### **Etape 5. Fin de l'Assistant**

La fenêtre de l'Assistant affiche les informations relatives aux résultats de l'activation.

Cliquez sur le bouton **Terminer** pour quitter l'Assistant.

# <span id="page-27-0"></span>ACHAT D'UNE LICENCE ET RENOUVELLEMENT DE SA DUREE DE VALIDITE

Si vous avez installé Kaspersky Anti-Virus sans licence, vous pourrez acheter celle-ci après l'installation de l'application. A l'achat d'une licence, vous recevez le code d'activation requis pour activer l'application (cf. section ["Activation de](#page-26-0)  [l'application"](#page-26-0) à la page [27\)](#page-26-0).

Quand la durée de validité d'une licence est sur le point d'expirer, vous pouvez la renouveler. Pour ce faire, vous pouvez ajouter un code d'activation de réserve à l'application avant l'expiration de la licence. A l'issue de la période de validité de la licence, Kaspersky Anti-Virus est activé automatiquement à l'aide du code d'activation de réserve.

- *Pour acheter une licence, procédez comme suit :*
	- 1. Ouvrez la fenêtre principale de l'application.
	- 2. Le lien **Saisissez le code d'activation/Licence**, situé dans la partie inférieure de la fenêtre principale, permet d'ouvrir la fenêtre **Licence**.
	- 3. Dans la fenêtre qui s'ouvre, cliquez sur le bouton **Acheter le code d'activation**.

La page de la boutique en ligne où vous pouvez acheter la licence s'ouvre.

- *Pour ajouter un code d'activation de réserve, procédez comme suit :*
	- 1. Ouvrez la fenêtre principale de l'application.
	- 2. Le lien **Saisissez le code d'activation/Licence**, situé dans la partie inférieure de la fenêtre principale, permet d'ouvrir la fenêtre **Licence**.
	- 3. Dans la fenêtre qui s'ouvre, cliquez sur le bouton **Saisir le code d'activation**.

La fenêtre de l'Assistant d'activation de l'application s'ouvre.

4. Saisissez le code d'activation dans les champs correspondant, puis cliquez sur **Suivant**.

Kaspersky Anti-Virus envoie les données au serveur d'activation pour vérification. Si la vérification réussit, l'Assistant passe automatiquement à l'étape suivante.

5. A la fin de l'Assistant, cliquez sur **Terminer**.

### <span id="page-27-1"></span>TRAVAIL AVEC LES NOTIFICATIONS DE L'APPLICATION

Les notifications de l'application qui apparaissent dans la zone de notification de la barre des tâches signalent les événements survenus pendant l'utilisation de l'application et qui requièrent votre attention. En fonction de la gravité de l'événement, les notifications peuvent appartenir aux catégories suivantes :

- *Critiques* : signalent des événements d'une importance capitale pour assurer la protection de l'ordinateur (par exemple : découverte d'un objet malveillant ou d'une activité dangereuse dans le système). Fenêtre des notifications et des messages contextuels critiques : en rouge.
- *Importants* : signalent des événements potentiellement importants pour assurer la protection de l'ordinateur (par exemple : découverte d'un objet potentiellement infecté ou d'une activité suspecte dans le système). Fenêtre des notifications et des messages contextuels importants : en jaune.
- *Informatifs* : signalent des événements qui ne sont pas critiques pour assurer la protection de l'ordinateur. Fenêtre des notifications et des messages contextuels informatifs : en vert.

Quand un tel message apparaît, il faut sélectionner une des actions proposées dans la notification. La version optimale, à savoir celle recommandée par les experts de Kaspersky Lab, est choisie par défaut.

## <span id="page-28-0"></span>ANALYSE DE L'ETAT DE PROTECTION DE L'ORDINATEUR ET SUPPRESSION DES PROBLEMES DE SECURITE

L'indicateur situé dans la partie gauche de la fenêtre principale de l'application (cf. ill. ci-après) signale les problèmes qui pourraient survenir dans la protection de l'ordinateur. La couleur de l'indicateur (représente l'image du moniteur) change en fonction de l'état de la protection de l'ordinateur : le vert indique que l'ordinateur est protégé, le jaune signale un problème dans la protection et le rouge indique une menace sérieuse pour la sécurité de l'ordinateur. Il est conseillé d'éliminer immédiatement les problèmes et les menaces sur la sécurité.

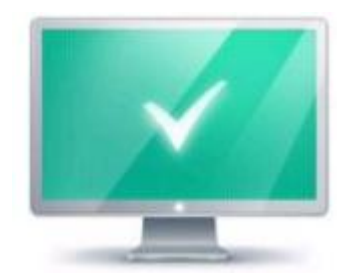

*Illustration 1. Indicateur d'état de la protection*

En cliquant sur l'indicateur dans la fenêtre principale de l'application, vous pouvez ouvrir la fenêtre **Problèmes de sécurité** (cf. ill. ci-après) qui affiche des informations détaillées sur l'état de la protection de l'ordinateur et qui propose diverses solutions pour supprimer les problèmes et les menaces.

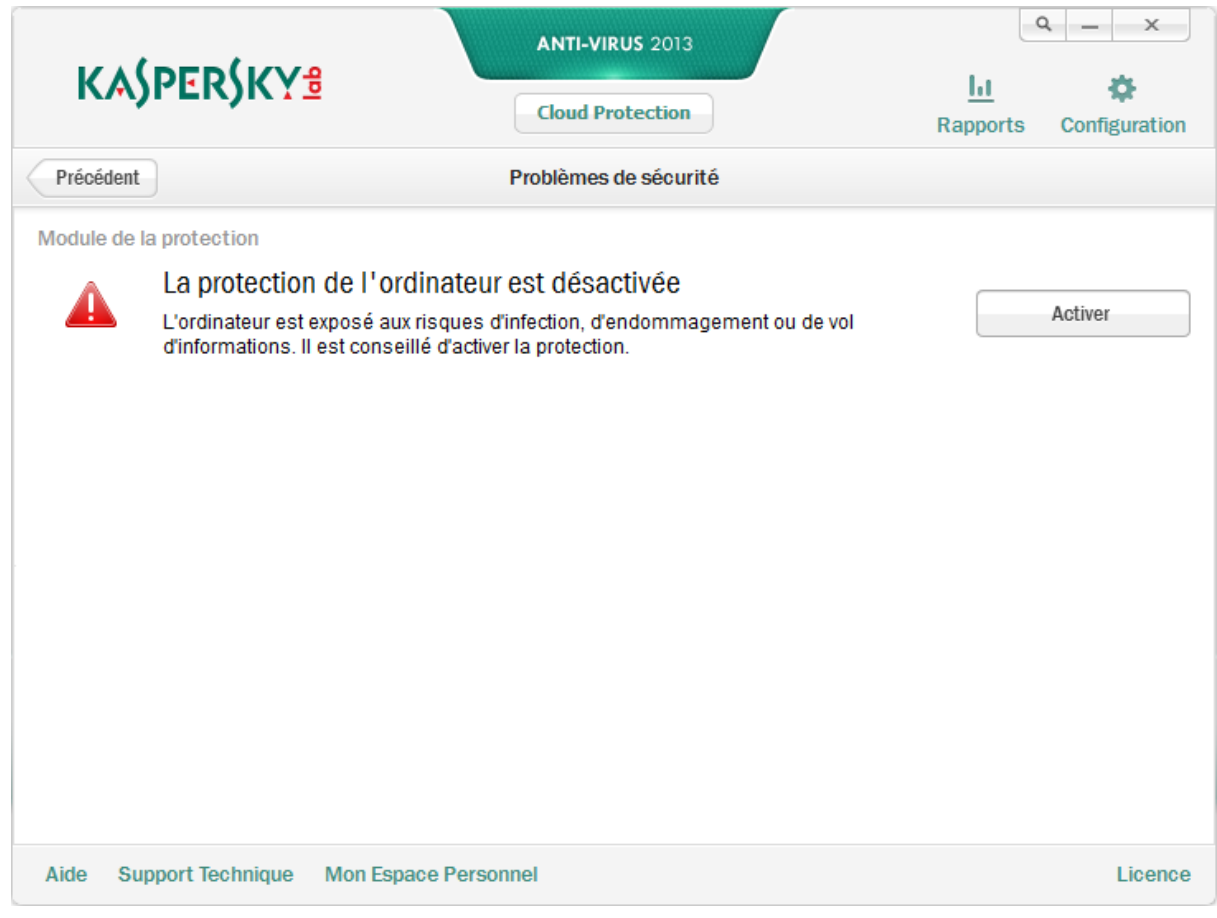

*Illustration 2. Fenêtre Problèmes de sécurité*

Les problèmes dans la protection sont regroupés selon les catégories auxquelles ils appartiennent. Des actions que vous pouvez exécuter sont proposées à titre de résolution de chaque problème.

## <span id="page-29-0"></span>MISE A JOUR DES BASES ET DES MODULES DE L'APPLICATION

Kaspersky Anti-Virus vérifie automatiquement la présence des mises à jour sur les serveurs de mises à jour de Kaspersky Lab. Si le serveur héberge les mises à jour les plus récentes, Kaspersky Anti-Virus les télécharge et les installe en arrière-plan. Vous pouvez lancer la mise à jour de Kaspersky Anti-Virus à tout moment depuis la fenêtre principale de l'application ou depuis le menu contextuel de l'icône de l'application dans la zone des notifications de la barre des tâches.

Le téléchargement des mises à jour depuis les serveurs de Kaspersky Lab requiert une connexion Internet.

*Pour lancer la mise à jour depuis le menu contextuel de l'icône de l'application dans la zone de notifications de la barre des tâches,*

choisissez l'option **Mise à jour** dans le menu contextuel de l'icône de l'application.

- *Pour lancer la mise à jour depuis la fenêtre principale de l'application, procédez comme suit :*
	- 1. Ouvrez la fenêtre principale de l'application et dans la partie inférieure de la fenêtre, sélectionnez la section **Mise à jour**.
	- 2. Dans la fenêtre **Mise à jour** qui s'ouvre, cliquez sur le bouton **Mettre à jour**.

## <span id="page-29-1"></span>ANALYSE DES ZONES IMPORTANTES DE L'ORDINATEUR SUR LA PRESENCE DE VIRUS

L'analyse rapide désigne l'analyse des objets suivants :

- objets chargés au démarrage du système d'exploitation ;
- mémoire système ;
- des secteurs d'amorçage du disque.
- *Pour lancer l'analyse depuis la fenêtre principale de l'application, procédez comme suit :*
	- 1. Ouvrez la fenêtre principale de l'application et dans la partie inférieure de la fenêtre, sélectionnez la section **Analyse**.
	- 2. Dans la fenêtre ouverte **Analyse** dans le groupe **Analyse rapide**, cliquez sur le bouton .

## <span id="page-29-2"></span>ANALYSE COMPLETE DE L'ORDINATEUR SUR LA PRESENCE DE VIRUS

Pendant l'analyse complète, Kaspersky Anti-Virus analyse par défaut les objets suivants :

- mémoire système ;
- objets téléchargés au démarrage du système d'exploitation ;
- sauvegarde ;
- disques durs et amovibles.

Il est conseillé de réaliser une analyse complète directement après l'installation de Kaspersky Anti-Virus sur l'ordinateur.

- *Pour lancer l'analyse complète depuis la fenêtre principale de l'application, procédez comme suit :*
	- 1. Ouvrez la fenêtre principale de l'application et dans la partie inférieure de la fenêtre, sélectionnez la section **Analyse**.
	- 2. Dans la fenêtre ouverte **Analyse** dans le groupe **Analyse complète**, cliquez sur le bouton .

## <span id="page-30-0"></span>ANALYSE DU FICHIER, DU DOSSIER, DU DISQUE OU D'UN AUTRE OBJET SUR LA PRESENCE DE VIRUS

Pour analyser un objet distinct, utilisez une des méthodes suivantes :

- au départ du menu contextuel de l'objet ;
- au départ de la fenêtre principale de l'application ;
- via le gadget (cf. section ["Utilisation de Kaspersky Gadget"](#page-49-1) à la page [50\)](#page-49-1) Kaspersky Anti-Virus (uniquement pour les systèmes d'exploitation Microsoft Windows Vista et Microsoft Windows 7).
- *Pour lancer la recherche d'éventuels virus depuis le menu contextuel de l'objet, procédez comme suit :*
	- 1. Ouvrez la fenêtre de l'Assistant de Microsoft Windows et accédez au dossier contenant l'objet à analyser.
	- 2. Ouvrez le menu contextuel de l'objet en cliquant avec le bouton droit de la souris (cf. ill. ci-après) et sélectionnez l'option **Rechercher d'éventuels virus**.

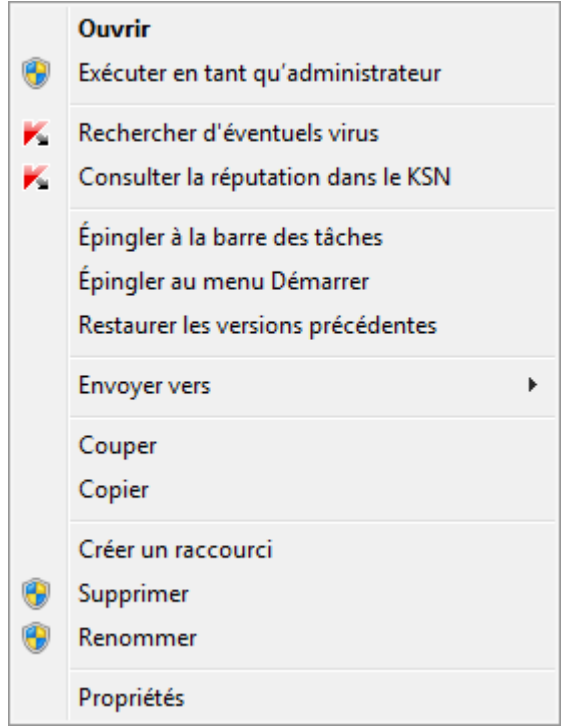

*Illustration 3. Menu contextuel de l'objet dans Microsoft Windows*

- *Pour lancer la recherche d'éventuels virus dans un objet depuis la fenêtre principale de l'application, procédez comme suit :*
	- 1. Ouvrez la fenêtre principale de l'application et dans la partie inférieure de la fenêtre, sélectionnez la section **Analyse**.
	- 2. Cliquez sur le lien **Indiquez** situé dans la partie inférieure droite de la fenêtre pour ouvrir la fenêtre **Analyse personnalisée**, puis cochez les cases en regard des dossiers et des disques à analyser.

Si l'objet à analyser ne figure pas dans la liste, procédez comme suit :

- a. Cliquez sur le bouton **Ajouter**.
- b. Dans la fenêtre ouverte **Sélection de l'objet à analyser**, sélectionnez l'objet à analyser.
- *Pour rechercher la présence éventuelle de virus à l'aide du gadget,*

faites glisser l'objet sur le gadget.

### <span id="page-31-0"></span>ANALYSE DES OBJETS POTENTIELLEMENT INFECTES

Si vous pensez que l'objet est infecté par un virus, analysez-le à l'aide de Kaspersky Anti-Virus (cf. section ["Analyse du](#page-30-0)  [fichier, du dossier, du disque ou d'un autre objet sur la présence de virus"](#page-30-0) à la page [31\)](#page-30-0).

Si l'application, suite à l'analyse, signale que l'objet est sain, mais que vous pensez que ce n'est pas le cas, vous pouvez envoyer l'objet au *Laboratoire d'étude des virus*. Les experts du laboratoire d'étude des virus étudieront l'objet pour voir s'il est vraiment infecté par un virus et ajouteront sur le champ la description du nouveau virus aux bases qui seront chargées par l'application lors de la mise à jour (cf. section ["Mise à jour des bases et des modules de l'application"](#page-29-0) à la page [30\)](#page-29-0).

*Pour envoyer le fichier au laboratoire d'étude des virus, procédez comme suit :*

- 1. Ouvrez la page d'envoi de requêtes au Laboratoire d'étude des virus [\(http://support.kaspersky.ru/virlab/helpdesk.html?LANG=fr\)](http://support.kaspersky.ru/virlab/helpdesk.html?LANG=fr).
- 2. Suivez les instructions affichées sur la page pour envoyer votre demande.

## <span id="page-31-1"></span>RESTAURATION DE L'OBJET SUPPRIME OU REPARE PAR L'APPLICATION

Kaspersky Lab déconseille la restauration des fichiers supprimés ou réparés car ils peuvent constituer une menace pour votre ordinateur.

La restauration d'un objet supprimé ou réparé s'opère sur la base de sa copie de sauvegarde créée par l'application lors de l'analyse.

Kaspersky Anti-Virus ne répare pas les pièces jointes en style Metro. Si une telle application est considérée comme dangereuse à l'issue de l'analyse, elle sera supprimée de l'ordinateur.

Lors de la suppression des applications de style Metro, Kaspersky Anti-Virus ne crée pas de copies de sauvegarde. Pour restaurer de tels objets, il faut utiliser les outils de restauration du système d'exploitation (pour plus d'informations, veuillez consulter la documentation du système d'exploitation de votre ordinateur) ou mettre à jour les applications via Windows Store.

- *Pour restaurer un fichier supprimé ou réparé par l'application, procédez comme suit :*
	- 1. Ouvrez la fenêtre principale de l'application.
	- 2. Dans la partie inférieure de la fenêtre, sélectionnez la section **Quarantaine**.
	- 3. Dans la fenêtre ouverte **Quarantaine**, sélectionnez le fichier requis dans la liste et cliquez sur le bouton **Restaurer** (cf. ill. ci-après).

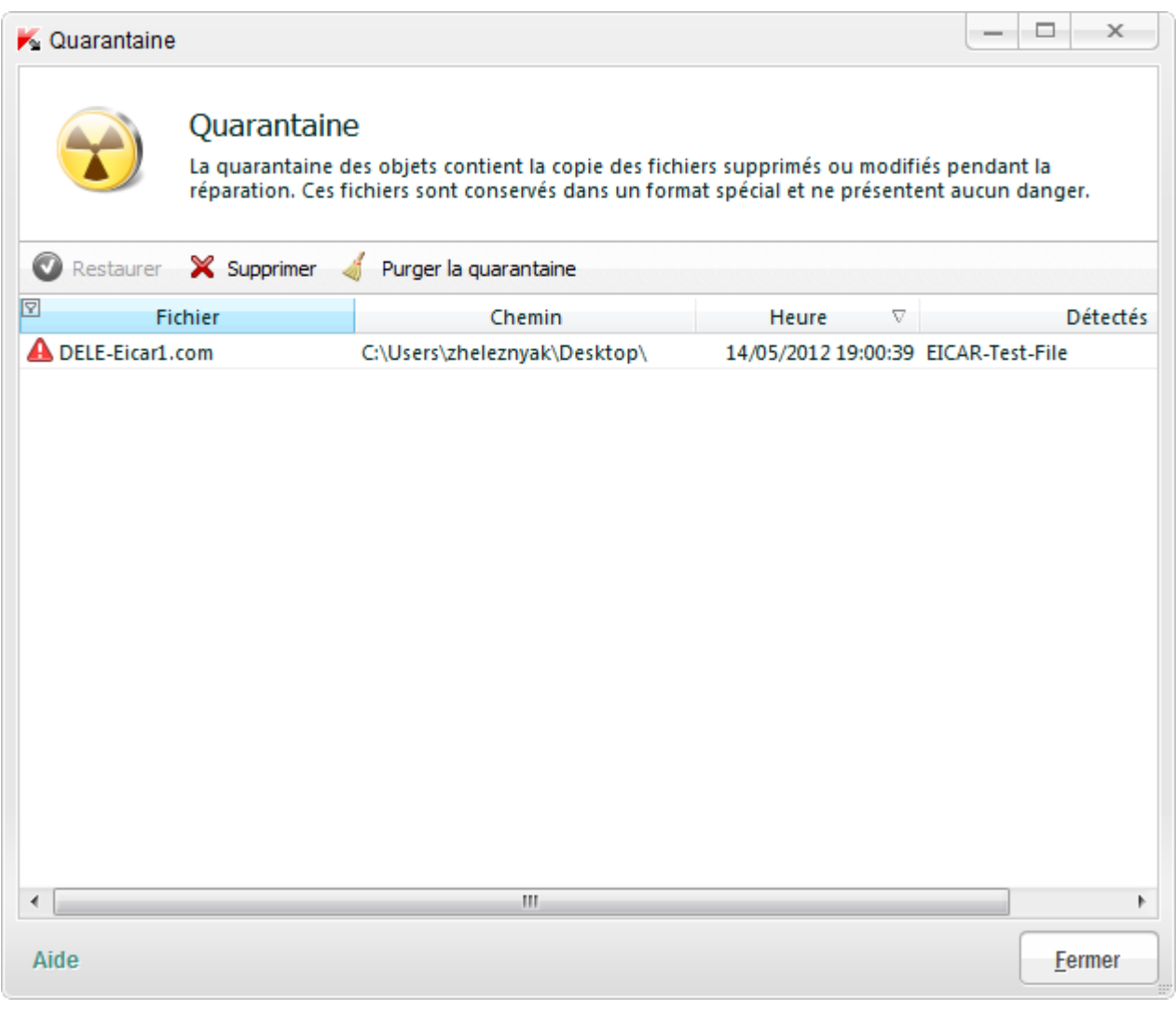

*Illustration 4. Fenêtre Quarantaine*

## <span id="page-32-0"></span>RESTAURATION DU SYSTEME D'EXPLOITATION APRES L'INFECTION

Si vous soupçonnez que le système d'exploitation de votre ordinateur a été endommagé ou modifié suite aux actions des programmes malveillants ou suite à l'échec de système, utilisez l'A*ssistant de restauration après une infection*, qui élimine les traces des objets malveillants dans le système. Les experts de Kaspersky Lab conseillent également de lancer l'Assistant après la réparation de l'ordinateur afin de confirmer que toutes les menaces et les dommages ont été supprimés.

L'Assistant vérifie si le système a été modifié d'une manière ou d'une autre : blocage de l'accès à l'environnement réseau, modification des extensions de fichiers de format connu, blocage du panneau d'administration, etc. Les causes de ces dégâts sont multiples. Il peut s'agir de l'activité de programmes malveillants, d'une mauvaise configuration du système, de pannes du système ou de l'utilisation d'applications d'optimisation du système qui ne fonctionnent pas correctement.

Après l'étude, l'Assistant analyse les informations recueillies afin d'identifier les dommages dans le système qui requièrent une intervention immédiate. La liste des actions à exécuter pour supprimer l'infection est générée sur la base des résultats de l'analyse. L'Assistant regroupe les actions en catégorie selon la gravité des problèmes identifiés.

*Pour lancer l'Assistant de restauration après une infection, procédez comme suit :*

- 1. Ouvrez la fenêtre principale de l'application.
- 2. Dans la partie inférieure de la fenêtre, sélectionnez la section **Outils**.
- 3. Dans la fenêtre ouverte dans le groupe **Restauration du système**, cliquez sur le bouton **Exécuter**.
	- La fenêtre de l'Assistant de restauration après une infection s'ouvre.

L'Assistant se compose d'une série de fenêtres (étapes) entre lesquelles vous pouvez naviguer grâce aux boutons **Précédent** et **Suivant**. Pour quitter l'Assistant, cliquez sur le bouton **Terminer**. Pour interrompre l'Assistant à n'importe quelle étape, cliquez sur le bouton **Annuler**.

Examinons en détails les étapes de l'Assistant.

### **Etape 1. Lancement de la restauration du système**

Assurez-vous que l'option **Exécuter la recherche des problèmes liés à l'activité d'un logiciel malveillant** est sélectionnée dans la fenêtre de l'Assistant, puis cliquez sur le bouton **Suivant**.

### **Etape 2. Recherche des problèmes**

L'Assistant recherche les problèmes et les dégâts potentiels qu'il faut supprimer. Une fois la recherche terminée, l'Assistant passe automatiquement à l'étape suivante.

### **Etape 3. Sélection d'actions pour la résolution des problèmes**

Tous les problèmes identifiés à l'étape précédente sont regroupés en fonction du danger qu'ils présentent. Pour chaque groupe de corruptions, les experts de Kaspersky Lab proposent un ensemble d'actions dont l'exécution contribuera à l'élimination des problèmes. Trois groupes d'actions ont été désignés :

- Les *actions vivement recommandées* permettent de supprimer les corruptions qui constituent un problème sérieux. Il est conseillé d'exécuter toutes les actions de ce groupe.
- Les *actions recommandées* visent à supprimer les corruptions qui peuvent présenter un danger potentiel. L'exécution des actions de ce groupe est également recommandée.
- Les *actions complémentaires* sont prévues pour supprimer les corruptions du système qui ne présentent actuellement aucun danger mais qui à l'avenir pourraient menacer la sécurité de l'ordinateur.

Pour voir les actions reprises dans le groupe, cliquez sur le signe **+** situé à gauche du nom du groupe.

Pour que l'Assistant réalise une action, cochez la case à gauche du nom de l'action. Toutes les actions recommandées et vivement recommandées sont exécutées par défaut. Si vous ne souhaitez pas exécuter une action quelconque, désélectionnez la case en regard de celle-ci.

Il est vivement déconseillé de décocher les cases sélectionnées par défaut car vous pourriez mettre en danger la sécurité de l'ordinateur. 

Une fois que vous aurez sélectionné les actions pour l'Assistant, cliquez sur **Suivant**.

### **Etape 4. Suppression des problèmes**

L'Assistant exécute les actions sélectionnées à l'étape précédente. La suppression des problèmes peut durer un certain temps. Une fois la suppression des problèmes terminée, l'Assistant passe automatiquement à l'étape suivante.

### **Etape 5. Fin de l'Assistant**

Cliquez sur le bouton **Terminer** pour quitter l'Assistant.

## <span id="page-34-0"></span>ANALYSE DU COURRIER ET FILTRAGE DES PIECES JOINTES DANS LES MESSAGES

Kaspersky Anti-Virus permet d'analyser les messages du courrier électronique sur la présence des objets dangereux à l'aide de l'Antivirus Courrier. L'Antivirus Courrier est lancé au démarrage du système d'exploitation, se trouve en permanence dans la mémoire vive de l'ordinateur et analyse les messages envoyés et reçus via les protocoles POP3, SMTP, IMAP, MAPI et NNTP (y compris les messages envoyés via des connexions sécurisées (SSL) via les protocoles POP3, SMTP et IMAP).

L'Antivirus Courrier analyse par défaut aussi bien les messages entrants que les messages sortants. En cas de nécessité, vous pouvez activer l'analyse des messages entrants uniquement.

*Pour vérifier les messages entrants uniquement, procédez comme suit :*

- 1. Ouvrez la fenêtre principale de l'application.
- 2. Cliquez sur le lien **Configuration** dans la partie supérieure de la fenêtre.
- 3. Dans la partie gauche de la fenêtre, dans la section **Protection**, sélectionnez le module **Antivirus Courrier**.
- 4. Dans la partie droite de la fenêtre, cliquez sur le bouton **Configuration**.

La fenêtre **Antivirus Courrier** s'ouvre.

5. Dans la fenêtre qui s'ouvre, dans le groupe **Zone de protection** de l'onglet **Général**, sélectionnez l'option **Analyser uniquement le courrier entrant**.

Si les menaces n'ont pas été détectées dans le message ou les objets infectés ont été réparés avec succès, le message devient disponible au travail. Si l'objet infecté ne peut pas être réparé, l'Antivirus Courrier donne un autre nom ou supprime l'objet du message et place dans le sujet du message la notification que le message a été traité par Kaspersky Anti-Virus Security. Dans le cas de suppression de l'objet, Kaspersky Anti-Virus crée sa copie de sauvegarde et place en quarantaine (cf. section ["Restauration de l'objet supprimé ou réparé par l'application"](#page-31-1) à la page [32\)](#page-31-1).

Les applications malveillantes peuvent se diffuser sous forme de pièces jointes dans les messages. Vous pouvez activer le filtrage des pièces jointes dans les messages. Le filtrage permet de donner automatiquement un autre nom ou supprimer les pièces jointes des types indiqués par vous.

*Pour activer le filtrage des pièces jointes dans les messages, procédez comme suit :*

- 1. Ouvrez la fenêtre principale de l'application.
- 2. Cliquez sur le lien **Configuration** dans la partie supérieure de la fenêtre.
- 3. Dans la partie gauche de la fenêtre, dans la section **Protection**, sélectionnez le module **Antivirus Courrier**.
- 4. Dans la partie droite de la fenêtre, cliquez sur le bouton **Configuration**.

La fenêtre **Antivirus Courrier** s'ouvre.

- 5. Dans la fenêtre ouverte sous l'onglet **Filtre des pièces jointes**, sélectionnez le mode de filtrage des pièces jointes (**Renommer les pièces jointes du type indiqué** ou **Supprimer les pièces jointes du type indiqué**).
- 6. Dans la liste des types de fichiers (extensions), sélectionnez les types de pièces jointes à filtrer.

Si vous voulez ajouter le masque du nouveau type de fichier, procédez comme suit :

- a. Cliquez sur le lien **Ajouter** situé dans la partie inférieure de la fenêtre afin d'ouvrir la fenêtre **Masque de nom de fichier**.
- b. Dans la fenêtre ouverte, indiquez le masque nécessaire du type de fichiers.
- 7. Dans la fenêtre **Configuration**, cliquez sur le bouton **Appliquer**.

## <span id="page-35-0"></span>ANALYSE DE L'ORDINATEUR SUR LA PRESENCE DES VULNERABILITES

Les *vulnérabilités* sont des endroits non protégés dans le code que des individus malintentionnés peuvent utiliser à leur fin, par exemple copier les données utilisées par l'application au code non protégé. La recherche de vulnérabilités potentielles sur votre ordinateur permet d'identifier les "points faibles" de la protection de votre ordinateur. Il est conseillé de supprimer les vulnérabilités découvertes.

- *Pour lancer la recherche de vulnérabilités depuis la fenêtre principale de l'application, procédez comme suit :*
	- 1. Ouvrez la fenêtre principale de l'application et dans la partie inférieure de la fenêtre, sélectionnez la section **Analyse**.
	- 2. Dans la fenêtre ouverte **Analyse** dans le groupe **Recherche de Vulnérabilités**, cliquez sur le bouton .

### <span id="page-35-1"></span>VERIFICATION DE LA REPUTATION DE L'APPLICATION

Kaspersky Anti-Virus permet de vérifier la réputation d'une application auprès des utilisateurs du monde entier. La réputation de l'application reprend les indices suivants :

- nom de l'éditeur ;
- informations sur la signature numérique (disponible en présence de la signature numérique) ;
- informations sur le groupe dans lequel l'application a été placée ou par la majorité des utilisateurs de Kaspersky Security Network ;
- nombre d'utilisateurs de Kaspersky Security Network qui utilisent l'application (disponible si l'application est classée dans le groupe De confiance dans la base Kaspersky Security Network) ;
- heure à laquelle l'application est devenue connue dans Kaspersky Security Network ;
- pays dans lesquels l'application est la plus répandue.

La fonction de vérification de la réputation des applications est disponible uniquement si vous avez accepté de participer au Kaspersky Security Network.
*Pour connaître la réputation d'une application,*

ouvrez le menu contextuel du fichier exécutable de l'application et sélectionnez l'option **Consulter la réputation dans le KSN** (cf. ill. ci-après).

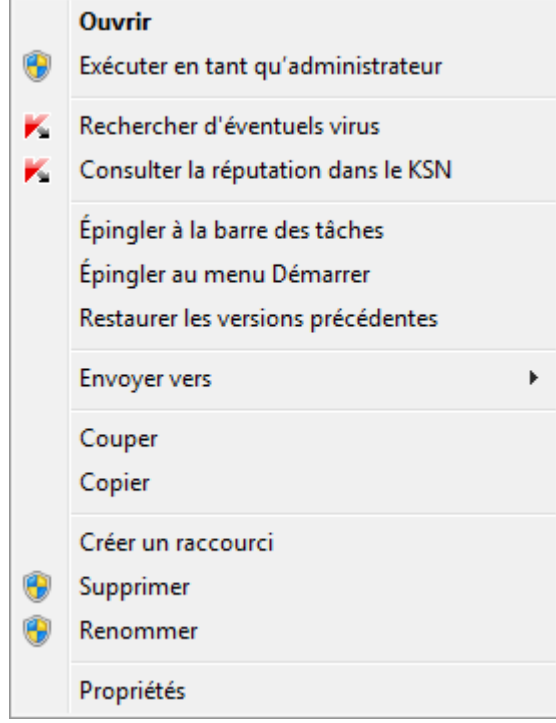

*Illustration 5. Menu contextuel de l'objet dans Microsoft Windows*

Une fenêtre reprenant les données sur la réputation de l'application dans le KSN s'ouvre.

#### VOIR EGALEMENT

[Participation au Kaspersky Security Network \(KSN\).](#page-51-0)...................................................................................................... [52](#page-51-0)

## PROTECTION DES DONNEES PERSONNELLES CONTRE VOL

Kaspersky Anti-Virus protèges vos données personnelles suivantes contre le vol :

- mots de passe, noms d'utilisateur et autres données d'enregistrement ;
- numéros de compte et de cartes de crédit.

Kaspersky Anti-Virus reprend des modules et des outils qui permettent de protéger vos données personnelles contre le vol par des individus malintentionnés via des méthodes telles que le phishing et l'interception des données saisies au clavier.

L'Anti-Phishing, inclus dans l'Antivirus Internet et l'Antivirus IM ("Chat"), garantit la protection contre le phishing.

Le Clavier virtuel est un outil qui a été développé pour protéger vos données contre l'interception à la frappe.

Pour supprimer les informations sur les actions d'utilisateur sur l'ordinateur, l'Assistant d'élimination des traces d'activité est prévu.

#### DANS CETTE SECTION

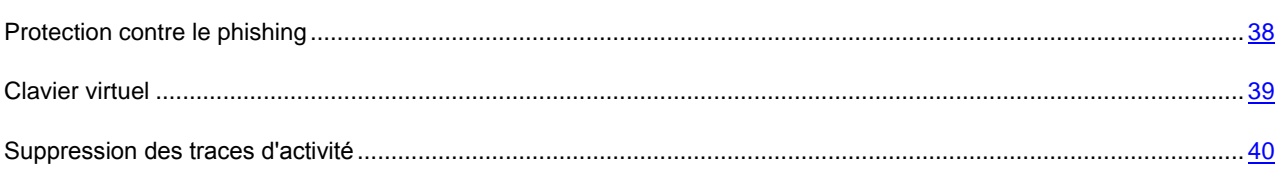

### <span id="page-37-0"></span>PROTECTION CONTRE PHISHING

L'Anti-Phishing, inclus dans l'Antivirus Internet et l'Antivirus IM ("Chat"), garantit la protection contre le phishing. Activez ces modules pour garantir la protection la plus efficace contre le phishing.

Vous pouvez configurer des paramètres complémentaires de protection contre le phishing dans les modules Antivirus Internet et Antivirus IM.

- a) *Pour configurer la protection contre le phishing lors du fonctionnement de l'Antivirus Internet, procédez comme suit :*
	- 1. Ouvrez la fenêtre principale de l'application.
	- 2. Cliquez sur le lien **Configuration** dans la partie supérieure de la fenêtre.
	- 3. Dans la fenêtre **Configuration** qui s'ouvre, dans la section **Protection**, sélectionnez la sous-section **Antivirus Internet**, puis cliquez sur le bouton **Configuration**.

La fenêtre **Antivirus Internet** s'ouvre.

- 4. Dans la fenêtre ouverte sous l'onglet **Général**, dans le groupe **Analyse des liens**, cochez la case **Vérifier si les pages appartiennent à un site de phishing**.
- 5. Si vous souhaitez que l'Anti-Phishing utilise l'analyse heuristique lors de l'analyse des pages Internet, cliquez sur le bouton **Avancé**.

La fenêtre **Configuration de l'Anti-Phishing** s'ouvre.

- 6. Dans la fenêtre qui s'ouvre, cochez la case **Utiliser l'analyse heuristique lors de la recherche d'éventuels liens de phishing dans les pages Internet** et définissez le niveau de détail de l'analyse.
- 7. Dans la fenêtre **Configuration**, cliquez sur le bouton **Appliquer**.

*Pour configurer la protection contre le phishing lors du fonctionnement de l'Antivirus IM ("Chat"), procédez comme suit :*

- 1. Ouvrez la fenêtre principale de l'application.
- 2. Cliquez sur le lien **Configuration** dans la partie supérieure de la fenêtre.
- 3. Dans la fenêtre **Configuration** qui s'ouvre, dans la section **Protection**, sélectionnez la sous-section **Antivirus IM ("Chat")**.
- 4. Cochez la case **Analyser les liens selon la base des URL de phishing** dans le groupe **Méthodes d'analyse** de la partie droite de la fenêtre.
- 5. Dans la fenêtre **Configuration**, cliquez sur le bouton **Appliquer**.

## <span id="page-38-0"></span>CLAVIER VIRTUEL

Au cours de l'utilisation d'Internet, il arrive souvent qu'il faille saisir des données personnelles ou un nom d'utilisateur et un mot de passe. Ceci se produit par exemple lors de l'ouverture d'une session sur un site Internet, lors de l'achat sur une boutique en ligne ou en cas d'utilisation d'une banque en ligne.

Le risque que ces données soient interceptées à l'aide d'outils d'interception ou d'enregistreurs de frappes existe.

Le clavier virtuel permet d'éviter l'interception des données saisies à l'aide du clavier traditionnel.

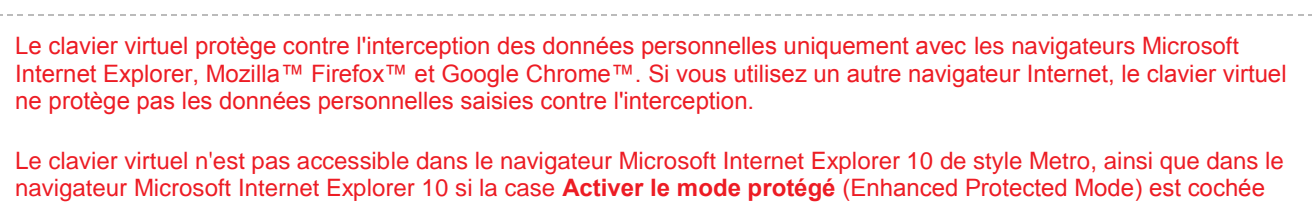

dans les paramètres du navigateur. Dans ce cas, il est conseillé d'appeler le clavier virtuel depuis l'interface Kaspersky Anti-Virus.

Le clavier virtuel ne peut protéger vos données si le site Internet nécessitant la saisie de ces données a été compromis car dans ce cas, les données tombent directement entre les mains des individus malintentionnés.

De nombreux logiciels espions peuvent réaliser des captures d'écran qui sont transmises automatiquement à l'individu malintentionné pour analyse et récupération des données personnelles de l'utilisateur. Le clavier virtuel protège les données personnelles saisies contre l'interception par capture d'écran.

Le Clavier virtuel ne prévient pas la prise des images de l'écran à l'aide de la touche **Print Screen** et d'autres combinaisons des touches définies dans les paramètres du système d'exploitation, ainsi que la prise des images de l'écran à l'aide de la technologie DirectX.

Le clavier virtuel possède les particularités suivantes :

- Il faut appuyer sur les touches du clavier à l'aide de la souris.
- A la différence du clavier ordinaire, le clavier virtuel ne vous permet pas d'appuyer sur plusieurs touches en même temps. Par conséquent, si vous souhaitez utiliser une combinaison de touches (par exemple, **ALT**+**F4**), il faut d'abord appuyer sur la première touche (par exemple **ALT**), puis sur la deuxième (par exemple **F4**), puis à nouveau sur la première. La deuxième pression sur la première touche équivaut au relâchement des deux touches sur le clavier.
- La langue de saisie du clavier virtuel est modifiée à l'aide de la même combinaison de touches que celle définie dans les paramètres du système d'exploitation pour le clavier normal. La deuxième touche doit être activée d'un clic droit de la souris (par exemple, si les paramètres du système d'exploitation indiquent que le changement de la langue du clavier s'opère à l'aide de la combinaison **LEFT ALT**+**SHIFT**, il faudra cliquer sur la touche **LEFT ALT** avec le bouton gauche de la souris, puis cliquer avec le bouton droit sur la touche **SHIFT**).

Pour protéger les données saisies à l'aide du clavier virtuel, il faut redémarrer l'ordinateur après l'installation de Kaspersky Anti-Virus.

Les méthodes suivantes s'offrent à vous pour ouvrir le clavier virtuel :

- via le menu contextuel de l'icône de l'application dans la zone de notification ;
- au départ de la fenêtre principale de l'application ;
- à l'aide d'une combinaison de touches du clavier matériel ;
- via le gadget Kaspersky Anti-Virus (uniquement pour les systèmes d'exploitation Microsoft Windows Vista et Microsoft Windows 7).

*Pour ouvrir le clavier virtuel depuis le menu contextuel de l'icône de l'application dans la zone de notification,*

Sélectionnez l'option **Outils** Clavier virtuel dans le menu contextuel de l'icône de l'application (cf. ill. ci-dessous)

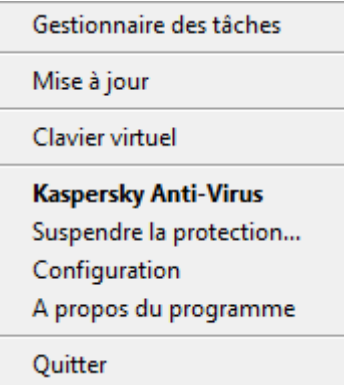

*Illustration 6. Menu contextuel de l'icône de l'application*

*Pour ouvrir le clavier virtuel depuis la fenêtre principale de l'application,*

sélectionnez la section **Clavier virtuel** dans la partie inférieure de la fenêtre principale de l'application.

*Pour ouvrir le clavier virtuel à l'aide du clavier matériel,*

appuyez sur la combinaison des touches **CTRL+ALT+SHIFT+P**.

*Pour ouvrir le clavier virtuel à l'aide du gadget,*

cliquez sur le bouton du gadget pour lequel cette action a été désignée (cf. section ["Utilisation de Kaspersky](#page-49-0)  [Gadget"](#page-49-0) à la page [50\)](#page-49-0).

### <span id="page-39-0"></span>SUPPRESSION DES TRACES D'ACTIVITE

Lorsque vous utilisez votre ordinateur, vos activités sont enregistrées dans le système d'exploitation. Les informations suivantes sont conservées :

- données sur les termes de recherche et les sites Internet visités ;
- informations sur l'exécution d'applications et l'ouverture et l'enregistrement de fichiers ;
- entrées dans le journal système Microsoft Windows ;
- autres informations relatives aux actions de l'utilisateur.

Les informations relatives aux actions de l'utilisateur impliquant des données confidentielles sont potentiellement accessibles aux individus malintentionnés et aux tiers.

Kaspersky Anti-Virus propose un Assistant de suppression des traces d'activité de l'utilisateur dans le système.

- *Pour lancer l'Assistant de suppression des traces d'activité, procédez comme suit :*
	- 1. Ouvrez la fenêtre principale de l'application.
	- 2. Dans la partie inférieure de la fenêtre, sélectionnez la section **Outils**.
	- 3. Dans le groupe **Suppression des traces d'activité** de la fenêtre qui s'ouvre, cliquez sur le bouton **Exécuter**.

L'Assistant se compose d'une série de fenêtres (étapes) entre lesquelles vous pouvez naviguer grâce aux boutons **Précédent** et **Suivant**. Pour quitter l'Assistant, cliquez sur le bouton **Terminer**. Pour interrompre l'Assistant à n'importe quelle étape, cliquez sur le bouton **Annuler**.

Examinons en détails les étapes de l'Assistant.

#### **Etape 1. Début de l'utilisation de l'Assistant**

Assurez-vous que l'option **Exécuter la recherche des traces d'activité de l'utilisateur** est sélectionnée, puis appuyez sur le bouton **Suivant** pour lancer l'Assistant.

#### **Etape 2. Recherche de traces d'activité**

L'Assistant recherche les traces d'activité sur votre ordinateur. La recherche peut durer un certain temps. Une fois la recherche terminée, l'Assistant passe automatiquement à l'étape suivante.

#### **Etape 3. Sélection des actions pour la suppression des traces d'activité**

A la fin de la recherche, l'Assistant indique les traces d'activité trouvées et les moyens proposés pour s'en débarrasser (cf. ill. ci-après).

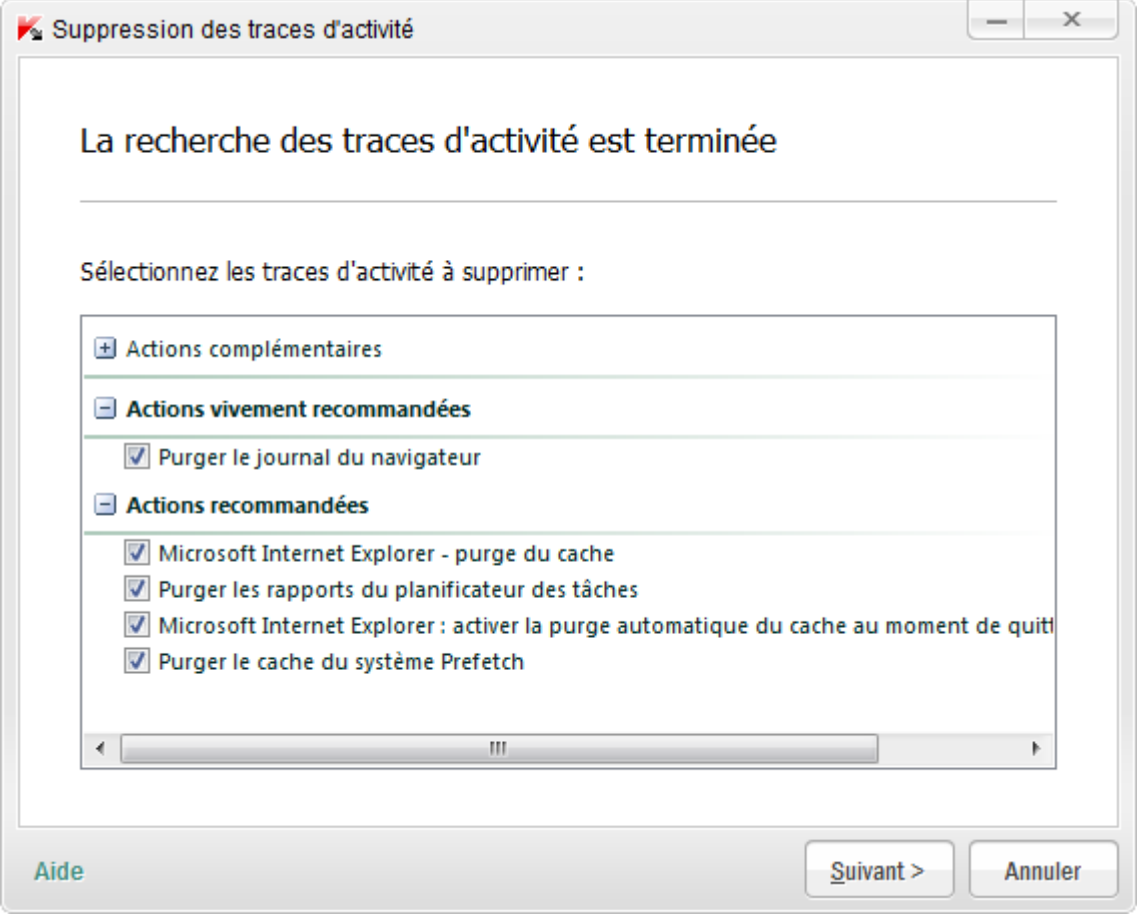

*Illustration 7. Traces d'activité détectées et recommandations pour leur suppression*

Pour voir les actions reprises dans le groupe, cliquez sur le signe **+** situé à gauche du nom du groupe.

Pour que l'Assistant réalise une action, cochez la case à gauche du nom de l'action. Toutes les actions recommandées et vivement recommandées sont exécutées par défaut. Si vous ne souhaitez pas exécuter une action quelconque, désélectionnez la case en regard de celle-ci.

Il est déconseillé de décochez les cases sélectionnées par défaut. Cela pourrait créer des menaces contre la sécurité de votre ordinateur.

Une fois que vous aurez sélectionné les actions pour l'Assistant, cliquez sur **Suivant**.

#### **Etape 4. Suppression des traces d'activité**

L'Assistant exécute les actions sélectionnées à l'étape précédente. La suppression des traces d'activité peut durer un certain temps. La suppression de certaines traces d'activité nécessitera peut-être le redémarrage de l'ordinateur. L'Assistant vous préviendra.

Une fois les traces d'activité supprimée, l'Assistant passe automatiquement à l'étape suivante.

#### **Etape 5. Fin de l'Assistant**

Si vous souhaitez que la suppression des traces d'activité soit réalisée automatiquement à l'avenir au moment de quitter Kaspersky Anti-Virus, cochez la case **Supprimer les traces d'activité à chaque arrêt de Kaspersky Anti-Virus** à la dernière étape de l'Assistant. Si vous avez l'intention de supprimer vous-même les traces d'activité à l'aide de l'Assistant, sans cochez cette case.

Cliquez sur le bouton **Terminer** pour quitter l'Assistant.

## DEFINITION DE LA SECURITE D'UN SITE INTERNET

Kaspersky Anti-Virus permet d'analyser la sécurité d'un site Internet avant de cliquer sur lien de ce site Internet. Pour ce faire, le *module d'analyse des liens* est utilisé.

Le module d'analyse des liens n'est pas accessible dans le navigateur Microsoft Internet Explorer 10 de style Metro, ainsi que dans le navigateur Microsoft Internet Explorer 10 si la case **Activer le mode protégé** (Enhanced Protected Mode) est cochée dans les paramètres du navigateur.

Le module d'analyse des liens s'encastre dans les navigateurs Microsoft Internet Explorer, Google Chrome et Mozilla Firefox et analyse les liens sur la page Internet ouverte dans le navigateur. A côté de chaque lien, Kaspersky Anti-Virus affiche une des icônes suivantes :

- si la page Internet, qui s'ouvre à l'aide du lien, est saine selon les données de Kaspersky Lab ;
- s'il n'y pas d'informations sur la sécurité de la page Internet, qui s'ouvre à l'aide du lien ;
- si la page Internet, qui s'ouvre à l'aide du lien, est dangereuse selon les données de Kaspersky Lab.

Lorsque vous placez le curseur de la souris sur l'icône, la fenêtre contextuelle avec la description plus détaillée du lien s'affiche.

Par défaut, Kaspersky Anti-Virus analyse les liens uniquement dans les résultats de recherche. Vous pouvez activer l'analyse des liens sur tout site Internet.

- *Pour activer l'analyse des liens sur tout site Internet, procédez comme suit :*
	- 1. Ouvrez la fenêtre principale de l'application.
	- 2. Cliquez sur le lien **Configuration** dans la partie supérieure de la fenêtre.
	- 3. Dans la fenêtre **Configuration** qui s'ouvre, dans la section **Protection**, sélectionnez la sous-section **Antivirus Internet**, puis cliquez sur le bouton **Configuration**.

La fenêtre **Antivirus Internet** s'ouvre.

4. Dans la fenêtre qui s'ouvre sous l'onglet **Filtrage de liens** dans le groupe **Analyse des liens (URL Advisor)**, cliquez sur le bouton **Configuration**.

La fenêtre **Configuration du module d'analyse des liens** s'ouvre.

- 5. Dans la fenêtre ouverte dans le groupe **Mode d'analyse**, sélectionnez l'option **N'importe quel lien**.
- 6. Dans la fenêtre **Configuration**, cliquez sur le bouton **Appliquer**.

# UTILISATION DU MODE JEUX POUR TRAVAILLER EN MODE PLEIN ECRAN

Lors du fonctionnement simultané de Kaspersky Anti-Virus avec certaines applications (surtout des jeux d'ordinateur) en mode plein écran, des inconvénients suivants peuvent survenir :

- le fonctionnement de l'application ou du jeu se ralentit à cause d'un manque des ressources de système ;
- les fenêtres des notifications de Kaspersky Anti-Virus distrait du jeu.

Pour ne pas modifier manuellement les paramètres de Kaspersky Anti-Virus avant chaque permutation en mode plein écran, vous pouvez utiliser le Mode Jeux. Quand le Mode Jeux est activé, les paramètres de tous les modules de Kaspersky Anti-Virus sont automatiquement modifiés quand l'utilisateur passe en mode plein écran afin de garantir le fonctionnement optimal dans ce mode. Au moment de quitter le mode plein écran, les paramètres de l'application reprennent les valeurs en vigueur au moment de passer en mode plein écran.

- *Pour activer le Mode Jeu, procédez comme suit :*
	- 1. Ouvrez la fenêtre de configuration de l'application.
	- 2. Dans la partie gauche de la fenêtre, dans la section **Paramètres avancés**, sélectionnez la sous-section **Mode Jeux**.
	- 3. Cochez la case **Utiliser le Mode Jeux** et dans le groupe **Paramètres du profil** en dessous, définissez les paramètres indispensables de l'utilisation du Mode Jeux.

## CREATION ET UTILISATION DU DISQUE DE DEPANNAGE

Le disque de dépannage représente l'application Kaspersky Rescue Disk enregistrée sur le support amovible (CD ou périphérique USB).

Vous pouvez utiliser Kaspersky Rescue Disk pour analyser et réparer l'ordinateur infecté dont la réparation par n'importe quel autre moyen est impossible (par exemple, à l'aide d'un logiciel antivirus).

#### DANS CETTE SECTION

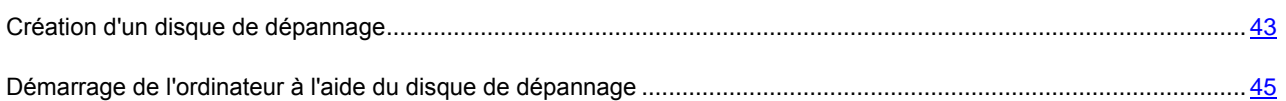

## <span id="page-42-0"></span>CREATION D'UN DISQUE DE DEPANNAGE

La création du disque de dépannage consiste à générer une image du disque (fichier au format ISO) avec la version actuelle de l'application Kaspersky Rescue Disk et son enregistrement sur le support amovible.

L'image du disque de départ peut être téléchargée du serveur de Kaspersky Lab ou copiée depuis une source locale.

Le disque de dépannage est créé à l'aide de l'*Assistant de création et d'enregistrement de Kaspersky Rescue Disk*. Le fichier de l'image rescuecd.iso créé par l'Assistant est enregistré sur le disque dur de l'ordinateur.

- Sous Microsoft Windows XP dans le dossier : Documents and Settings\All Users\Application Data\Kaspersky Lab\AVP13\Data\Rdisk\ :
- Sous Microsoft Windows Vista et Microsoft Windows 7 dans le dossier : ProgramData\Kaspersky Lab\AVP13\Data\Rdisk\.
- *Pour lancer l'Assistant de création et d'enregistrement Kaspersky Rescue Disk, procédez comme suit :*
	- 1. Ouvrez la fenêtre principale de l'application.
	- 2. Dans la partie inférieure de la fenêtre, sélectionnez la section **Outils**.
	- 3. Dans la fenêtre ouverte dans le groupe **Kaspersky Rescue Disk**, cliquez sur le bouton **Créer**.

L'Assistant se compose d'une série de fenêtres (étapes) entre lesquelles vous pouvez naviguer grâce aux boutons **Précédent** et **Suivant**. Pour quitter l'Assistant, cliquez sur le bouton **Terminer**. Pour interrompre l'Assistant à n'importe quelle étape, cliquez sur le bouton **Annuler**.

Examinons en détails les étapes de l'Assistant.

#### **Etape 1. Début de l'utilisation de l'Assistant. Recherche d'une image de disque existante**

La première fenêtre de l'Assistant reprend les informations sur l'application Kaspersky Rescue Disk.

Si l'Assistant découvre un fichier d'image de disque dans le dossier prévu à cet effet (cf. ci-dessus), alors la case **Utiliser l'image existante** apparaît dans la première fenêtre. Cochez la case pour utiliser le fichier découvert en guise d'image source pour le disque et passez directement à l'étape **Mise à jour du fichier de l'image** (cf. ci-après). Si vous ne voulez pas utiliser l'image du disque trouvée, décochez cette case. L'Assistant passera à la fenêtre **Sélection de la source de l'image du disque**.

#### **Etape 2. Sélection de la source de l'image du disque**

Si dans la fenêtre précédente de l'Assistant vous avez coché la case **Utiliser l'image existante**, alors cette étape n'est pas présentée.

Cette étape vous oblige à sélectionner une source de l'image du disque parmi les options proposées :

- Sélectionnez l'option **Copier l'image sur le disque local ou réseau** si vous possédez déjà une image du disque de dépannage ou son image (fichier au format ISO) et qu'elle se trouve sur l'ordinateur ou sur une ressource du réseau local.
- Sélectionnez l'option **Télécharger l'image depuis les serveurs de Kaspersky Lab** si vous n'avez pas de fichier de l'image du disque de dépannage afin de le télécharger depuis le serveur de Kaspersky Lab (le fichier pèse environ 175 Mo).

#### **Etape 3. Copie (téléchargement) de l'image du disque**

Si dans la fenêtre précédente de l'Assistant vous avez coché la case **Utiliser l'image existante**, alors cette étape n'est pas présentée. 

Si à l'étape précédente vous aviez choisi l'option **Copier l'image sur le disque local ou réseau**, cliquez sur le bouton **Parcourir**. Après avoir indiqué le chemin d'accès au fichier, cliquez sur **Suivant**. La progression de la copie de l'image de disque est illustrée dans la fenêtre de l'Assistant.

Si à l'étape précédente vous aviez choisi l'option **Télécharger l'image depuis les serveurs de Kaspersky Lab**, alors la progression du téléchargement s'affichera directement.

Une fois que la copie ou le téléchargement de l'image de disque sera terminé, l'Assistant passera automatiquement à l'étape suivante.

#### **Etape 4. Mise à jour du fichier de l'image du disque**

La procédure de mise à jour du fichier de l'image du disque reprend les actions suivantes :

- la mise à jour des bases de l'application ;
- la mise à jour des fichiers de configuration.

Les fichiers de configuration déterminent la possibilité de charger l'ordinateur depuis le support amovible (par exemple, CD/DVD ou périphérique USB avec Kaspersky Rescue Disk) créé à l'aide de l'Assistant.

Lors de la mise à jour des bases de l'application, les bases obtenues suite à la mise à jour la plus récente de Kaspersky Anti-Virus sont utilisées. Si les bases sont dépassées, il est conseillé de réaliser une mise à jour, de relancer l'Assistant de création et d'enregistrement de Kaspersky Rescue Disk.

Pour lancer la mise à jour du fichier, cliquez sur **Suivant**. La fenêtre de l'Assistant illustrera la progression de la mise à jour.

#### **Etape 5. Enregistrement de l'image du disque sur un support**

Cette étape de l'Assistant vous informera que la création de l'image du disque a réussi et proposera d'enregistrer l'image du disque sur le support.

Désignez le support pour l'enregistrement de Kaspersky Rescue Disk :

- Pour enregistrer sur le CD/DVD, sélectionnez l'option **Enregistrer sur le CD/DVD** et indiquez le disque à enregistrer l'image du disque.
- Pour enregistrer sur le périphérique USB, sélectionnez l'option **Enregistrer sur un périphérique USB** et indiquez le périphérique à enregistrer l'image du disque.

Kaspersky Lab déconseille d'enregistrer l'image de disque sur un périphérique qui n'est pas prévu exclusivement pour le stockage de données, comme un smartphone, un téléphone mobile, un ordinateur de poche ou un lecteur MP3. L'enregistrement de l'image de disque sur de tels périphériques pourrait nuire au fonctionnement ultérieur de ceux-ci.

 Pour enregistrer sur le disque dur de votre ordinateur ou sur un autre ordinateur auquel vous avez l'accès par le réseau, sélectionnez l'option **Enregistrer l'image dans le fichier sur le disque local ou réseau** et indiquez le dossier à enregistrer l'image du disque, et le nom du fichier au format ISO.

#### **Etape 6. Fin de l'Assistant**

Pour quitter l'Assistant, cliquez sur **Terminer**. Vous pouvez utiliser le disque de dépannage créé pour démarrer l'ordinateur (cf. page [45\)](#page-44-0), si, suite à des actions des virus et des programmes malveillants, il n'est pas possible de démarrer l'ordinateur et de lancer Kaspersky Anti-Virus en mode normal.

### <span id="page-44-0"></span>DEMARRAGE DE L'ORDINATEUR A L'AIDE DU DISQUE DE DEPANNAGE

S'il est impossible de charger le système d'exploitation suite à une attaque de virus, utilisez le disque de dépannage.

Le chargement du système d'exploitation requiert le CD-/DVD- ou le périphérique USB contenant le programme Kaspersky Rescue Disk (cf. section ["Création d'un disque de dépannage"](#page-42-0) à la page [43\)](#page-42-0).

Le lancement de l'ordinateur depuis un support amovible n'est pas toujours possible. C'est le cas par exemple si l'ordinateur appartient à des anciennes générations. Avant d'éteindre l'ordinateur en vue de le redémarrer depuis un support amovible, vérifiez si cette option est prise en charge par l'ordinateur.

- *Pour démarrer l'ordinateur à l'aide du disque de dépannage, procédez comme suit :*
	- 1. Dans les paramètres BIOS, activez le chargement depuis un CD/DVD ou depuis un périphérique USB (pour obtenir de plus amples informations, consultez la documentation de la carte mère de votre ordinateur).
	- 2. Introduisez le CD/DVD dans le lecteur de l'ordinateur infecté ou connectez le périphérique USB contenant l'application Kaspersky Rescue Disk.
	- 3. Redémarrez l'ordinateur.

Pour en savoir plus sur l'utilisation du disque de dépannage, consultez le guide de l'utilisateur de Kaspersky Rescue Disk.

# PROTECTION D'ACCES AUX PARAMETRES DE KASPERSKY ANTI-VIRUS A L'AIDE DU MOT DE PASSE

Il peut arriver que plusieurs personnes aux connaissances de l'outil informatique variées utilisent le même ordinateur. L'accès sans restriction de différents utilisateurs à l'administration de Kaspersky Anti-Virus et à ses paramètres peut déboucher sur une réduction du niveau de protection de l'ordinateur.

Pour limiter l'accès à l'application, vous pouvez définir un mot de passe d'administrateur et identifier les actions dont l'exécution ne pourra avoir lieu qu'après la saisie de ce mot de passe :

- configuration des paramètres de l'application ;
- arrêt de l'application ;
- suppression de l'application.
- *Pour protéger l'accès à Kaspersky Anti-Virus à l'aide d'un mot de passe, procédez comme suit :*
	- 1. Ouvrez la fenêtre principale de l'application.
	- 2. Cliquez sur le lien **Configuration** dans le coin supérieur droit de la fenêtre.
	- 3. Dans la fenêtre **Configuration** qui s'ouvre, dans la section **Protection**, sélectionnez la sous-section **Paramètres généraux**.
	- 4. Cochez la case **Protéger par mot de passe l'accès aux paramètres de l'application** et cliquez sur le bouton **Configuration**.

La fenêtre **Protection par mot de passe** s'ouvre.

- 5. Dans la fenêtre ouverte, remplissez les champs **Nouveau mot de passe** et **Confirmation du mot de passe**.
- 6. Si vous souhaitez modifier un mot de passe existant, saisissez-le dans le champ **Ancien mot de passe**.
- 7. Indiquez dans le groupe de paramètres **Zone d'action du mot de passe** les actions dont l'exécution ne pourra avoir lieu qu'après la saisie du mot de passe.
- 8. Dans la fenêtre **Configuration**, cliquez sur le bouton **Appliquer**.

Il est impossible de récupérer un mot de passe oublié. Si vous oubliez votre mot de passe et que vous ne parvenez plus à accéder aux paramètres de Kaspersky Anti-Virus, il faut contacter le Support technique.

# SUSPENSION ET RESTAURATION DE LA PROTECTION DE L'ORDINATEUR

La suspension de la protection signifie la désactivation de tous ses modules pour un certain temps.

- *Pour suspendre la protection de l'ordinateur, procédez comme suit :*
	- 1. Choisissez l'option **Suspendre la protection** dans le menu contextuel de l'icône de l'application dans la zone de notification.

La fenêtre **Suspension de la protection** s'ouvre (cf. ill. ci-dessous).

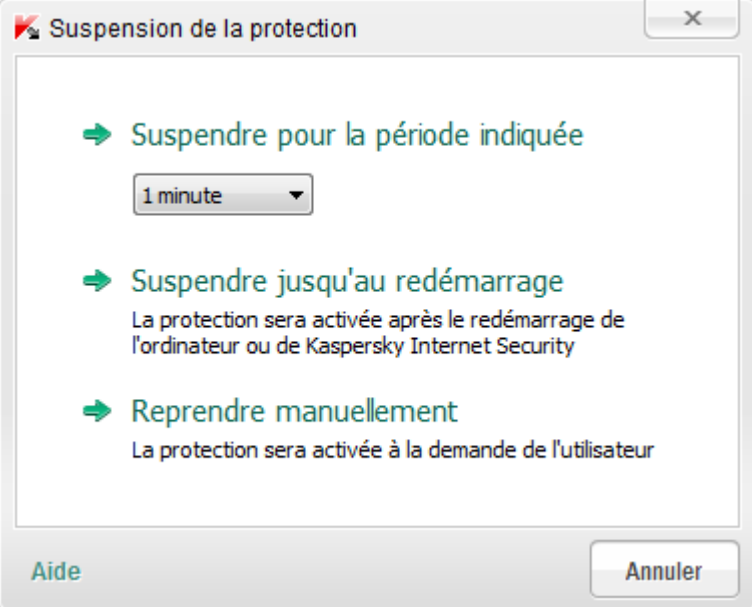

*Illustration 8. Fenêtre Suspension de la protection*

- 2. Dans la fenêtre **Suspension de la protection**, sélectionnez la durée à l'issue de laquelle la protection sera à nouveau activée :
	- **Suspendre pour la période indiquée** : la protection sera activée à l'issue de l'intervalle défini dans la liste déroulante ci-dessous.
	- **Suspendre jusqu'au redémarrage** : la protection sera activée après le redémarrage de l'application ou du système d'exploitation (si le lancement automatique de l'application est activé).
	- **Suspendre** : la protection sera activée lorsque vous déciderez de la rétablir.
- *Pour reprendre la protection de l'ordinateur,*

sélectionnez l'option **Reprendre la protection** dans le menu contextuel de l'icône de l'application dans la zone de notifications.

# CONSULTATION DU RAPPORT DE FONCTIONNEMENT DE L'APPLICATION

Kaspersky Anti-Virus génère des rapports sur le fonctionnement de chaque module de la protection. Ce rapport donne des données statistiques sur le fonctionnement de l'application (par exemple, nombre d'objets malveillants détectés et neutralisés pendant la période indiquée, nombre de fois que l'application a été actualisée, nombre de messages non sollicités détectés, etc.).

Si vous travaillez sur un ordinateur fonctionnant sous Microsoft Windows Vista ou Microsoft Windows 7, vous pouvez ouvrir les rapports à l'aide du Kaspersky Gadget. Pour ce faire, Kaspersky Gadget doit être configuré de telle manière qu'un de ses boutons soit associé à la fonction d'ouverture de la fenêtre des rapports (cf. section ["Utilisation de](#page-49-0)  [Kaspersky Gadget"](#page-49-0) à la page [50\)](#page-49-0).

- *Pour consulter le rapport sur le fonctionnement du module, procédez comme suit :*
	- 1. Ouvrez la fenêtre **Rapports** d'une des méthodes suivantes :
		- Cliquez sur le lien **Rapports** dans la partie supérieure de la fenêtre principale de l'application.
		- Cliquez sur le bouton avec l'icône **Rapports** dans l'interface de Kaspersky Gadget (uniquement pour les systèmes d'exploitation Microsoft Windows Vista et Microsoft Windows 7).

Les rapports de fonctionnement de l'application sont présentés sous forme de diagrammes dans la fenêtre **Rapports**.

2. Pour consulter un rapport détaillé (par exemple un rapport sur chacun des modules de l'application), cliquez sur le bouton **Rapport détaillé** situé dans la partie inférieure de la fenêtre **Rapports**.

La fenêtre **Rapport détaillé** s'ouvre. Elle présente les données sous forme d'un tableau. Pour faciliter la lecture du tableau, il est possible de regrouper les entrées du tableau selon différents critères.

# RESTAURATION DES PARAMETRES STANDARDS DU FONCTIONNEMENT DE L'APPLICATION

A tout moment, vous pouvez restaurer les paramètres du fonctionnement de Kaspersky Anti-Virus recommandés par Kaspersky Lab. La restauration des paramètres s'opère à l'aide de l'*Assistant de configuration de l'application*.

A l'issue de l'utilisation de l'Assistant, le niveau de protection *Recommandé* sera sélectionné pour tous les modules de la protection. Lors de la restauration du niveau de protection recommandé, vous pouvez enregistrer sélectivement les paramètres configurés auparavant pour les modules de l'application.

*Pour lancer l'Assistant de configuration de l'application, procédez comme suit :*

- 1. Ouvrez la fenêtre principale de l'application.
- 2. Cliquez sur le lien **Configuration** dans la partie supérieure de la fenêtre.
- 3. Dans la fenêtre **Configuration** qui s'ouvre, lancez l'Assistant de configuration de l'application d'une des méthodes suivantes :
	- Cliquez sur le lien **Restaurer** dans le coin inférieur gauche de la fenêtre.

 Dans la partie supérieure de la fenêtre, choisissez la section **Avancés**, sous-section **Administration des paramètres**, puis cliquez sur le bouton **Restaurer** dans le groupe **Restauration des paramètres standards** (cf. ill. ci-après).

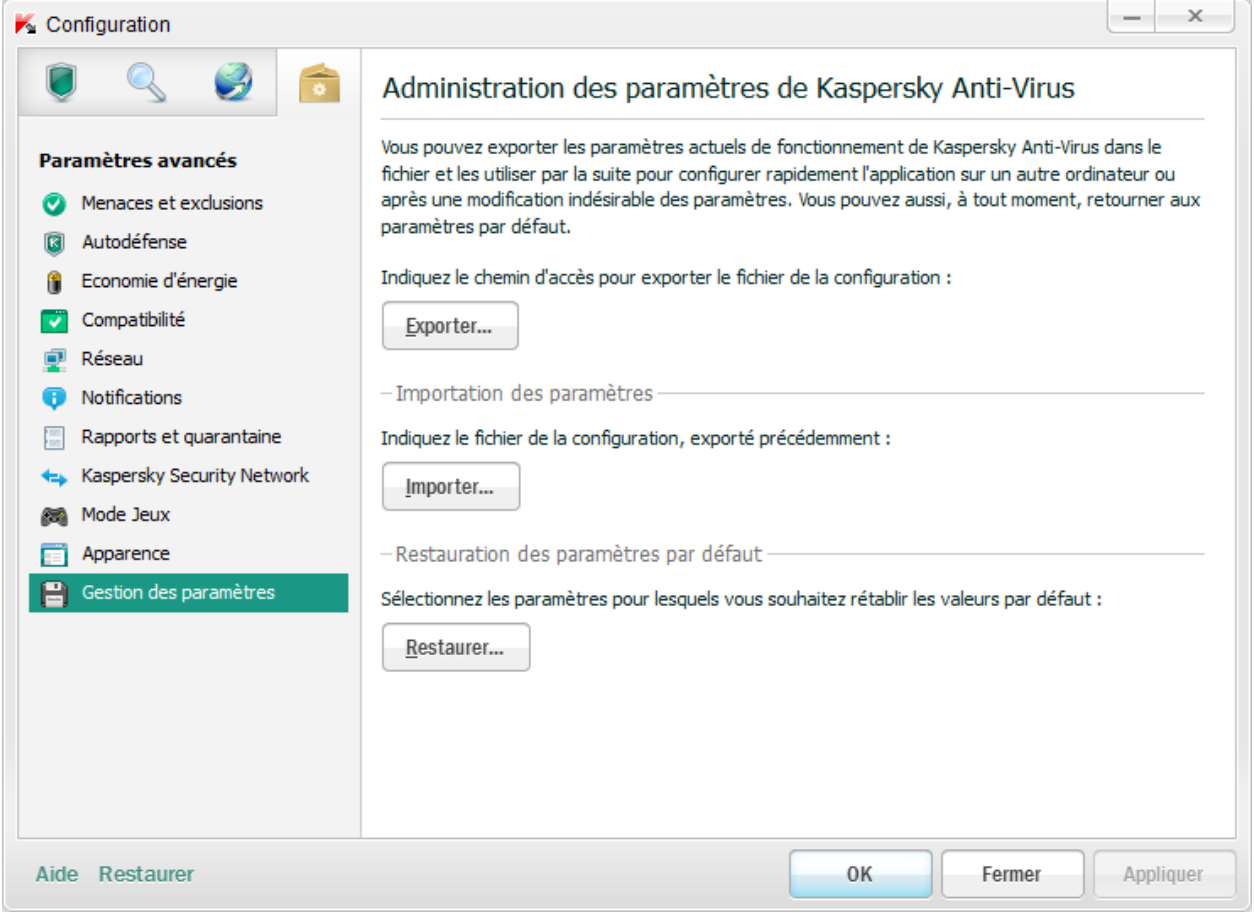

*Illustration 9. Fenêtre Configuration, sous-section Administration des paramètres*

Examinons en détails les étapes de l'Assistant.

#### **Etape 1. Début de l'utilisation de l'Assistant**

Cliquez sur le bouton **Suivant** afin de poursuivre l'Assistant.

#### **Etape 2. Restauration des paramètres**

Cette fenêtre de l'Assistant reprend les modules de la protection de Kaspersky Anti-Virus dont les paramètres ont été modifiés par l'utilisateur. Si des paramètres uniques ont été définis pour un module quelconque, ils figureront également dans la fenêtre (cf. ill. ci-après).

Cochez la case en regard des paramètres à enregistrer, puis cliquez sur le bouton **Suivant**.

#### **Etape 3. Fin de la restauration**

Pour quitter l'Assistant, cliquez sur **Terminer**.

# IMPORTATION DES PARAMETRES DE L'APPLICATION DANS KASPERSKY ANTI-VIRUS INSTALLE SUR UN AUTRE ORDINATEUR

Après avoir configuré l'application, vous pouvez appliquer ses paramètres de fonctionnement à une version de Kaspersky Anti-Virus installée sur un autre ordinateur. L'application sur les deux ordinateurs sera configurée de la même manière. Cela est utile si vous avez installé Kaspersky Anti-Virus sur votre ordinateur chez vous et au bureau.

Le transfert des données de Kaspersky Anti-Virus d'un ordinateur vers un autre s'effectue en trois étapes :

- 1. L'exportation des paramètres de l'application dans le fichier de configuration.
- 2. Le transfert du fichier de configuration vers un autre ordinateur (par exemple, par courrier électronique ou via support amovible).
- 3. L'application des paramètres du fichier de configuration au programme installé sur l'autre ordinateur.
- *Pour enregistrer les paramètres de l'application Kaspersky Anti-Virus dans un fichier de configuration, procédez comme suit :*
	- 1. Ouvrez la fenêtre principale de l'application.
	- 2. Cliquez sur le lien **Configuration** dans la partie supérieure de la fenêtre.
	- 3. Dans la partie supérieure de la fenêtre **Configuration**, sélectionnez la sous-section **Administration des paramètres** dans la section **Avancé**.
	- 4. Dans la sous-section **Administration des paramètres**, cliquez sur le bouton **Exporter**.
	- 5. Saisissez le nom du fichier de configuration dans la fenêtre qui s'ouvre et précisez l'emplacement de la sauvegarde.
	- 6. Cliquez sur le bouton **OK**.
- *Pour appliquer les paramètres du fichier de configuration à une instance de l'application installée sur un autre ordinateur, procédez comme suit :*
	- 1. Ouvrez la fenêtre principale de l'application.
	- 2. Cliquez sur le lien **Configuration** dans la partie supérieure de la fenêtre.
	- 3. Dans la partie supérieure de la fenêtre **Configuration**, sélectionnez la sous-section **Administration des paramètres** dans la section **Avancé**.
	- 4. Dans la sous-section **Administration des paramètres**, cliquez sur le bouton **Importer**.
	- 5. Dans la fenêtre qui s'ouvre, sélectionnez le fichier à utiliser pour importer les paramètres de Kaspersky Anti-Virus.
	- 6. Cliquez sur le bouton **OK**.

# <span id="page-49-0"></span>UTILISATION DE KASPERSKY GADGET

Si vous utilisez Kaspersky Anti-Virus sur un ordinateur tournant sous le système d'exploitation Microsoft Windows Vista ou Microsoft Windows 7, vous pouvez utiliser Kaspersky Gadget (ci-après *gadget*). Le gadget apparaît automatiquement sur le Bureau après l'installation de Kaspersky Anti-Virus sur un ordinateur fonctionnant sous Microsoft Windows 7. Après l'installation de l'application sur un ordinateur fonctionnant sous Microsoft Windows Vista, le gadget devra être ajouté manuellement au Volet Windows de Microsoft Windows (cf. la documentation du système d'exploitation).

L'indicateur de couleur du gadget signale l'état de la protection de votre ordinateur de la même manière que l'indicateur situé dans la fenêtre principale de l'application (cf. section ["Analyse de l'état de protection de l'ordinateur et suppression](#page-28-0)  [des problèmes de sécurité"](#page-28-0) à la page [29\)](#page-28-0). La couleur verte indique que l'ordinateur est protégé, la couleur jaune signale un problème dans la protection, la couleur rouge indique une menace sérieuse pour la sécurité de l'ordinateur. La couleur grise de l'indicateur indique que le fonctionnement de l'application a été arrêté.

A l'aide du gadget, vous pouvez exécuter les actions suivantes :

- Restaurer le fonctionnement de l'application s'il a été suspendu.
- Ouvrir le menu principal de l'application.
- Rechercher la présence éventuelle de virus dans des objets en particuliers.
- Ouvrir la fenêtre de consultation des nouvelles.

Vous pouvez aussi configurer les boutons du gadget pour exécuter les actions complémentaires :

- Lancer la mise à jour.
- Modifier les paramètres de fonctionnement de l'application.
- Consulter les rapports de l'application.
- Suspendre la protection.
- Ouvrir le clavier virtuel.
- Ouvrir la fenêtre Gestionnaire des tâches.
- *Pour lancer l'application à l'aide du gadget,*

cliquez sur l'icône **Activer** située au milieu du gadget.

*Pour ouvrir la fenêtre principale de l'application à l'aide du gadget,* 

cliquez sur l'image du moniteur au milieu du gadget.

*Pour rechercher la présence éventuelle de virus à l'aide du gadget,*

faites glisser l'objet sur le gadget.

Le processus d'exécution de la tâche apparaîtra dans la fenêtre **Gestionnaire des tâches**.

*Pour ouvrir la fenêtre de consultation des nouvelles à l'aide du gadget,*

cliquez sur l'icône affichée au milieu du gadget quand une nouvelle est disponible.

- *Pour configurer le gadget, procédez comme suit :*
	- 1. Ouvrez la fenêtre de configuration du gadget en cliquant sur l'icône qui apparaît dans le coin supérieur droit du gadget lorsque le curseur est placé sur celui-ci.
	- 2. Dans les listes déroulantes qui correspondent aux boutons du gadget, sélectionnez les actions à exécuter lorsque vous cliquez sur les boutons du gadget.
	- 3. Cliquez sur le bouton **OK**.

# <span id="page-51-0"></span>PARTICIPATION AU KASPERSKY SECURITY NETWORK (KSN)

Afin d'améliorer l'efficacité de la protection de votre ordinateur, Kaspersky Anti-Virus utilise les données obtenues auprès d'utilisateurs issus du monde entier. Le réseau Kaspersky Security Network permet de récolter ces données.

Kaspersky Security Network (KSN) est un ensemble de services en ligne qui permet d'accéder à la banque de solutions de Kaspersky Lab sur la réputation des fichiers, des sites et des applications. L'utilisation des données de Kaspersky Security Network permet à l'application de réagir plus rapidement aux nouvelles formes de menace, améliore l'efficacité de certains modules de la protection et réduit la probabilité de faux positifs.

L'implication des utilisateurs dans le Kaspersky Security Network permet à Kaspersky Lab de recueillir efficacement des informations sur les types et les sources des nouvelles menaces, de développer des moyens de neutralisation et de réduire le nombre de faux positifs. La participation au Kaspersky Security Network vous donne accès aux données sur la réputation des applications et des sites Internet.

#### DANS CETTE SECTION

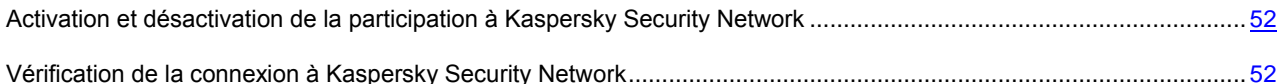

# <span id="page-51-1"></span>ACTIVATION ET DESACTIVATION DE LA PARTICIPATION A KASPERSKY SECURITY NETWORK

La participation au Kaspersky Security Network est volontaire. Vous pouvez activer ou désactiver l'utilisation de Kaspersky Security Network pendant l'installation de Kaspersky Anti-Virus et/ou à tout moment après l'installation de l'application.

- *Pour activer ou désactiver la participation au Kaspersky Security Network, procédez comme suit :*
	- 1. Ouvrez la fenêtre principale de l'application.
	- 2. Cliquez sur le lien **Configuration** dans la partie supérieure de la fenêtre.
	- 3. Dans la fenêtre **Configuration** qui s'ouvre, dans la section **Paramètres avancés**, sélectionnez la sous-section **Kaspersky Security Network**.
	- 4. Dans la partie droite de la fenêtre, exécutez une des actions suivantes :
		- si vous voulez participer à KSN, cochez la case **J'accepte de rejoindre le Kaspersky Security Network** ;
		- si vous ne voulez pas participer à KSN, décochez la case **J'accepte de rejoindre le Kaspersky Security Network**.

# <span id="page-51-2"></span>VERIFICATION DE LA CONNEXION A KASPERSKY SECURITY **NETWORK**

La connexion à Kaspersky Security Network peut être absente pour une des raisons suivantes :

- Vous ne participez pas au Kaspersky Security Network.
- Votre ordinateur n'est pas connecté à Internet.
- L'état actuel de la clé ne permet pas d'effectuer la connexion à Kaspersky Security Network.

L'état actuel de la clé s'affiche dans la fenêtre **Licence** (cf. section "**[Achat d'une licence et renouvellement de](#page-27-0)**  [sa durée de validité](#page-27-0)" à la page [28\)](#page-27-0).

- *Pour vérifier la connexion à Kaspersky Security Network, procédez comme suit :*
	- 1. Ouvrez la fenêtre principale de l'application.
	- 2. Cliquez sur le bouton **Cloud Protection** dans la partie supérieure de la fenêtre.

La partie gauche de la fenêtre ouverte affiche l'état de la connexion à Kaspersky Security Network.

## COMMENT PASSER A KASPERSKY INTERNET SECURITY

Kaspersky Anti-Virus permet de passer à l'utilisation de l'application Kaspersky Internet Security sans le téléchargement complémentaire et l'installation du logiciel.

*Kaspersky Internet Security* est une application conçue pour une protection avancée de votre ordinateur. Elle possède plusieurs possibilités complémentaires qui se réalisent à l'aide des modules et des fonctions suivants :

- Contrôle des Applications ;
- Contrôle Parental ;
- Pare-feu ;
- Prévention des intrusions ;
- Protection des transactions bancaires ;
- Géolocalisation ;
- Blocage de l'accès aux sites dangereux ;
- Surveillance du réseau ;
- Anti-Spam ;
- Anti-bannière.

Vous pouvez temporairement basculer sur la version d'évaluation de Kaspersky Internet Security pour en savoir plus sur ses possibilités, ou de passer immédiatement avec la version commerciale de l'application.

Lors de l'utilisation de l'application par l'abonnement, ainsi que lors du travail avec l'application dans certaines régions la permutation temporaire sur la version d'évaluation de Kaspersky Internet Security n'est pas prévue.

#### DANS CETTE SECTION

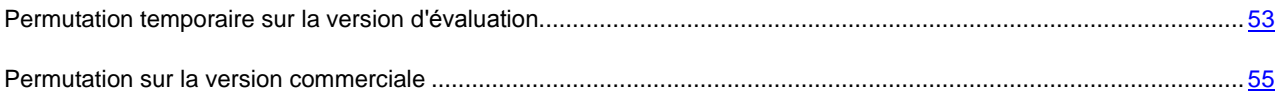

### <span id="page-52-0"></span>PERMUTATION TEMPORAIRE SUR LA VERSION D'EVALUATION

Vous pouvez temporairement basculer sur la version d'évaluation de Kaspersky Internet Security pour évaluer ses possibilités. Si vous voulez, vous pouvez acheter une licence pour le travail permanent avec l'application.

- *Pour basculer temporairement sur Kaspersky Internet Security, procédez comme suit :*
	- 1. Ouvrez la fenêtre principale de l'application.
	- 2. Dans la partie inférieure de la fenêtre, sélectionnez la section **Offre de migration**.
	- 3. Dans la fenêtre ouverte, cliquez sur le bouton **Version d'évaluation**.

L'Assistant de migration sera lancé.

Lors de l'utilisation de l'application par l'abonnement, ainsi que lors du travail avec l'application dans certaines régions la permutation temporaire sur la version d'évaluation de Kaspersky Internet Security n'est pas prévue. Dans ces cas, la section **Offre de migration** est absente dans la fenêtre principale de l'application.

Examinons en détails les étapes de l'Assistant.

#### **Etape 1. Demande d'activation de la version d'évaluation de Kaspersky Internet Security**

Si la requête sur l'activation de Kaspersky Internet Security réussit, l'Assistant passe automatiquement à l'étape suivante.

#### **Etape 2. Début d'extension de la protection**

A cette étape, l'Assistant affiche sur l'écran un message sur la disponibilité d'exécution de la migration. Pour continuer le fonctionnement de l'Assistant, cliquez sur le bouton **Suivant**.

#### **Etape 3. Suppression des applications incompatibles**

A cette étape, l'Assistant vérifie la présence sur votre ordinateur des applications incompatibles avec Kaspersky Internet Security. Si ces applications n'existent pas, l'Assistant passe automatiquement à l'étape suivante. Si telles applications sont détectées, l'Assistant affichera leur liste dans la fenêtre et proposera de les supprimer.

Après la suppression des applications incompatibles, le redémarrage du système d'exploitation peut être requis. Après le redémarrage, l'Assistant sera automatiquement lancé et le processus de migration sera poursuivi.

#### **Etape 4. Passage à l'utilisation de Kaspersky Internet Security**

Cette étape effectue la connexion des composants de Kaspersky Internet Security. Cela peut prendre un certain temps. Une fois le processus terminé, l'Assistant passe automatiquement à l'étape suivante.

#### **Etape 5. Redémarrage de l'application**

L'étape finale de migration requiert le redémarrage de l'application. Pour ce faire, cliquez sur le bouton **Terminer** dans la fenêtre de l'Assistant.

#### **Etape 6. Fin de l'activation**

Après le redémarrage de l'application, l'Assistant sera lancé automatiquement. Lors de l'activation réussie de la version d'évaluation de Kaspersky Internet Security, la fenêtre de l'Assistant affiche les informations sur la durée d'utilisation de la version d'évaluation.

#### **Etape 7. Analyse du système**

Cette étape correspond à la collecte d'informations sur les applications reprises dans Microsoft Windows. Ces applications figurent dans la liste des applications de confiance et elles ne sont soumises à aucune restriction sur les actions qu'elles peuvent réaliser dans le système.

Une fois l'analyse terminée, l'Assistant passe automatiquement à l'étape suivante.

#### **Etape 8. Fin de la migration**

Pour quitter l'Assistant, cliquez sur **Terminer**.

La deuxième permutation temporaire sur la version d'évaluation de Kaspersky Internet Security n'est pas prévue.

### <span id="page-54-0"></span>PERMUTATION SUR LA VERSION COMMERCIALE

Si vous voulez basculer sur la version commerciale de Kaspersky Internet Security, il vous faudra le code d'activation de la version commerciale de l'application à l'aide duquel vous pourrez l'activer (cf. section ["Activation de l'application"](#page-26-0) à la page [27\)](#page-26-0)

*Pour acheter un code d'activation pour Kaspersky Internet Security, procédez comme suit :*

- 1. Ouvrez la fenêtre principale de l'application.
- 2. Dans la partie inférieure de la fenêtre, sélectionnez la section **Offre de migration**.
- 3. Dans la fenêtre qui s'ouvre, cliquez sur le bouton **Acheter le code d'activation**.

Vous allez passer sur le site Internet de la boutique en ligne où vous allez pouvoir acheter le code d'activation pour Kaspersky Internet Security.

Lors de l'utilisation de l'application par l'abonnement, ainsi que lors du travail avec l'application dans certaines régions la permutation temporaire sur la version d'évaluation de Kaspersky Internet Security n'est pas prévue. Dans ces cas, la section **Offre de migration** est absente dans la fenêtre principale de l'application.

# CONTACTER LE SUPPORT TECHNIQUE

Cette section reprend les informations sur les différentes méthodes d'obtention du Support Technique et les conditions à remplir pour pouvoir bénéficier de l'aide du Support Technique.

#### DANS CETTE SECTION

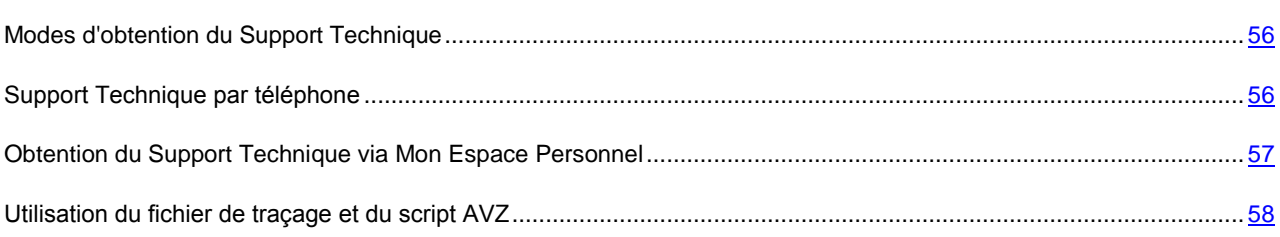

# <span id="page-55-0"></span>MODES D'OBTENTION DU SUPPORT TECHNIQUE

Si vous n'avez pas trouvé comment résoudre votre problème dans la documentation de l'application ou dans une des sources d'informations sur l'application (cf. section ["Sources d'informations sur l'application"](#page-8-0) à la page [9\)](#page-8-0), veuillez contacter le Support technique de Kaspersky Lab. Les experts du Support Technique répondront à vos questions sur l'installation et l'utilisation de l'application.

#### Avant de contacter le service du Support Technique, veuillez lire les règles d'octroi du Support Technique [\(http://support.kaspersky.com/support/rules\)](http://support.kaspersky.com/support/rules).

Vous pouvez contacter les experts du Support Technique d'une des manières suivantes :

- Via téléphone. Vous pouvez contacter les experts du Support Technique en France.
- Via une demande depuis Mon Espace Personnel sur le site Internet du Support Technique. Cette méthode permet de contacter les experts du Support Technique via un formulaire.

Le Support technique est uniquement accessible aux utilisateurs qui ont acheté une licence commerciale pour l'application. Les détenteurs de licences d'évaluation n'ont pas droit au Support technique.

# <span id="page-55-1"></span>SUPPORT TECHNIQUE PAR TELEPHONE

Si vous êtes confronté à un problème que vous ne parvenez pas à résoudre, vous pouvez contacter les experts du Support Technique francophones [\(http://support.kaspersky.com/fr/support/international\)](http://support.kaspersky.com/fr/support/international).

Avant de contacter le service du Support Technique, veuillez prendre connaissances des Règles d'octroi du Support Technique [\(http://support.kaspersky.com/support/details\)](http://support.kaspersky.com/support/details). Ceci permettra nos experts à vous venir en aide le plus vite possible.

# <span id="page-56-0"></span>OBTENTION DU SUPPORT TECHNIQUE VIA MON ESPACE **PERSONNEL**

*Mon Espace Personnel* est un espace qui vous est réservé [\(https://my.kaspersky.fr\)](https://my.kaspersky.fr/) sur le site du Support technique.

Pour pouvoir accéder à Mon Espace Personnel, vous devez vous inscrire sur la page d'enregistrement [\(https://my.kaspersky.com/fr/registration\)](https://my.kaspersky.com/fr/registration). Vous devrez saisir votre adresse de messagerie et un mot de passe d'accès à Mon Espace Personnel.

Mon Espace Personnel permet de réaliser les opérations suivantes :

- Envoyer des demandes au Support Technique et au laboratoire d'étude des virus.
- Communiquer avec le Support Technique sans devoir envoyer des messages électroniques.
- Suivre le statut de vos demandes en temps réel.
- Consulter l'historique complet de votre interaction avec le Support Technique.
- Obtenir une copie du fichier clé en cas de perte ou de suppression de celui-ci.

#### **Demande adressée par email au Support Technique**

Vous pouvez envoyer une demande par email au Support Technique en anglais et en français.

Vous devez fournir les informations suivantes dans les champs du formulaire :

- type de demande ;
- nom et numéro de version de l'application ;
- texte de la demande ;
- numéro de client et mot de passe ;
- adresse de messagerie.

L'expert du Support Technique répond via Mon Espace Personnel et en envoyant un message électronique à l'adresse indiquée dans la demande.

#### **Demande électronique adressée au laboratoire d'étude des virus**

Certaines demandes ne sont pas envoyées au Support Technique mais au laboratoire d'étude des virus.

Vous pouvez envoyer les types de demandes suivantes au laboratoire d'étude des virus :

 *Programme malveillant inconnu* : vous soupçonnez le fichier de contenir un virus mais Kaspersky Anti-Virus ne détecte aucune infection.

Les experts du laboratoire d'étude des virus analysent le code malveillant envoyé et en cas de découverte d'un virus inconnu jusque-là, ils ajoutent sa définition à la base des données accessible lors de la mise à jour des logiciels antivirus.

- *Faux positif du logiciel antivirus* : Kaspersky Anti-Virus considère un certain fichier comme un virus mais vous êtes convaincu que ce n'est pas le cas.
- *Demande de description d'un programme malveillant* : vous souhaitez obtenir la description d'un virus découvert par Kaspersky Anti-Virus sur la base du nom de ce virus.

Vous pouvez également envoyer une demande au laboratoire d'étude des virus depuis le formulaire de demande [\(http://support.kaspersky.ru/virlab/helpdesk.html?LANG=fr\)](http://support.kaspersky.ru/virlab/helpdesk.html?LANG=fr), sans vous enregistrer dans Mon Espace Personnel. Dans ce cas, vous ne devez pas indiquer le code d'activation de l'application.

# <span id="page-57-0"></span>UTILISATION DU FICHIER DE TRAÇAGE ET DU SCRIPT AVZ

Après avoir signalé le problème aux experts du Support Technique, ceux-ci peuvent vous demander de composer un rapport reprenant les informations relatives au système d'exploitation et de l'envoyer au Support Technique. Les experts du Support Technique peuvent vous demander également de créer un *fichier de traçage*. Le fichier de traçage permet de suivre le processus d'exécution des instructions de l'application pas à pas et de découvrir à quel moment l'erreur survient.

L'analyse des données que vous envoyez permet aux experts du Support Technique de créer et de vous envoyer un script AVZ. L'exécution de scripts AVZ permet d'analyser les processus exécutés à la recherche de code malveillant, de rechercher la présence de code malveillant dans le système, de réparer ou de supprimer les fichiers infectés ou de composer des rapports sur les résultats de l'analyse du système.

#### DANS CETTE SECTION

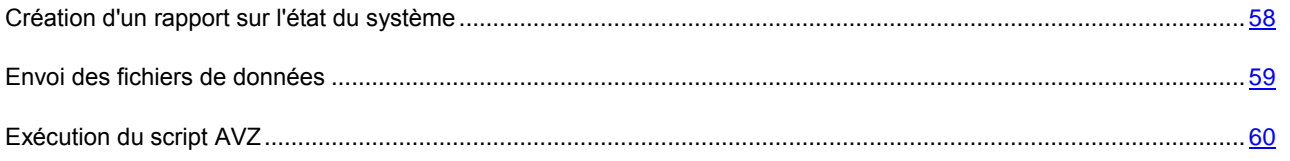

## <span id="page-57-1"></span>CREATION D'UN RAPPORT SUR L'ETAT DU SYSTEME

- *Pour créer un rapport sur l'état du système, procédez comme suit :*
	- 1. Ouvrez la fenêtre principale de l'application.
	- 2. Cliquez sur le lien **Support Technique** situé dans la partie inférieure de la fenêtre afin d'ouvrir la fenêtre **Support Technique**.
	- 3. Dans la fenêtre ouverte, cliquez sur le bouton **Surveillance des problèmes**.

La fenêtre **Surveillance des problèmes** s'ouvre.

4. Dans la fenêtre ouverte, cliquez sur le bouton **Créer un rapport sur le système**.

Le rapport sur l'état du système est généré au format HTML et XML et il est enregistré dans l'archive sysinfo.zip. Une fois que la collecte des informations sur le système est terminée, vous pouvez consulter le rapport.

- *Pour consulter le rapport, procédez comme suit :*
	- 1. Ouvrez la fenêtre principale de l'application.
	- 2. Cliquez sur le lien **Support Technique** situé dans la partie inférieure de la fenêtre afin d'ouvrir la fenêtre **Support Technique**.
	- 3. Dans la fenêtre ouverte, cliquez sur le bouton **Surveillance des problèmes**.

La fenêtre **Surveillance des problèmes** s'ouvre.

4. Dans la fenêtre ouverte, cliquez sur le lien **Consulter le rapport**.

La fenêtre de l'Assistant de Microsoft Windows s'ouvre.

5. Dans la fenêtre ouverte, ouvrez l'archive sysinfo.zip qui contient les fichiers du rapport.

### <span id="page-58-0"></span>ENVOI DES RAPPORTS

Une fois que les fichiers de traçage et le rapport sur l'état du système ont été créés, il faut les envoyer aux experts du Support Technique de Kaspersky Lab.

Pour télécharger les fichiers sur le serveur du Support Technique, vous aurez besoin du numéro de requête (cf. section ["Obtention du Support Technique via Mon Espace Personnel"](#page-56-0) à la page [57\)](#page-56-0). Ce numéro est accessible dans Mon Espace Personnel sur le site Internet du Support Technique lorsque des requêtes actives sont présentes.

- að. *Pour télécharger les fichiers de données sur le serveur du Support Technique, procédez comme suit :*
	- 1. Ouvrez la fenêtre principale de l'application.
	- 2. Cliquez sur le lien **Support Technique** situé dans la partie inférieure de la fenêtre afin d'ouvrir la fenêtre **Support Technique**.
	- 3. Dans la fenêtre ouverte, cliquez sur le bouton **Surveillance des problèmes**.

La fenêtre **Surveillance des problèmes** s'ouvre.

4. Dans la fenêtre ouverte, cliquez sur le bouton **Envoyer les informations de service au Service du Support technique**.

La fenêtre **Envoi du rapport** s'ouvre.

5. Cochez les cases en regard des données que vous souhaitez envoyer au Support Technique, puis cliquez sur **Envoyer**.

La fenêtre **Saisissez le numéro de requête** s'ouvre.

6. Indiquez le numéro attribué à votre demande lors de l'appel au Support Technique via Mon Espace Personnel et cliquez sur le bouton **OK**.

Les fichiers de données sélectionnés seront compactés et envoyés sur le serveur du Support Technique.

S'il n'est pas possible pour une raison quelconque de contacter le Support Technique, vous pouvez enregistrer les fichiers de données sur votre ordinateur et les envoyer plus tard depuis Mon Espace Personnel.

- *Pour enregistrer les fichiers de données sur le disque, procédez comme suit :*
	- 1. Ouvrez la fenêtre principale de l'application.
	- 2. Cliquez sur le lien **Support Technique** situé dans la partie inférieure de la fenêtre afin d'ouvrir la fenêtre **Support Technique**.
	- 3. Dans la fenêtre ouverte, cliquez sur le bouton **Surveillance des problèmes**.
	- 4. La fenêtre **Surveillance des problèmes** s'ouvre.
	- 5. Dans la fenêtre ouverte, cliquez sur le bouton **Envoyer les informations de service au Service du Support technique**.

La fenêtre **Envoi du rapport** s'ouvre.

6. Cochez les cases en regard des données que vous souhaitez envoyer au Support Technique, puis cliquez sur **Envoyer**.

La fenêtre **Saisissez le numéro de requête** s'ouvre.

7. Cliquez sur le bouton **Annuler**, et dans la fenêtre qui s'ouvre confirmez l'enregistrement des fichiers sur le disque, en cliquant sur le bouton **Oui**.

La fenêtre d'enregistrement des archives s'ouvre.

8. Saisissez le nom de l'archive et confirmez l'enregistrement.

Vous pouvez envoyer l'archive créée au Support Technique via Mon Espace Personnel.

## <span id="page-59-0"></span>EXECUTION DU SCRIPT AVZ

Il est déconseillé de modifier le texte du script envoyé par les experts de Kaspersky Lab. En cas de problème lors de l'exécution du script, contactez le Support technique (cf. section ["Modes d'obtention du Support Technique"](#page-55-0) à la page [56\)](#page-55-0).

- ∙ *Pour exécuter le script AVZ, procédez comme suit :*
	- 1. Ouvrez la fenêtre principale de l'application.
	- 2. Cliquez sur le lien **Support Technique** situé dans la partie inférieure de la fenêtre afin d'ouvrir la fenêtre **Support Technique**.
	- 3. Dans la fenêtre ouverte, cliquez sur le bouton **Surveillance des problèmes**.

La fenêtre **Surveillance des problèmes** s'ouvre.

4. Dans la fenêtre ouverte, cliquez sur le bouton **Exécuter le script**.

La fenêtre **Exécution du script AVZ** s'ouvrira.

5. Copiez le texte du script, reçu en provenance des experts du Support Technique, insérez-le dans le champ de saisie dans la fenêtre ouverte et cliquez sur le bouton **Suivant**.

L'exécution du script sera lancée.

Si l'exécution du script réussi, l'Assistant termine. Si un échec se produit durant l'exécution du script, l'Assistant affiche le message correspondant.

# GLOSSAIRE

### A

#### ACTIVATION DE L'APPLICATION

L'application devient entièrement fonctionnelle. L'utilisateur réaliser l'activation pendant ou après l'installation de l'application. Pour pouvoir activer l'application, l'utilisateur doit disposer d'un code d'activation.

#### **ANALYSE DU TRAFIC**

Analyse en temps réel des objets transitant par tous les protocoles (exemple : HTTP, FTP et autres), à l'aide de la dernière version des bases.

#### ANALYSEUR HEURISTIQUE

Technologie de détection des menaces dont les définitions ne figurent pas encore dans les bases de Kaspersky Lab. L'analyseur heuristique permet de détecter les objets dont le comportement dans le système peut présenter une menace de la sécurité. Les objets identifiés à l'aide de l'analyseur heuristique sont considérés comme potentiellement infectés. Par exemple, un objet contenant une succession d'instructions propres aux objets malveillants (ouverture d'un fichier, écriture dans le fichier) peut être considéré comme étant potentiellement infecté.

#### **APPLICATION DE STYLE METRO**

Lors de l'utilisation de l'application plein écran, l'attention principale est accordée au contenu en recourant à la simplification des éléments de l'interface. Pour les applications de style Metro, la structuration précise des informations, le style unique de la présentation, la prise en charge de l'administration sensorielle et l'intégrité mutuelle.

Les applications de style Metro sont prises en charge pour le système d'exploitation Microsoft Windows 8 uniquement.

#### **APPLICATION INCOMPATIBLE**

Application antivirus d'un autre éditeur ou application de Kaspersky Lab qui ne peut être administrée via Kaspersky Anti-Virus.

#### A R C H I V E

Un ou plusieurs fichiers compactés dans un fichier au format comprimé. Le compactage et le décompactage des données requièrent une application spéciale : un compacteur.

#### **ATTAQUE VIRALE**

Tentatives multiples d'infection d'un ordinateur par un virus.

#### B

#### **BASE DES URL DE PHISHING**

Liste des URL de sites identifiés par les experts de Kaspersky Lab comme des sites de phishing. La base est actualisée régulièrement et elle est livrée avec l'application de Kaspersky Lab.

#### BASE DES URL MALVEILLANTES

Liste des d'adresses des sites Internet dont le contenu pourrait constituer une menace. La liste est composée par les experts de Kaspersky Lab. Elle est actualisée régulièrement et est livrée avec l'application de Kaspersky Lab.

#### **BASES**

Bases de données contenant les définitions des menaces informatiques connues de Kaspersky Lab au moment de la publication des bases. Les entrées des bases permettent de détecter le code malveillant dans les objets analysés. Ces bases sont créées par les experts de Kaspersky Lab et mises à jour toutes les heures.

#### BLOCAGE D'UN OBJET

Interdiction de l'accès d'applications tiers à l'objet. L'objet bloqué ne peut être lu, exécuté, modifié ou supprimé.

#### C

#### CODE D'ACTIVATION

Le code que vous obtenez après avoir acheté une licence commerciale pour Kaspersky Anti-Virus. Ce code est indispensable pour activer l'application.

Le code d'activation est une suite de 20 caractères alphanumériques (alphabet latin) au format XXXXX-XXXXX-XXXXX-XXXXX.

#### **COURRIER INDESIRABLE**

Envoi massif non autorisé de messages électroniques, le plus souvent à caractère publicitaire.

#### COURRIER INDESIRABLE POTENTIEL

Message qui ne peut être considéré comme courrier indésirable de manière certaine mais qui possède certaines caractéristiques du courrier indésirable (par exemple, certains types d'envois et de messages publicitaires).

#### D

#### **DEGRE DE MENACE**

L'indice de probabilité avec laquelle le programme d'ordinateur peut présentant une menace pour le système d'exploitation. Le degré de menace est calculé à l'aide de l'analyse heuristique sur la base des critères de deux types :

statiques (par exemple, les informations sur le fichier exécutable de l'application : la taille du fichier, la date de création,  $etc.$ ) ;

dynamiques qui sont appliqués pendant la simulation du fonctionnement de l'application dans l'entourage virtuel (l'analyse des fonctions de système appelées par l'application).

Le degré de menace permet d'identifier le comportement typique aux applications malveillantes. Plus le degré de menace est bas, plus le nombre d'actions autorisées pour l'application est élevé.

#### DUREE DE VALIDITE DE LA LICENCE

La durée de validité de la licence est la période au cours de laquelle vous pouvez utiliser les fonctions de l'application et les services complémentaires.

### E

#### **ENREGISTREUR DE FRAPPES**

L'application conçue pour l'enregistrement masqué des informations sur les touches que l'utilisateur appuie pendant son travail sur l'ordinateur. Les enregistreurs de frappes sont aussi appelés les claviers-espions ou keyloggers.

#### **EXCLUSION**

Exclusion : objet exclu de l'analyse de l'application de Kaspersky Lab. Vous pouvez exclure de l'analyse des fichiers d'un format défini, des fichiers selon un masque, certains secteurs (par exemple : un dossier ou un programme), des processus ou des objets selon un type de menace conforme à la classification de l'encyclopédie des virus. Des exclusions peuvent être définies pour chaque tâche.

#### F

#### **FAUX POSITIF**

Situation où un objet sain est considéré comme infecté par l'application de Kaspersky Lab car son code évoque celui d'un virus.

#### FICHIERS COMPACTES

Fichier d'archivage contenant un programme de décompactage ainsi que des instructions du système d'exploitation nécessaires à son exécution.

#### K

#### **KASPERSKY SECURITY NETWORK (KSN)**

Il s'agit d'un ensemble de services en ligne qui permet d'accéder à la banque de solutions de Kaspersky Lab sur la réputation des fichiers, des sites et des applications. L'utilisation des données de Kaspersky Security Network permet aux applications de Kaspersky Lab de réagir plus rapidement aux nouvelles formes de menace, améliore l'efficacité de certains modules de la protection et réduit la probabilité de faux positifs.

#### M

#### **MASQUE DE FICHIER**

Représentation du nom par des caractères génériques. Les deux caractères principaux utilisés dans les masques de fichiers sont \* et ? (où \* représente n'importe quel nombre de n'importe quel caractère et ? représente un caractère unique).

#### **MISE A JOUR**

Procédure de remplacement/d'ajout de nouveaux fichiers (bases ou modules de l'application), récupérés sur les serveurs de mises à jour de Kaspersky Lab.

#### **MISE A JOUR DISPONIBLE**

Ensemble des mises à jour des modules de l'application de Kaspersky Lab qui reprend les mises à jour urgentes rassemblées au cours d'un intervalle de temps défini ainsi que les modifications de l'architecture de l'application.

#### **MODULES DE L'APPLICATION**

Fichiers qui font partie de la distribution d'une application de Kaspersky Lab et qui sont responsables de la réalisation des tâches principales. Chaque type de tâche exécutée par l'application (Protection en temps réel, Analyse à la demande, Mise à jour) a son propre module exécutable. En lançant l'analyse complète de votre ordinateur depuis la fenêtre principale, vous démarrez le module lié à cette tâche.

#### **MODULES DE LA PROTECTION**

Les parties de Kaspersky Anti-Virus, conçues pour protéger l'ordinateur contre des différents types de menaces (par exemple, Anti-Spam, Anti-Phishing). Chaque module de la protection est relativement indépendant des autres modules et peut être désactivé ou configuré séparément.

#### N

#### **NIVEAU DE PROTECTION**

Le niveau de protection est l'ensemble de paramètres prédéfinis de fonctionnement du module de l'application.

#### O

#### O BJET INFECTE

Objet dont une partie du code correspond parfaitement à une partie du code d'une menace connue. Les experts de Kaspersky Lab déconseillent de manipuler de tels objets.

#### OBJET POTENTIELLEMENT INFECTE

Objet dont le code renferme de code modifié d'une menace connue ou du code qui évoque le code d'une menace sur la base de son comportement.

#### OBJET POTENTIELLEMENT INFECTE

Objet qui, en raison de son format ou de sa structure, peut être utilisé par un individu malintentionné en tant que "conteneur" pour abriter et diffuser un code malveillant. En règle générale, il s'agit d'objets exécutables avec, par exemple, les extensions com, exe, dll et autres. Le risque d'infection par un code malveillant est très élevé pour ces fichiers.

#### **OBJETS DE DEMARRAGE**

Ensemble d'applications indispensables au lancement et au fonctionnement correct du système d'exploitation et des applications installés sur l'ordinateur. Le système d'exploitation lance ces objets à chaque démarrage. Il existe des virus capables d'infecter ces objets, ce qui peut entraîner, par exemple, le blocage du lancement du système d'exploitation.

#### **OUTIL DE DISSIMULATION D'ACTIVITE**

Programme ou ensemble de programmes qui permet de dissimuler la présence de l'individu malintentionné ou du programme malveillant dans le système.

Dans les systèmes Windows, tout programme qui s'infiltre dans le système et intercepte les fonctions système (Windows API) est considéré comme rootkit. L'interception et la modification de fonctions API de bas niveau permet avant tout à ce genre de programme de bien masquer sa présence dans le système. De plus, en général, un rootkit masque la présence dans le système de n'importe quel processus, dossier ou fichier sur le disque ou clé de registre décrit dans sa configuration. De nombreux rootkits installent leurs pilotes et services dans le système (ils sont aussi invisibles).

#### P

#### PAQUET DE MISE A JOUR

Paquet de fichiers pour la mise à jour des modules de l'application. L'application de Kaspersky Lab copie les paquets de mise à jour depuis les serveurs de mises à jour de Kaspersky Lab, puis les installe et les applique automatiquement.

#### PARAMETRES DE L'APPLICATION

Paramètres de fonctionnement de l'application communs à tous les types de tâche, responsables du fonctionnement de l'application dans son ensemble, par exemple les paramètres de performance de l'application, les paramètres de création des rapports, les paramètres de la quarantaine.

#### PARAMETRES DE LA TACHE

Paramètres de fonctionnement de l'application propres à chaque type de tâche.

#### **PHISHING**

Type d'escroquerie sur Internet qui consiste à envoyer aux victimes potentielles des messages électroniques, prétendument envoyés en général par une banque, dans le but d'obtenir des informations confidentielles.

#### PROCESSUS DE CONFIANCE

Processus d'une application dont les opérations sur les fichiers ne sont pas contrôlées par l'application de Kaspersky Lab dans le cadre de la protection en temps réel. Lors de la détection d'une activité suspecte du processus de confiance, Kaspersky Anti-Virus exclut ce processus depuis la liste des processus de confiance et bloque ses actions.

#### **PROTOCOLE**

Ensemble de règles clairement définies et standardisées, régulant l'interaction entre un client et un serveur. Parmi les protocoles les plus connus et les services liés à ceux-ci, on peut noter : HTTP, FTP et NNTP.

#### Q

#### **QUARANTAINE**

Le stockage spécial dans lequel l'application place les copies de sauvegarde des fichiers, modifiés ou supprimés lors de la réparation. Les copies des fichiers sont conservées au format spécial et ne représentent aucun danger pour l'ordinateur.

#### S

#### **SCRIPT**

Petit programme informatique ou partie indépendante d'un programme (fonction) écrit, en règle générale, pour exécuter une tâche particulière. Ils interviennent le plus souvent lors de l'exécution de programmes intégrés à de l'hypertexte. Les scripts sont exécutés, par exemple, lorsque vous ouvrez certains sites Internet.

Si la protection en temps réel est activée, l'application surveille l'exécution des scripts, les intercepte et vérifie s'ils contiennent des virus. En fonction des résultats de l'analyse, vous pourrez autoriser ou bloquer l'exécution du script.

#### SECTEUR D'AMORCAGE DU DISQUE

Le secteur d'amorçage est un secteur particulier du disque dur de l'ordinateur, d'une disquette ou d'un autre support de stockage informatique. Il contient des informations relatives au système de fichiers du disque ainsi qu'un programme de démarrage s'exécutant au lancement du système d'exploitation.

Certains virus, appelés virus de boot ou virus de secteur d'amorçage, s'attaquent aux secteurs d'amorçage des disques. L'application de Kaspersky Lab permet d'analyser les secteurs d'amorçage afin de voir s'ils contiennent des virus et de les réparer en cas d'infection.

#### SERVEUR PROXY

Service dans les réseaux informatiques qui permet aux clients de réaliser des requêtes indirectes vers d'autres ressources du réseau. Le client se connecte d'abord au serveur proxy et envoi une requête vers une ressource quelconque (par exemple, un fichier) situé sur un autre serveur. Ensuite, le serveur proxy se connecte au serveur indiqué et obtient la ressource demandée ou récupère la ressource dans son cache (si le serveur proxy possède son propre cache). Dans certains cas, la requête du client ou la réponse du serveur peuvent être modifiées par le serveur proxy à des fins déterminées.

#### SERVEURS DE MISES A JOUR DE KASPERSKY LAB

Serveurs HTTP de Kaspersky Lab d'où l'application de Kaspersky Lab récupère la mise à jour des bases et des modules de l'application.

#### SIGNATURE NUMERIQUE

Bloc de données chiffrées qui fait partie d'un document ou d'une application. La signature numérique permet d'identifier l'auteur du document ou de l'application. Afin de pouvoir créer une signature numérique, l'auteur du document ou de l'application doit posséder un certificat numérique qui confirme l'identité de l'auteur.

La signature numérique permet de vérifier la source et l'intégrité des données et offre une protection contre les faux.

#### SUPPRESSION D'UN MESSAGE

Mode de traitement d'un message électronique considéré comme indésirable. Il se caractérise par la suppression physique du message. Ce mode doit être appliqué aux messages dont vous êtes convaincu à 100 % qu'ils appartiennent au courrier indésirable ou qu'ils contiennent un objet malveillant. Une copie du message supprimé est conservée dans la quarantaine (pour autant que cette fonctionnalité ne soit pas désactivée).

#### SUPPRESSION D'UN OBJET

Mode de traitement de l'objet qui entraîne sa suppression physique de l'endroit où il a été découvert par l'application (disque dur, dossier, ressource réseau). Ce mode de traitement est recommandé pour les objets dangereux dont la réparation est impossible pour une raison quelconque.

### T

#### TECHNOLOGIE ICHECKER

La technologie qui permet d'accélérer l'analyse antivirus en excluant les objets qui n'ont pas été modifiés depuis l'analyse antérieure pour autant que les paramètres de l'analyse (bases de l'application et paramètres) n'aient pas été modifiés. Ces informations sont conservées dans une base spéciale. La technologie est appliquée aussi bien pendant la protection en temps réel que dans les analyses à la demande.

Admettons que vous possédez une archive qui a été analysée par une application de Kaspersky Lab et qui a reçu l'état sain. Lors de la prochaine analyse, cet objet sera exclu pour autant qu'aucune modification n'ait été apportée au fichier en question ou aux paramètres de l'analyse. Si vous avez modifié le contenu de l'archive (ajout d'un nouvel objet), si vous avez modifié les paramètres de l'analyse ou procédé à la mise à jour des bases de l'application, l'archive sera analysée à nouveau.

Restrictions de la technologie iChecker :

La technologie ne fonctionne pas avec les fichiers de grande taille car dans ce cas il est plus rapide d'analyser tout le fichier que de vérifier s'il a été modifié depuis la dernière analyse ;

La technologie prend en charge le nombre limité de formats.

#### **TRACAGES**

Exécution de débogage de l'application au cours duquel un arrêt a lieu après l'exécution de chaque étape afin d'en afficher les résultats.

#### **TACHE**

Fonctions exécutées par l'application de Kaspersky Lab sous la forme des tâches, par exemple : Protection en temps réel des fichiers, Analyse complète de l'ordinateur, Mise à jour des bases.

#### V

#### **VIRUS**

Le programme qui infecte d'autres programmes : y ajoute son propre code pour obtenir l'administration lors du lancement des fichiers infectés. Cette définition simple permet de révéler l'action principale exécutée par le virus l'infection.

#### **VIRUS INCONNU**

Nouveau virus au sujet duquel aucune information ne figure dans les bases. En règle générale, les virus inconnus sont découverts dans les objets à l'aide de l'analyse heuristique et ces objets reçoivent l'état potentiellement infecté.

#### **VULNERABILITE**

Le manque dans le système d'exploitation ou dans le programme qui peut être utilisé par les éditeurs du logiciel malveillant pour pénétrer dans le système ou dans le programme et pour nuire son intégrité. Un grand nombre de vulnérabilités dans le système fait en sorte que le fonctionnement du système soit fragile parce que les virus, installés dans le système, peuvent amener aux échecs dans le fonctionnement du système et des programmes installés.

# KASPERSKY LAB

Kaspersky Lab est un éditeur de renommée mondiale spécialisé dans les systèmes de protection contre les menaces informatiques : virus et autres programmes malveillants, courrier indésirable, attaques réseau et attaques de pirates.

En 2008, Kaspersky Lab a fait son entrée dans le Top 4 des leaders mondiaux du marché des solutions de sécurité informatique pour les utilisateurs finaux (classement "IDC Worldwide Endpoint Security Revenue by Vendor"). Selon les résultats d'une étude réalisée par KomKon TGI-Russia 2009, Kaspersky Lab est l'éditeur de système de protection préféré des utilisateurs particuliers en Russie.

Kaspersky Lab a vu le jour en Russie en 1997. Aujourd'hui, Kaspersky Lab est devenu un groupe international de sociétés dont le siège principal est basé à Moscou. La société compte cinq filiales régionales qui gèrent les activités de la société en Russie, en Europe de l'Ouest et de l'Est, au Moyen Orient, en Afrique, en Amérique du Nord et du Sud, au Japon, en Chine et dans d'autres pays de la région Asie-Pacifique. La société emploie plus de 2 000 experts qualifiés.

**Produits**. Les produits développés par Kaspersky Lab protègent aussi bien les ordinateurs des particuliers que les ordinateurs des réseaux d'entreprise.

La gamme de logiciels pour particuliers reprend des logiciels antivirus pour ordinateurs de bureau et ordinateurs portables ainsi que des applications pour la protection des ordinateurs de poche, des smartphones et d'autres appareils nomades.

La société offre également des services pour la protection des postes de travail, des serveurs de fichiers, des serveurs Internet, des passerelles de messagerie et des pare-feu. L'utilisation de ces solutions combinée à des outils d'administration centralisés permet de mettre en place et d'exploiter une protection efficace automatisée de l'organisation contre les menaces informatiques. Les logiciels de Kaspersky Lab ont obtenu les certificats des plus grands laboratoires d'essai. Ils sont compatibles avec les applications de nombreux éditeurs et sont optimisés pour de nombreuses plateformes matérielles.

Les experts de la lutte antivirus de Kaspersky Lab travaillent 24h/24. Chaque jour, ils trouvent des centaines de nouvelles menaces informatiques, développent les outils d'identification et de neutralisation de ces menaces et les ajoutent aux bases utilisées par les applications de Kaspersky Lab. *Les bases antivirus de Kaspersky Lab sont actualisées toutes les heures*, tandis que *les bases antispam* sont actualisées *toutes les 5 minutes*.

**Technologies**. Kaspersky Lab est à l'origine de nombreuses technologies sans lesquelles il est impossible d'imaginer un logiciel antivirus moderne. Ce n'est donc pas un hasard si le moteur logiciel de Kaspersky Anti-Virus est intégré aux logiciels de plusieurs autres éditeurs : citons notamment SafeNet (É-U), Alt-N Technologies (É-U), Blue Coat Systems (É-U), Check Point Software Technologies (Israël), Clearswift (R-U), CommuniGate Systems (É-U), Critical Path (Irlande), D-Link (Taïwan), M86 Security (É-U), GFI (Malte), IBM (É-U), Juniper Networks (É-U), LANDesk (É-U), Microsoft (É-U), NETASQ (France), NETGEAR (É-U), Parallels (Russie), SonicWALL (USA), WatchGuard Technologies (É-U), ZyXEL Communications (Taïwan). De nombreuses technologies novatrices développées par la société sont brevetées.

**Réalisations**. Au cours de ces années de lutte contre les menaces informatiques, Kaspersky Lab a décroché des centaines de récompenses. Ainsi, en 2010, Kaspersky Anti-Virus a obtenu plusieurs hautes distinctions Advanced+ à l'issue de tests réalisés par le célèbre laboratoire antivirus autrichien AV-Comparatives. Mais la récompense la plus importante de Kaspersky Lab, c'est la fidélité de ses utilisateurs à travers le monde. Les produits et les technologies de la société protègent plus de 300 millions d'utilisateurs. Elle compte également plus de 200 000 entreprises parmi ses clients.

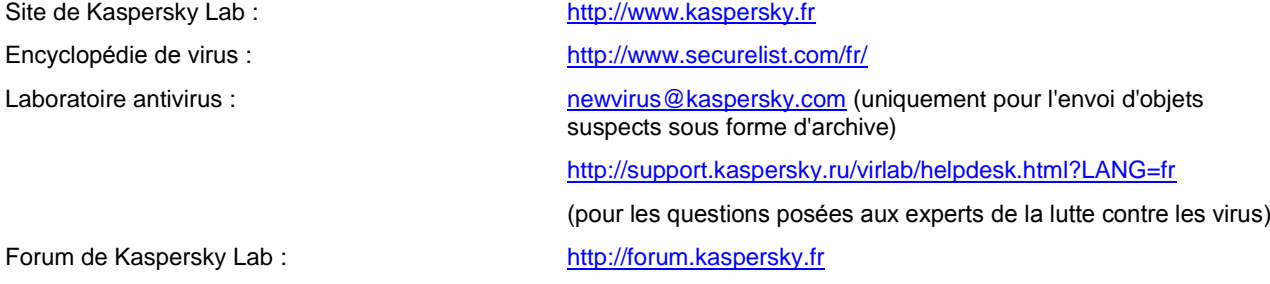

# INFORMATIONS SUR LE CODE TIERS

Les informations sur le code tiers sont reprises dans le fichier legal\_notices.txt situé dans le dossier d'installation de l'application.

# NOTICE SUR LES MARQUES DE COMMERCE

Les autres noms et marques déposés appartiennent à leurs propriétaires respectifs.

Google Chrome est une marque de Google, Inc.

Intel et Pentium sont des marques déposées de Intel Corporation aux États-Unis et dans d'autres pays.

Microsoft, Windows, Windows Vista et Internet Explorer sont des marques déposées de Microsoft Corporation aux Etats-Unis et/ou dans d'autres pays.

Mozilla et Firefox sont des marques de Mozilla Foundation.

# **INDEX**

## $\mathbf{A}$

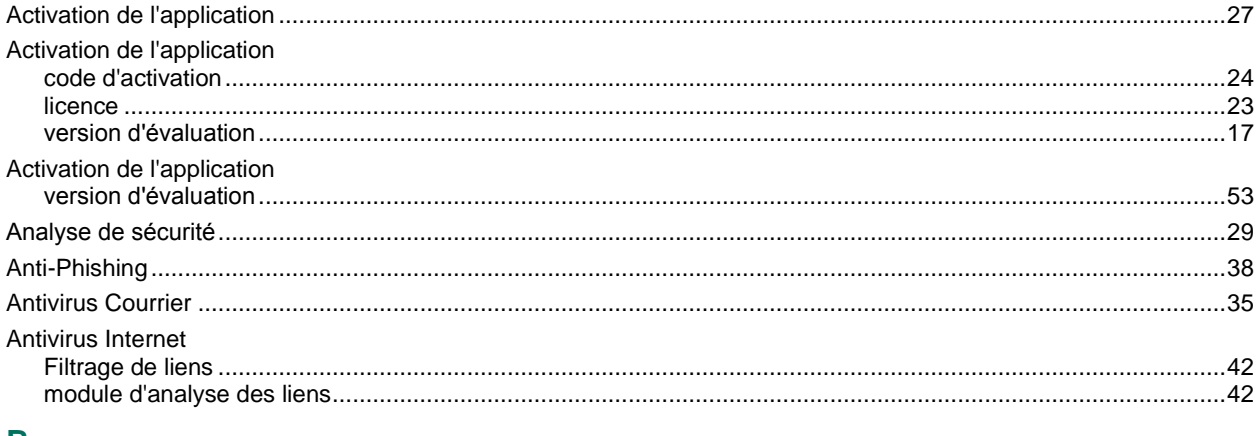

### $\mathbf B$

## $\mathbf c$

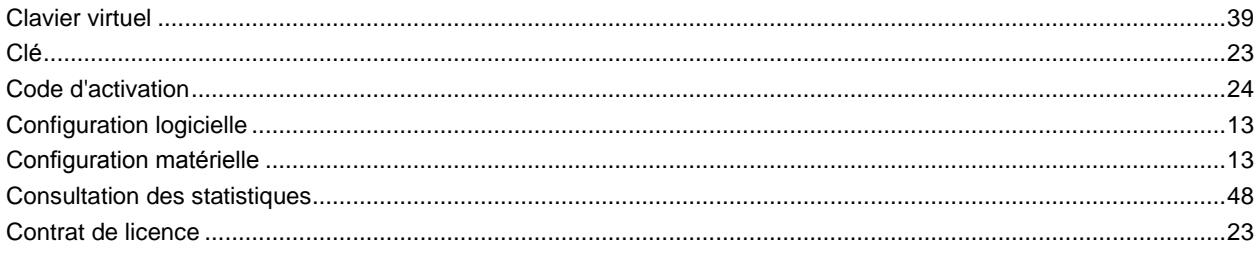

## $\overline{\mathsf{D}}$

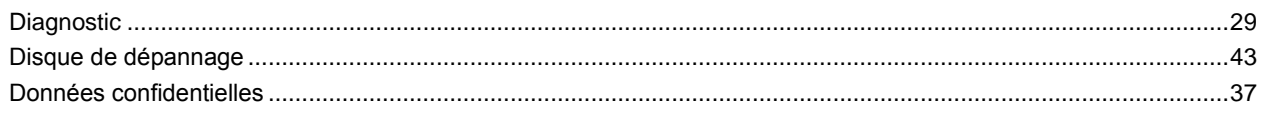

## E

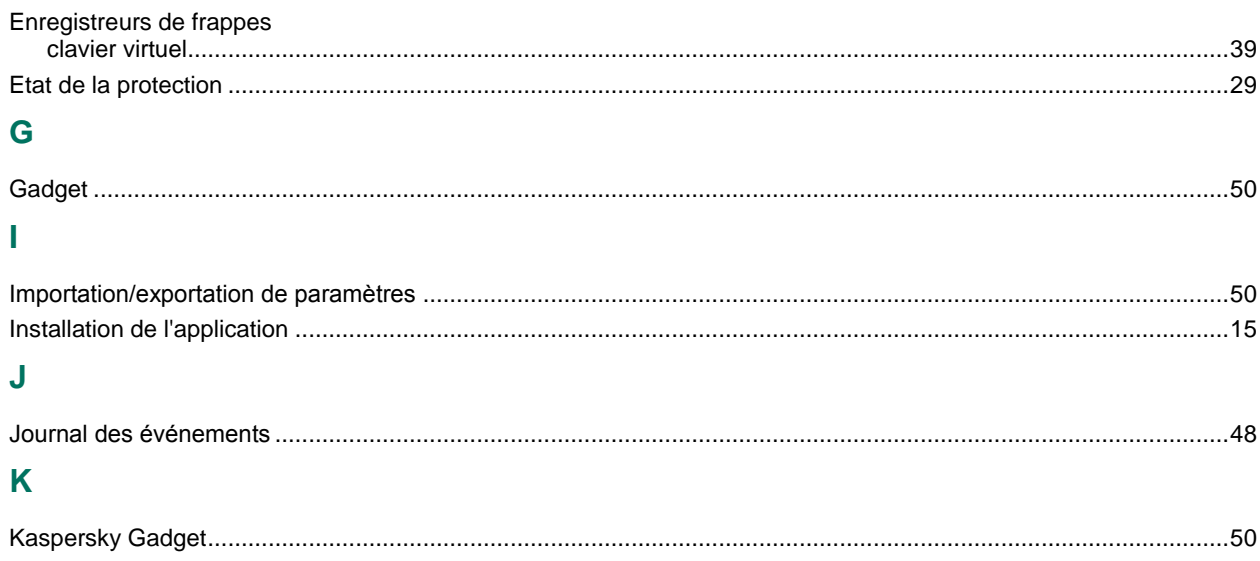

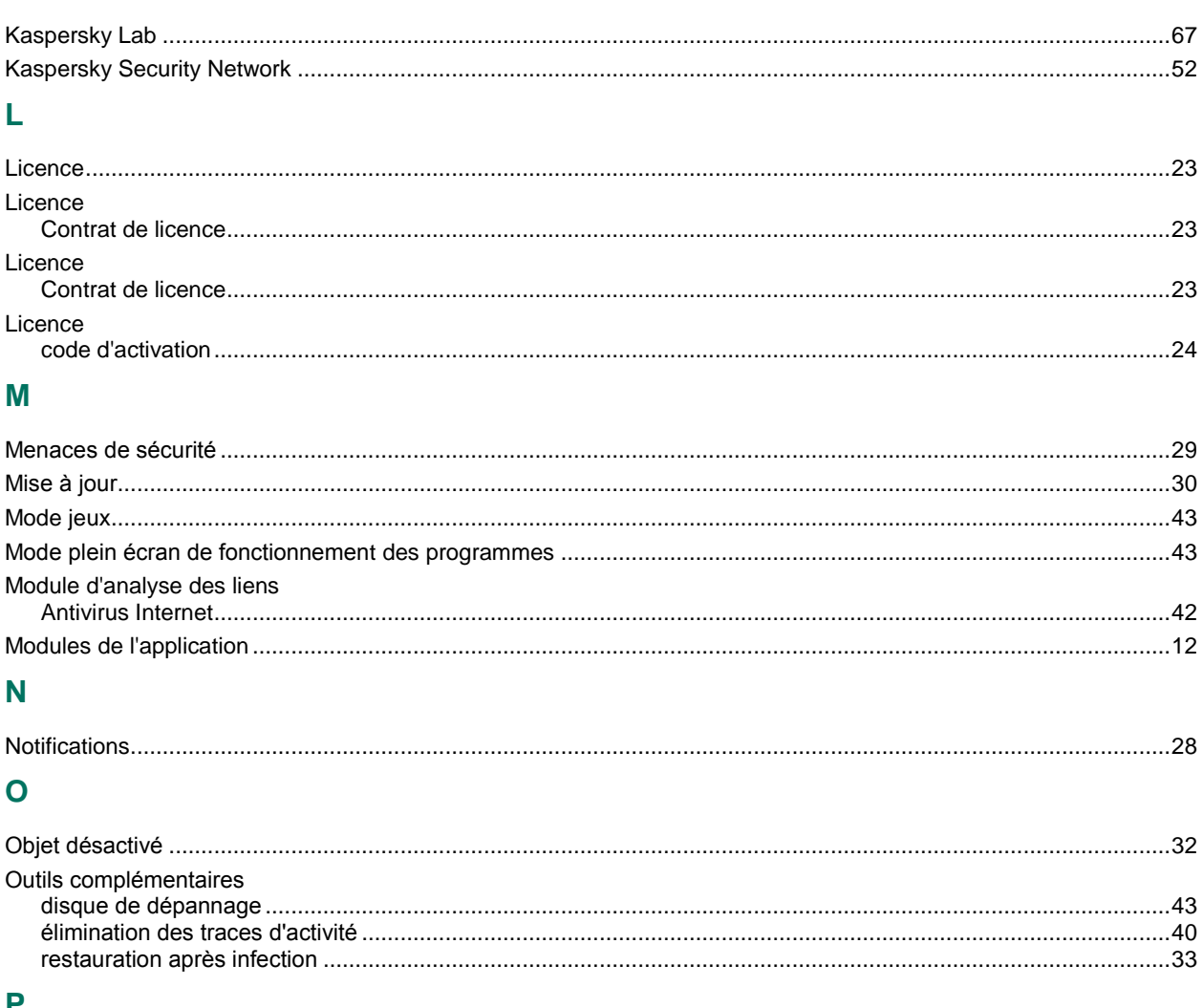

### F

## $\overline{\mathbf{Q}}$

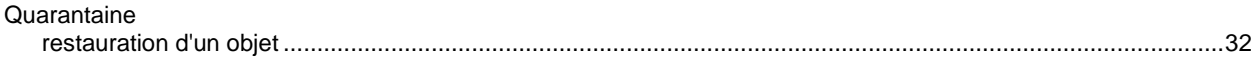

## $\overline{\mathsf{R}}$

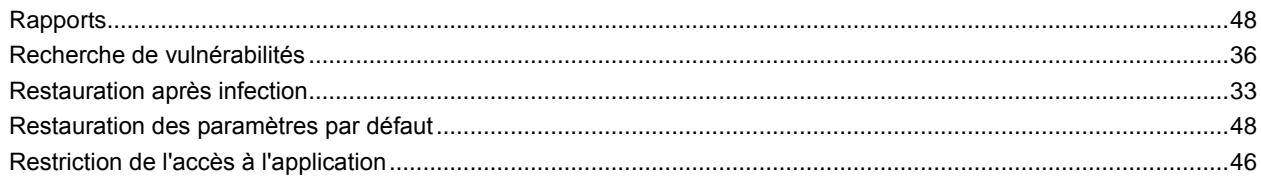

## S

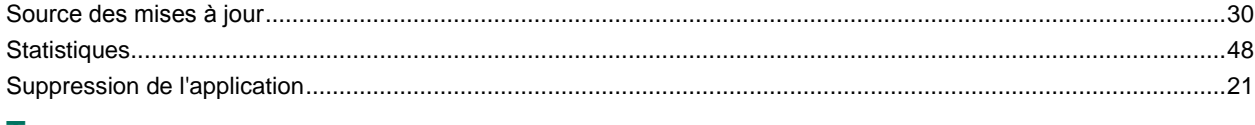

### $\mathsf T$

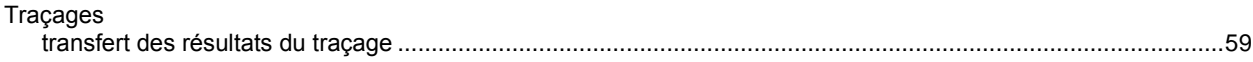

## $\overline{\mathsf{v}}$